# **JVC**

**ПРОЕКТОР**

**DLA-NX9**

**DLA-N7**

**DLA-N5**

┝┪

HIGH-DEFINITION MULTIMEDIA INTERFACE

**D-ILA**

# **ИНСТРУКЦИИ**

## *http://manual3.jvckenwood.com/projector/mobile/global/* Мобильное руководство пользователя можно просмотреть на устройствах с мобильным Интернетом, включая смартфоны и планшеты.

Ċ

Мобильное руководство пользователя

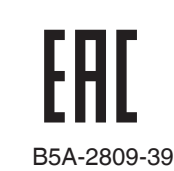

# <span id="page-1-0"></span>Техника безопасности

## **ВАЖНАЯ ИНФОРМАЦИЯ**

#### **ОСТОРОЖНО !**

ЧТОБЫ СНИЗИТЬ РИСК ВОЗГОРАНИЯ ИЛИ ПОРАЖЕНИЯ ЭЛЕКТРИЧЕСКИМ ТОКОМ, НЕ ПОДВЕРГАЙТЕ ПРИБОР ВОЗДЕЙСТВИЮ ДОЖДЯ ИЛИ ВЛАГИ.

#### **ОСТОРОЖНО!**

ПРИБОР ДОЛЖЕН БЫТЬ ЗАЗЕМЛЕН.

#### **ВНИМАНИЕ!**

Не снимайте крышку во избежание поражения электрическим током.Техническое обслуживание должно выполняться только квалифицированным персоналом.

Этот проектор оснащен трехконтактной вилкой с заземляющим контактом, удовлетворяющей нормативам ФКС (Федеральная комиссия по связи, США).Если вилку не удается включить в розетку, обратитесь к электрику.

#### **УРОВЕНЬ ШУМА**

В соответствии со стандартом ISO7779 уровень звукового давления на месте оператора меньше или равен 50дБ (а).

#### **О месте установки устройства и дате изготовления**

Устанавливайте проектор на устойчивой поверхности, которая может выдержать вес проектора. Использование недостаточно прочной опоры может привести к падению или опрокидыванию проектора, что может привести

## **ВАЖНЫЕ МЕРЫ БЕЗОПАСНОСТИ**

Электрическая энергия имеет широкий спектр применений. Это устройство сконструировано и изготовлено с учетом обеспечения безопасности. ОДНАКО НЕПРАВИЛЬНОЕ ИСПОЛЬЗОВАНИЕ УСТРОЙСТВА МОЖЕТ ПРИВЕСТИ К ПОРАЖЕНИЮ ЭЛЕКТРИЧЕСКИМ ТОКОМ ИЛИ ВОЗГОРАНИЮ. Чтобы обеспечить правильную работу средств безопасности этого устройства, соблюдайте следующие основные правила при его установке, эксплуатации и техническом обслуживании. Перед использованием устройства внимательно знакомьтесь со следующей информацией о мерах безопасности.

- Перед использованием устройства прочитайте инструкцию по безопасности и инструкцию по эксплуатации.
- Сохраните инструкцию по безопасности и инструкцию по эксплуатации для дальнейшего использования.
- Соблюдайте все предупреждающие надписи на устройстве и в инструкции по эксплуатации.
- Следуйте всем инструкциям по эксплуатации.
- Установите проектор рядом с электрической розеткой, из которой можно легко извлечь вилку.
- Перед очисткой устройства отключите его от сети. Не используйте жидкие или распыляемые чистящие средства.Очищайте устройство с помощью влажной ткани.
- Использование дополнительных принадлежно стей, не рекомендованных производителем, може тпредставлять опасность.
- Не устанавливайте устройство вблизи воды. Не используйте устройство сразу после его перемещения с улицы или холодного помещения в теплое. Это может привести к конденсации влаги и возникновению риска поражения электрическим током, возгорания и других опасностей.
- PORTABLE CART WARNING - Не устанавливайте устройство на неустойчивую тележку, подставку или стол. Устройство может упасть и нанести тяжелую травму ребенку или взрослому, а также получить повреждения.Это устройство необходимо устанавливать согласно инструкциям производителя с использованием рекомендованного крепления.
- При установк е устройства на тележке избегайте быстрой остановки при движении, не прилагайте чрезмерные усилия и избегайте неровных поверхностей, которые могут привести к перевороту устройства и тележки, повреждению оборудования и нанесению травм оператору.

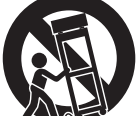

(symbol provided by RETAC)

S3126A

- В корпусе устройства имеются предназначенные для вентиляции отверстия и щели.Они обеспечивают безотказную работу устройства и предотвращают его перегрев.Не закрывайте эти отверстия.(Избегайте закрытия вентиляционных отверстий при размещении устройства на кровати, диване, ковре или подобной поверхности. Размещать устройство в закрытом месте, например на книжной полке или в стойке, можно только при наличии необходимой вентиляции и соблюдения требований, приведенных в инструкции производителя.)
- Чтобы повысить теплоотдачу, оставьте свободное пространство между устройством и окружающими объектами, как показано ниже.Если устройство установлено в закрытом пространстве с указанными ниже размерами, используйте кондиционер воздуха для поддержания одинаковой температуры внутри и снаружи места установки. Перегрев может привести к повреждению.

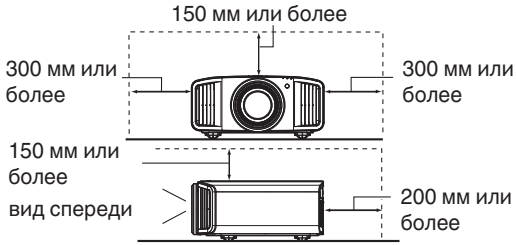

- Источник питания указан на наклейке.Если вы полагаете, что тип источника питания у вас дома может отличаться от указанного, проконсультируйтесь с продавцом или местным поставщиком электроэнергии.
- Шнур питания устройства оснащен трехконтактной вилкой. Такая вилка может использоваться только с заземленными электрическими розетками.Если вилку не удается включить в розетку, обратитесь к электрику для установки розетки требуемого типа.Обязательно используйте вилку с заземлением для обеспечения безопасности.
- Не наступайте на шнуры питания и не зажимайте их предметами.Обратите особое внимание на размещение шнура у дверей, а также на состояние шнура у вилки, розетки и в месте, где он выходит из устройства.
- Чтобы обеспечить защиту устройства в грозу или при длительном его неиспользовании, отключите устройство от розетки и отсоедините кабели.Это предотвратит повреждение устройства от ударов молнии и выбросов тока.
- Не перегружайте электрические розетки, удлинительные кабели и встроенные в оборудование электрические розетки, так как это может привести к возгоранию и поражению электрическим током.
- Не допускайте попадания в устройство посторонних предметов. Они могут попасть в точки опасного напряжения или привести к короткому замыканию, что может стать причиной возгорания или поражения электрическим током.Не проливайте жидкость на устройство.
- Не пытайтесь самостоятельно выполнять техническое обслуживание устройства, так как при открытии и снятии крышек существует риск поражения электрическим током, а также другие опасности. Техническое обслуживание должно выполняться только квалифицированным персоналом.
- Отсоедините устройство от сети и передайте устройство квалифицированному персоналу для проведения технического обслуживания в следующих случаях: -
- a) Поврежден шнур питания или его вилка.
- b) На устройство была пролита жидкость или внутрь попали посторонние предметы.
- c) Устройство подверглось воздействию дождя или воды.
- d) Устройство не работает должным образом при следовании инструкции по эксплуатации. Используйте только те органы управления, которые описаны в руководстве по эксплуатации. Неправильное использование органов управления может привести к повреждению устройства и часто требует восстановления работоспособности устройства квалифицированным техником.
- e) Устройство упало или было повреждено другим образом.
- f) Заметно выраженные изменения в работе устройства указывают на необходимость проведения технического обслуживания.
- В случае необходимости замены деталей устройства убедитесь в том, что технический специалист сервисной службы использовал сменные детали, указанные производителем, или имеющие такие же характеристики, как и оригинальные детали. Несанкционированная замена детали может привести к возгоранию, поражению электрическим током и другим опасностям.
- После завершения технического обслуживания или ремонта устройства попросите технического специалиста сервисной службы выполнить проверку работы устройства.
- Устройство следует размещать на расстоянии не менее 30 см от источников теплового излучения, например радиаторов, заслонок, плит и других приборов, излучающих тепло (включая усилители).
- При подключении устройства к другим изделиями, например видеомагнитофонам или проигрывателям DVD- дисков, необходимо отключать их от источника питания во избежание поражения электрическим током.
- Приступая к работе **Приступая к работе**
- Не размещайте горючие вещества около охлаждающего вентилятора.К таким веществам, например, относятся ткань, бумага, спички, аэрозольные баллончики и газовые зажигалки, которые представляют опасность при чрезмерном нагреве. Не смотрите в объектив, когда лампа подсветки включена, поскольку это может привести к ухудшению зрения.
- Не смотрите внутрь устройства через вентиляционные отверстия и т.д. Не смотрите прямо на включенную лампу подсветки при снятой крышке.Лампа подсветки испускает ультрафиолетовые лучи, а яркость света настолько высока, что может повредить зрение.
- Не роняйте, не ударяйте и другим образом не повреждайте лампу подсветки (блок лампы).Лампа может разбиться и нанести травму. Не используйте поврежденную лампу подсветки. В случае неисправности лампы подсветки обратитесь к поставщику для ее ремонта. Осколки разбившейся лампы могут привести к получению травмы.
- В данном устройстве в качестве лампы подсветки используется ртутная лампа высокого давления. Соблюдайте осторожность при утилизации лампы. В случае возникновения вопросов обратитесь к поставщику.
- Не крепите проектор к потолку, если опора подвержена вибрации. В противном случае крепление проектора может быть повреждено вибрацией, что может приведет к падению проектора и нанесению травмы.
- Для предотвращения поражения электрическим током используйте только шнур питания, предназначенный для этого устройства.
- С целью охраны здоровья, делайте перерыв на 5-15 минут каждые 30-60 минут и давайте глазам отдохнуть. Воздержитесь от просмотра 3D изображений, если чувствуете себя уставшим, нехорошо или при любых других неприятных ощущениях. Кроме того, в случае двоения изображения выполните настройку оборудования и программного обеспечения, чтобы картинка отображалась надлежащим образом. Если после регулировки двоение изображения не было устранено, прекратите эксплуатацию изделия.
- Один раз в три года выполните внутренний тест. В изделии имеются заменяемые детали, которые необходимы для обеспечения функционирования изделия (например, вентиляторы охлаждения). Расчетное время замены деталей можно существенно отличаться в зависимости от частоты использования и свойств окружающей среды. Для проведения замены обратитесь к своему поставщику или в ближайший авторизованный сервисный центр JVC.
- Если изделие монтируется на потолке Помните, что производитель не несет никакой ответственности, даже в течение гарантийного периода, если изделие получило повреждения из-за использования других металлических конструкций, применяемых для крепления на потолке, кроме выпускаемых компанией, а также в случае, если не соблюдены условия установки таких конструкций. Если при эксплуатации изделие будет подвешено на потолке, внимательно следите за температурой окружающей среды в районе установки модуля. Если в помещении используется централизованное отопление, то температура у потолка будет выше, чем обычно по помещению.
- Может возникнуть эффект остаточного изображения из-за прожига электронных компонентов. Не отображайте на экране неподвижные изображения, а также изображения с высокой яркостью или контрастностью, как например в видеоиграх и компьютерных программах. Через достаточно большой период времени может возникнуть эффект остаточного изображения. Однако, такая ситуация не возникнет при воспроизведении движущихся изображений, т.е. при нормальном отображении видео.
- Неиспользование изделия в течение длительного периода времени может стать причиной его отказа. Периодически подключайте изделие к сети и дайте ему поработать. Избегайте эксплуатации изделия в комнатах с содержанием сигаретного дыма в воздухе. Очистить детали оптических компонент устройства при их загрязнении никотином и смолами невозможно. Это может привести к ухудшению характеристик изделия.
- При просмотре находитесь от экрана на расстоянии, в три раза превышающим размер проецируемого изображения. Лица, обладающие высокой светочувствительностью, любыми видами заболеваний сердца или со слабым здоровьем, не должны использовать 3D-очки.
- Просмотр 3D-изображений может привести к ухудшению здоровья. При возникновении любых изменений в физическом состоянии, немедленно прекратите просмотр и, при необходимости, обратитесь за консультацией к врачу.
- При просмотре 3D-изображений рекомендуется периодически делать перерывы. Требуемая продолжительность и частота перерывов для каждого человека подбирается индивидуально, на основе его состояния.
- Просмотр детьми с использованием 3D-очков должен проводиться только в присутствии их родителей или взрослых опекунов. Взрослые не должны допустить ситуации, когда глаза детей устанут от просмотра, поскольку реакцию на усталость и дискомфорт и другие явления трудно заметить, и это может быстро привести к ухудшению физического состояния. Поскольку у детей младше 6 лет зрительное восприятие еще не сформировано полностью, при возникновении любых проблем, касающихся просмотра 3D-изображений, обратитесь за консультацией к врачу, в случае необходимости.
- Имейте в виду, что при использовании функции 3D видеоизображение может отличаться от изначального в результате преобразования изображения на устройстве.

**\* НЕ разрешайте неквалифицированному персоналу выполнять установку устройства.** Обратитесь к поставщику для установки устройства (например, для крепления устройства к потолку), так как для установки требуются специальные технические знания и навыки.Установка устройства неквалифицированным персоналом может привести к травме или поражению электрическим током.

- Не используйте оптические инструменты (такие как увеличительное стекло или отражатель), смотря на вывод лазера. Это может представлять опасность для глаз.
- При включении проектора убедитесь, что никто не смотрит в объектив проектора.
- Не смотрите в объектив и отверстия, когда горит индикатор. Это может иметь серьезные воздействия на человеческий организм.
- Запрещается снимать или устанавливать проекционный объектив с подключенным питанием.
- Попытка разобрать, починить или модифицировать проектор самостоятельно может привести к серьезным проблемам с безопасностью.
- Использование неисправного продукта не только приведет к поражению электрическим током или
- возникновению опасности возгорания, это может привести к нарушению зрения.

При возникновении неполадки незамедлительно прекратите использование проектора и отправьте его авторизованному дилеру для ремонта.

## **ПОДКЛЮЧЕНИЕ К ЭЛЕКТРИЧЕСКОЙ СЕТИ**

Только для USA и Канады Используйте только такой кабель питания.

#### **Кабель питания**

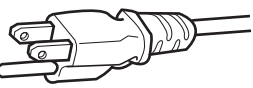

Для питания этого устройства используется переменный ток, напряжение 100 – 240 В.Используйте только шнур питания,предоставленный поставщиком, чтобы обеспечить безопасность и электромагнитную совместимость.Убедитесь в том, что шнур питания проектора подходит для использования с имеющимися электрическими

розетками.Проконсультируйтесь с поставщиком.

#### **Кабель питания**

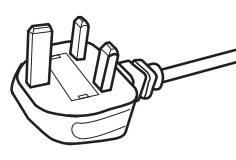

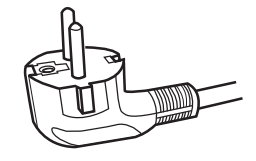

Для Соединенного Королевства

Для стран континентальной Европы

#### **ОСТОРОЖНО!**

#### **Не отрезайте вилку шнура питания устройства.**

Если вилка не подходит для использования с имеющимися розетками или длина шнура питания недостаточна, приобретите подходящий прошедший проверку на безопасность удлинитель или переходник или обратитесь к поавщику.

Если вилка все-таки была отрезана,

незамедлительно выбросьте ее, чтобы избежать поражения электрическим током от случайного включения отрезанной вилки в розетку.

#### **ОСТОРОЖНО!**

ПРИБОР ДОЛЖЕН БЫТЬ ЗАЗЕМЛЕН.

#### **Уважаемые клиенты,**

Данное устройство отвечает требованиям европейских директив и стандартов, относящихся к электромагнитной совместимости и электробезопасности. Представителем компании JVC KENWOOD Corporation в Европе является компания JVCKENWOOD Deutschland GmbH Konrad-Adenauer-Allee 1-11, 61118 Bad Vilbel, ГЕРМАНИЯ

#### **ВАЖНО!**

Провода шнура питания этого устройства имеют следующую цветовую маркировку:

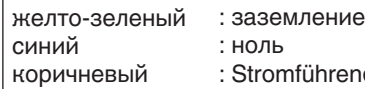

romführend

Так как эта маркировка может не соответствовать цветовой маркировке контактов вилки, выполните следующие действия. Желто-зеленый провод необходимо подсоединить к контакту, помеченному буквой "M" или "E", имеющему обозначение "защитное заземление" или окрашенному в зеленый или желтый и зеленый цвета. Синий провод необходимо подсоединить к контакту, имеющему обозначение "N" или

окрашенному в черный цвет.

Коричневый провод необходимо подсоединить к контакту, имеющему обозначение "L" или окрашенному в красный цвет.

#### **ЗАМЕНА ПРЕДОХРАНИТЕЛЯ: ПОДКЛЮЧЕНИЕ К ЭЛЕКТРИЧЕСКОЙ СЕТИ (только для Великобритании)**

При замене предохранителя используйте только предохранитель такого же номинала, затем закройте крышку предохранителя.

#### **В СЛУЧАЕ ВОЗНИКНОВЕНИЯ СОМНЕНИЙ ОБРАТИТЕСЬ К КВАЛИФИЦИРОВ АННОМУ ЭЛЕТКРИК У.**

Откройте отсек предохранителя с помощью плоской отвертки и замените предохранитель. (\* На следующем рисунке приведен пример замены предохранителя.)

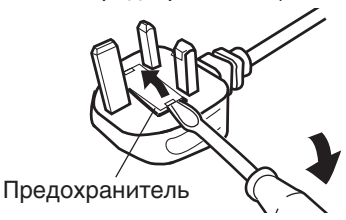

# **JVC**

Производитель: ДжейВиСи КЕНВУД Корпорейшн Япония, Йокогама, Канагава-ку, Мория-тё, 3-тёмэ, 12-банти

Импортер: ООО «ДжейВиСи КЕНВУД РУС» Российская Федерация, 127018, г. Москва, ул. Сущевский Вал, д. 31, стр. 1

Завод-изготовитель: ДжейВиСиКЕНВУД Электроникс (Таиланд) Ко.Лтд. 107 Моо 18, Фахолиотин Роуд, Клонг Нуенг, Клонг Луанг, Фатумтани 12120, Таиланд

#### **ИНФОРМАЦИЯ**

Cpoк службы составляет 5 лет c даты изготовления.

Месяц и год изготовления указываются на этикетке индивидуальной упаковочной коробки после символов MY: в формате ММ.ГГГГ Здесь ММ - это порядковый номер месяца в году, а ГГГГ - год изготовления. Например, MY:04.2018 означает, что товар изготовлен в апреле месяце 2018 года

**Информация о продукции**

#### **Предупреждение:**

Следуйте нижеприведенным правилам, если иное не указано в других документах.

- 1. Хранить в сухом, закрытом помещении.
- при температурe от -10°C до 60°C
- 2. Во время транспортировки не бросать, не подвергать излишней вибрации или ударам о другие предметы.
- 3. Утилизировать в соответствии с национальным и/или местным законодательством.

Правила и условия реализации не установлены изготовителем и должны соответствовать национальному и/или местному законодательству страны реализации товара.

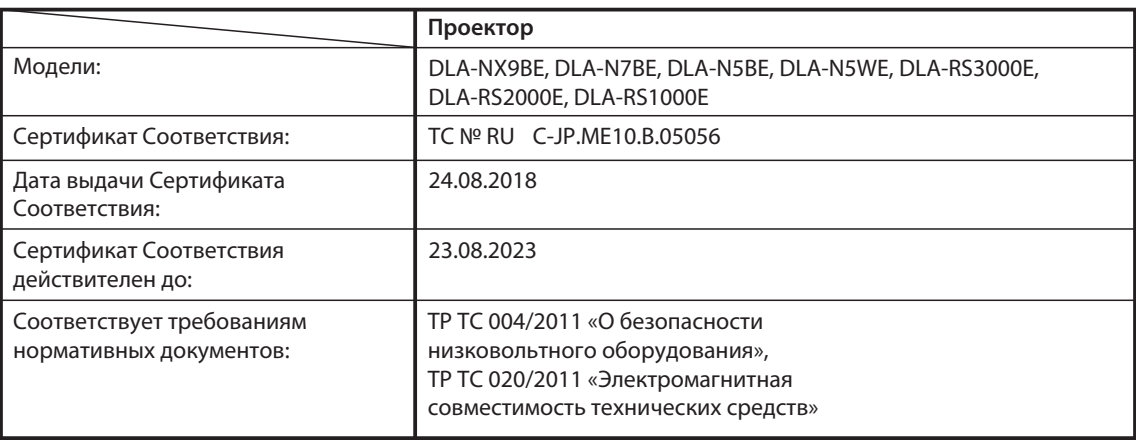

#### **Information for Users on Disposal of Old Equipment and Batteries [European Union only]**

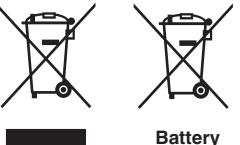

**Products**

**Notice:** The sign Pb below the symbol for batteries indicates that this battery contains lead.

These symbols indicate that equipment with these symbols should not be disposed of as general household waste. If you want to dispose of the product or battery, please consider the collection systems or facilities for appropriate recycling.

#### **FRANÇAIS**

#### **Informations relatives à l'élimination des appareils et des piles usagés, à l'intention des utilisateurs [Union européenne seulement]**

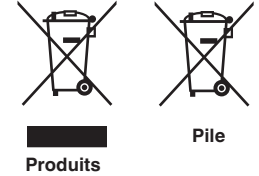

Si ces symboles figurent sur les produits, cela signifie qu'ils ne doivent pas être jetés comme déchets ménagers. Si vous voulez jeter ce produit ou cette pile, veuillez considérer le système de collecte des déchets ou les centres de recyclage appropriés.

**Notification:** La symbole Pb en dessous du symbole des piles indique que cette pile contient du plomb.

#### **ESPAÑOL / CASTELLANO**

#### **Información para los usuarios sobre la eliminación de baterías/pilas usadas**

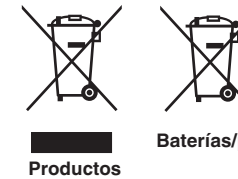

con la basura doméstica. Si desea desechar el producto o batería/pila, acuda a los sistemas o centros de recogida para que los reciclen debidamente.

Estos símbolos indican que el equipo con estos símbolos no debe desecharse

**Baterías/pilas Atención:** La indicación Pb debajo del símbolo de batería/pila indica que ésta contiene plomo.

#### **DEUTSCH**

#### **Benutzerinformationen zur Entsorgung alter Geräte und Batterien**

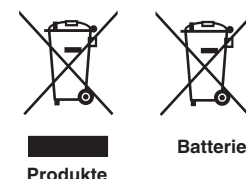

#### **[Nur Europäische Union]**

**[Sólo Unión Europea]**

Diese Symbole zeigen an, dass derartig gekennzeichnete Geräte nicht als normaler Haushaltsabfall entsorgt werden dürfen. Wenden Sie sich zur Entsorgung des Produkts oder der Batterie an die hierfür vorgesehenen Sammelstellen oder Einrichtungen, damit eine fachgerechte Wiederverwertung möglich ist.

**Hinweis:** Das Zeichen Pb unterhalb des Batteriesymbols gibt an, dass diese Batterie Blei enthält.

#### **ITALIANO**

#### **Informazioni per gli utenti sullo smaltimento delle apparecchiature e batterie obsolete**

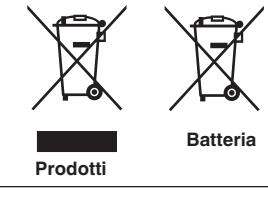

#### **[Solo per l'Unione Europea]**

Questi simboli indicano che le apparecchiature a cui sono relativi non devono essere smaltite tra i rifiuti domestici generici. Se si desidera smaltire questo prodotto o questa batteria, prendere in considerazione i sistem i o le strutture di raccolta appropriati per il riciclaggio corretto.

**Nota:** Il simbolo Pb sotto il simbolo delle batter ie indica che questa batteria contiene piombo.

#### **NEDERLANDS**

#### **Informatie voor gebruikers over het verwijderen van oude apparatuur en batterijen [Alleen Europese Unie]**

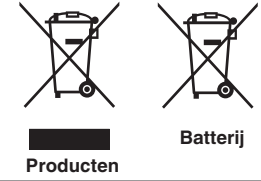

Deze symbolen geven aan dat apparatuur met dit symbool niet mag worden weggegooid als algemeen huishoudelijk afval. Als u het product of de batterij wilt weggooien, kunt u inzamelsystemen of faciliteiten voor een geschikte recycling gebruiken.

**Opmerking:** Het teken Pb onder het batterijsymbool geeft aan dat deze batterij lood bevat.

#### **IEC62471-5**

**Информация о расположении меток**

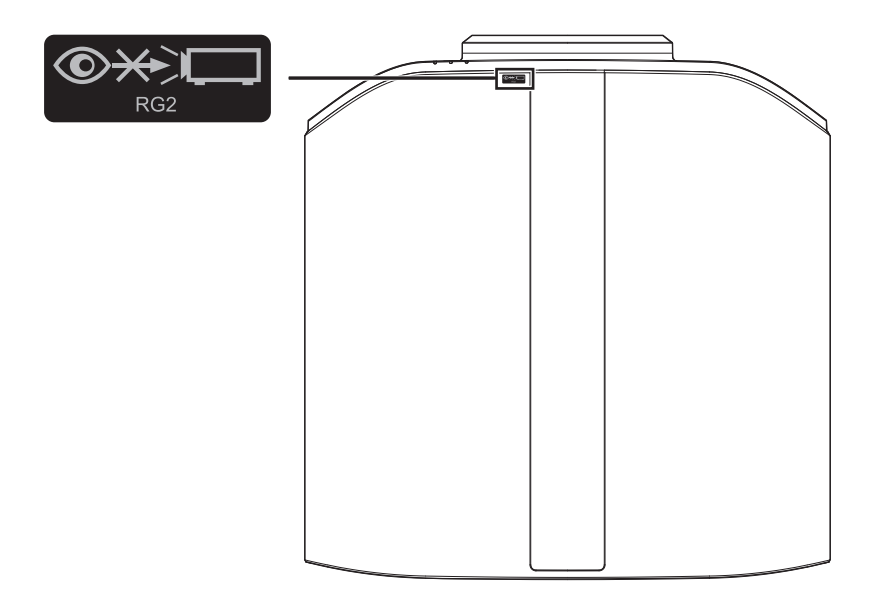

Как и в случае с любым другим источником яркого света, не смотрите на луч, RG2 IEC 62471-5:2015

# Содержание

#### **Приступая к работе**

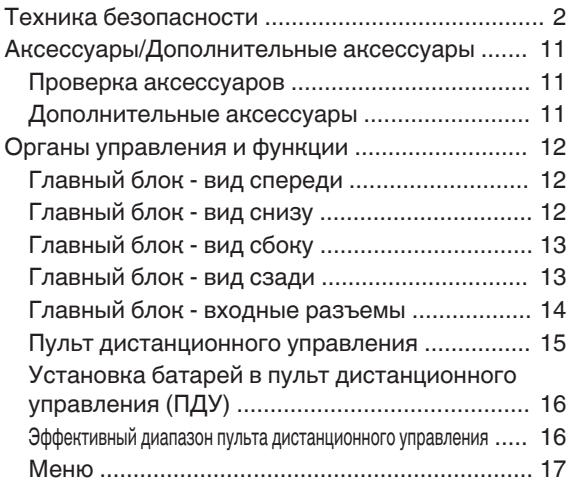

#### **Установка**

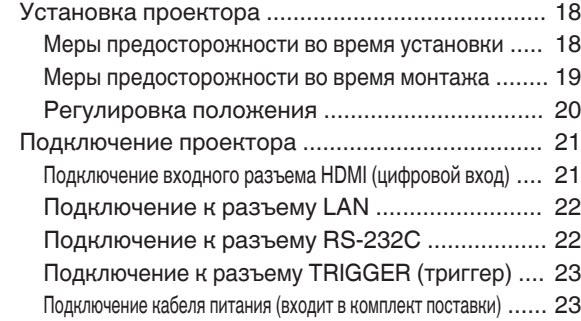

#### **Управление**

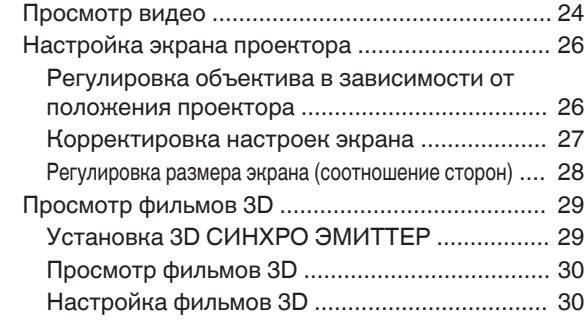

#### **Регулировка/установка**

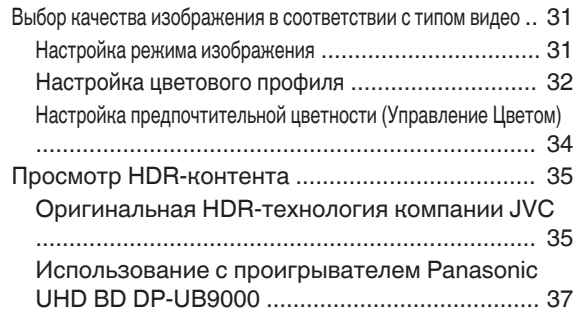

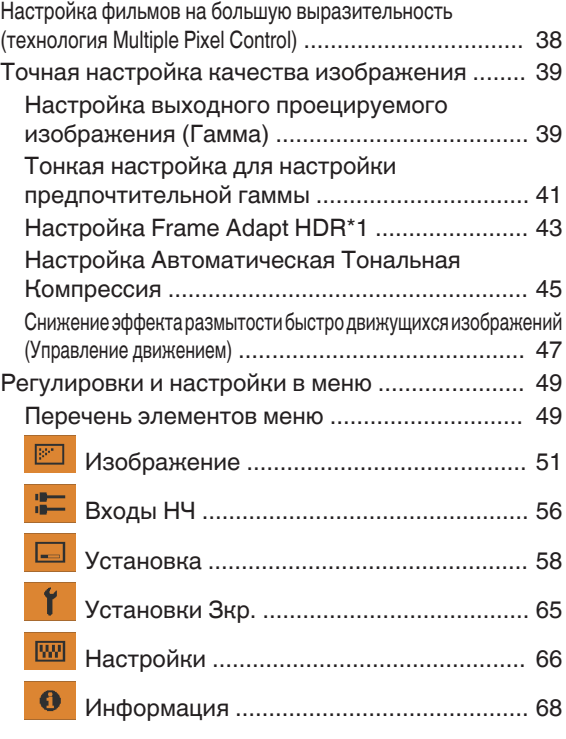

#### **Техническое обслуживание**

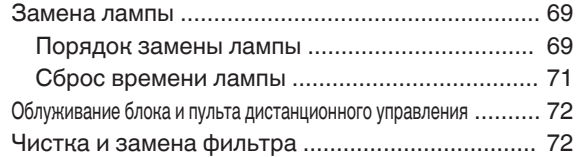

#### **Поиск и устранение неисправностей**

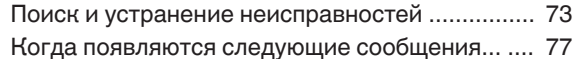

#### **Прочее**

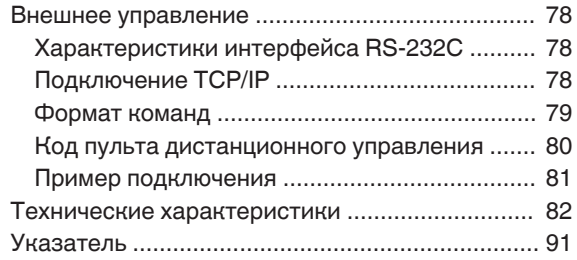

#### **Указатели, используемые в данном руководстве**

**NX9** указывает на то, что функция поддерживается DLA-NX9.

- **N7** указывает на то, что функция поддерживается DLA-N7.
- N5 указывает на то, что функция поддерживается DLA-N5.

Элементы, не обозначенные указанными выше указателями, поддерживаются всеми моделями.

В данном руководстве в качестве примера используется проектор DLA-NX9. Внешний вид проектора других моделей может немного отличаться.

# <span id="page-10-0"></span>Аксессуары/Дополнительные аксессуары

## **Проверка аксессуаров**

Крышка объектива .................................................................. 1 шт. \* Устанавливается на главный блок во время доставки.

Пульт дистанционного управления ........................................ 1 шт.

Батареи AAA (для проверки работоспособности) ................ 2 шт.

Кабель питания (для Великобритании) (около 2 м) .............. 1 шт.

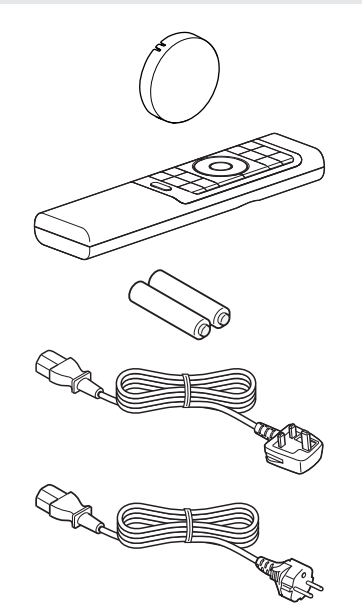

Кабель питания (для Европы) (около 2 м) ............................. 1 шт.

- Также прилагаются Краткое руководство пользователя, инструкция по технике безопасности, гарантийный талон и другие печатные материалы.
- 0 Обязательно прочтите инструкцию по технике безопасности перед использованием данного проектора.

## **Дополнительные аксессуары**

- Запасная лампа: Продукт № PK-L2618UW
- ОЧКИ 3D: модель PK-AG3
- 3D СИНХРО ЭМИТТЕР: модель PK-EM2

#### **Схема совместимости для 3D СИНХРО ЭМИТТЕР и ОЧКИ 3D**

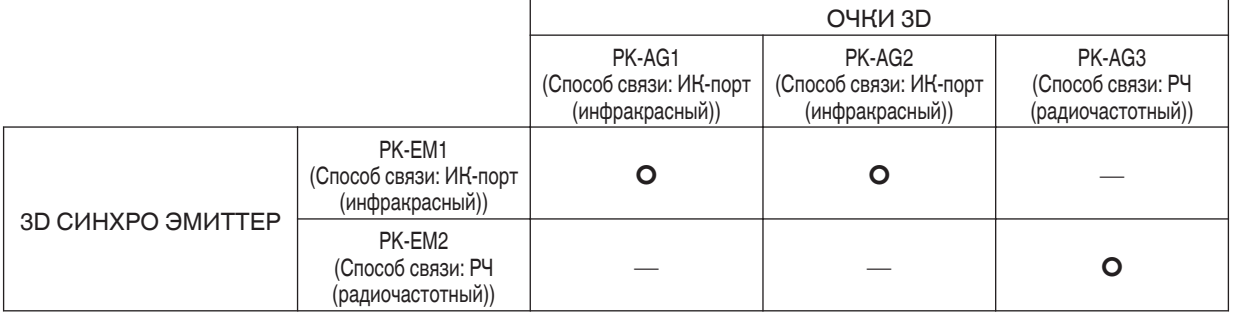

# <span id="page-11-0"></span>Органы управления и функции

## **Главный блок - вид спереди**

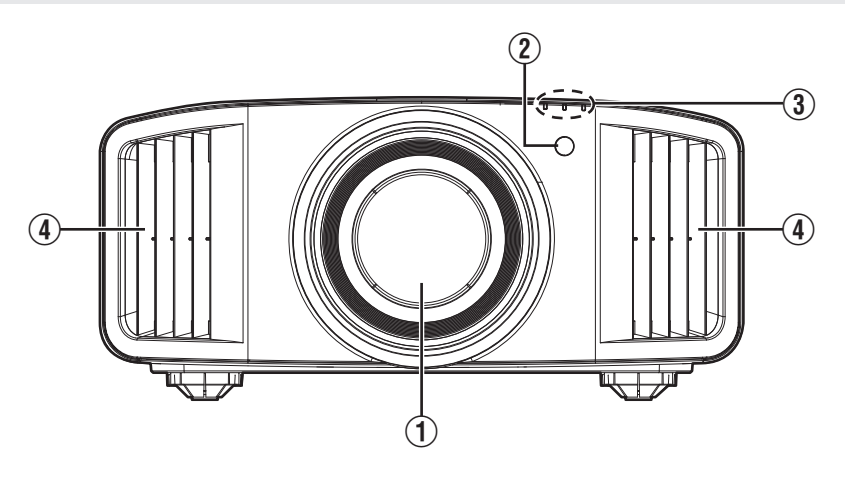

## A **Объектив**

Это проекционный объектив. Запрещается заглядывать в объектив во время работы проектора.

#### B **Датчик дистанционного управления (фронтальный)**

Во время работы направляйте ПДУ в эту область.

\* Сзади также находится датчик дистанционного управления.

## **Главный блок - вид снизу**

## C **Индикатор**

См. ["Индикаторы главного блока"СТР. 87](#page-86-0).

## D **Вентиляционное отверстие**

Выпуск теплого воздуха необходим для охлаждения внутри устройства. Запрещается закрывать вентиляционные отверстия.

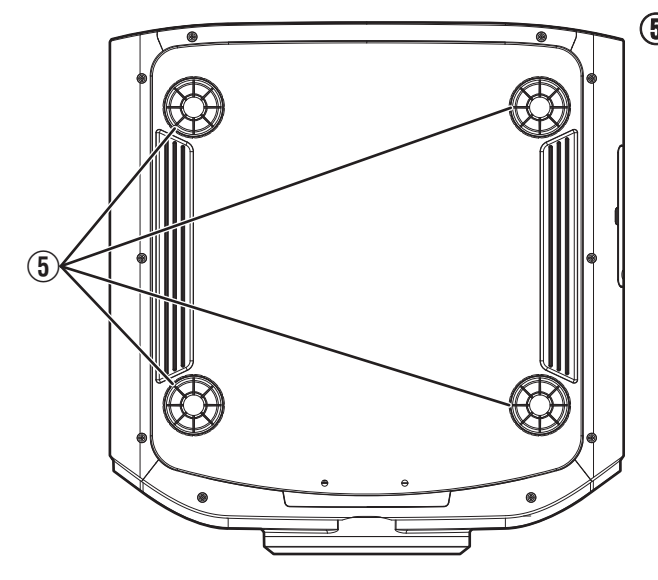

## E **Ножки**

Высоту и угол проецирования можно регулировать вращением ножек. (От 0 до 5 мм) ([СТР. 20\)](#page-19-0)

Отверстия снятых ножек можно использовать для монтажа проектора на потолке.

## <span id="page-12-0"></span>**Главный блок - вид сбоку**

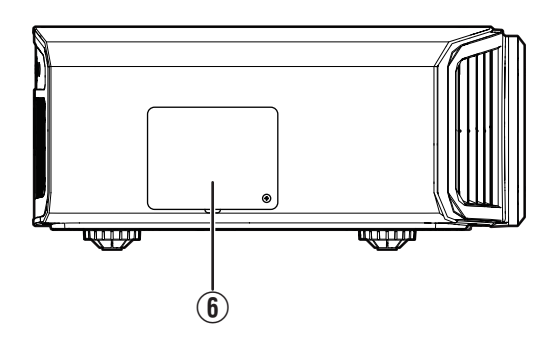

#### **(6) Крышка лампы**

Во время замены лампы снимите эту крышку. ([СТР. 69\)](#page-68-0)

## **Главный блок - вид сзади**

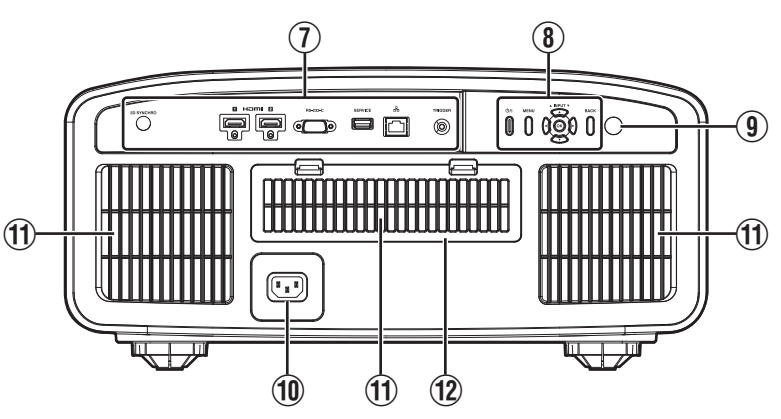

## G **Входные разъемы**

В дополнение к входному разъему видеосигнала также устанавливаются другие разъемы для таких устройств, как контроллеры и дополнительное оборудование.

См. ["Главный блок - входные разъемы"СТР. 14](#page-13-0), чтобы узнать подробнее о разъемах.

## **(8) Панель управления**

За более подробной информацией обратитесь к "Панель управления" на схеме ниже.

## I **Датчик дистанционного управления (тыловой)**

Во время работы направляйте ПДУ в эту область.

\*7 С передней стороны также находится датчик дистанционного управления.

## **(10 Входной разъем питания**

Подключите кабель питания к этому разъему.

#### K **Вентиляционные отверстия**

Впускные отверстия предназначены для забора воздуха и охлаждения внутри устройства. Запрещается блокировать или препятствовать выходному потоку горячего воздуха. Это может привести к неисправности блока.

## L **Крышка фильтра**

Чтобы выполнить техническое обслуживание фильтра, снимите эту крышку. ([СТР. 72](#page-71-0))

#### <span id="page-13-0"></span>**Панель управления**

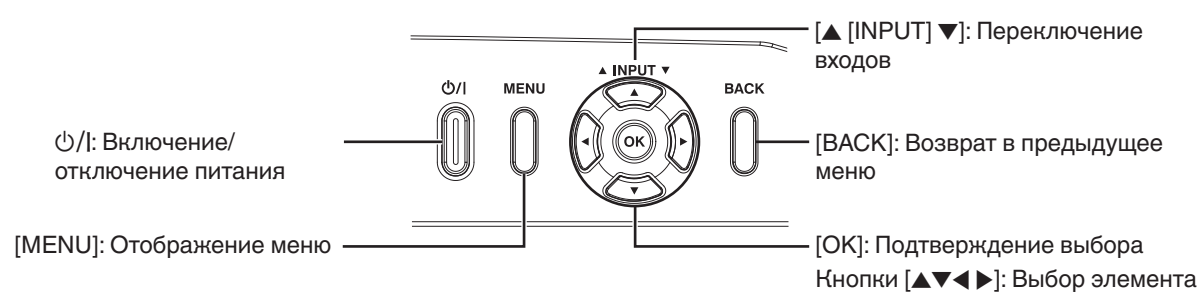

## **Главный блок - входные разъемы**

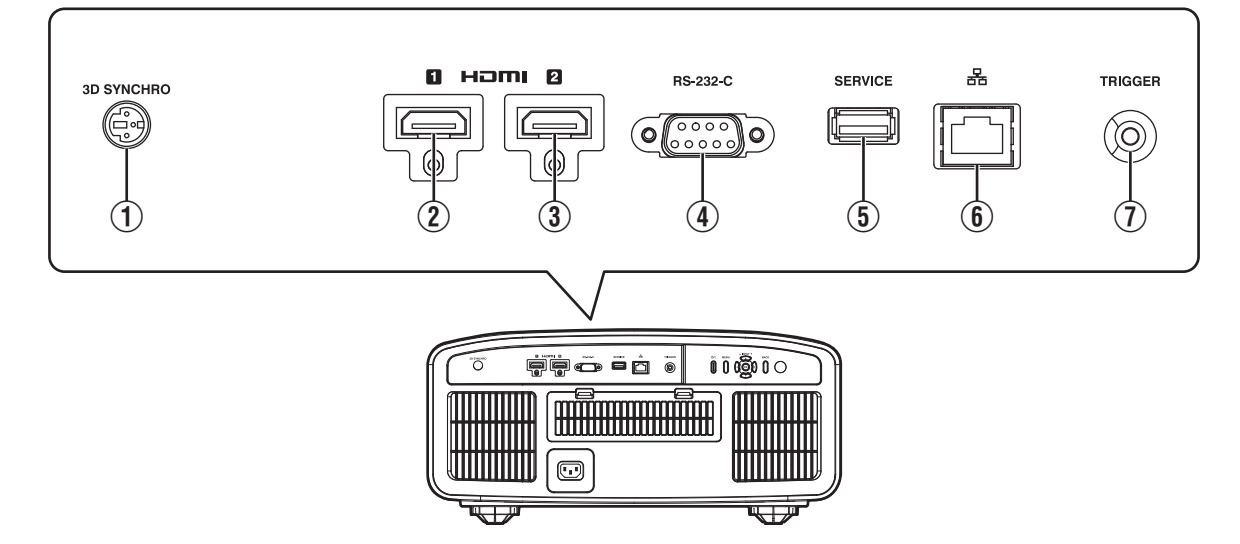

## A **Разъем [3D SYNCHRO]**

Подключив к этому разъему 3D СИНХРО ЭМИТТЕР (приобретается отдельно), вы можете просматривать фильмы 3D.

## B **[HDMI 1] входной разъем**

## C **[HDMI 2] входной разъем**

Для подключения к устройствам, которые оснащены выходом HDMI. [\(СТР. 21\)](#page-20-0)

Оснащен блокировочным отверстием M3. Глубина резьбы отверстия - 3 мм.

## D **[RS-232C] разъем (штыревой Dsub 9-контактный)**

Управление проектором можно осуществлять с ПК через этот порт.

## E **Разъем [SERVICE]**

Для обновления программного обеспечения с помощью имеющегося в продаже флешнакопителя USB.

## F **[LAN] разъем (RJ-45)**

Управление проектором можно осуществлять при помощи ПК через сетевое подключение путем отправки проектору команд.

## G **Разъем [TRIGGER]**

Выходной разъем для подключения источника питания постоянного тока в 12 В, 100 мА. Используется для вывода сигнала для управления устройствами, например, подъемным экраном, который имеет функцию триггера.

Учтите, что неправильное подключение может привести к выходу проектора из строя. (Tip=DC +12 V, Sleeve=GND)

## <span id="page-14-0"></span>**Пульт дистанционного управления**

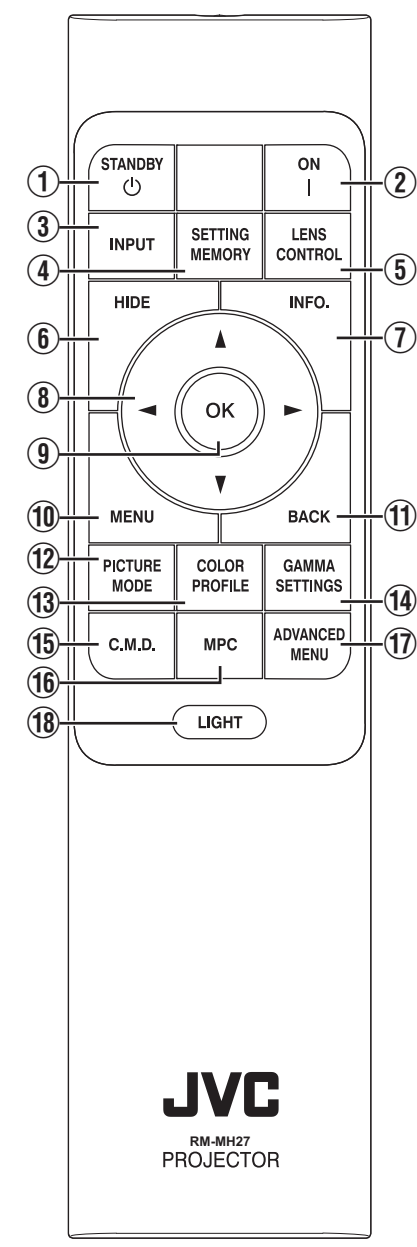

## **① 心 [STANDBY]**

Выключение питания. [\(СТР. 25\)](#page-24-0)

## **(2) | [ON]**

Включение питания. ([СТР. 24](#page-23-0))

## **(3) <b>[INPUT]**

Переключает входной сигнал на [HDMI 1] или [HDMI 2]. [\(СТР. 24\)](#page-23-0)

## **(4) <b>[SETTING MEMORY]**

Отображает меню выбора режима установки.

## **(5) ILENS CONTROLI**

Для регулировки фокуса, трансфокации и сдвига. [\(СТР. 26\)](#page-25-0)

0 Каждое нажатие кнопки переключает настройку в следующей последовательности: "Фокус"  $\rightarrow$ "Увеличение" → "Сдвиг"...

## F **[HIDE]**

Временное скрытие изображения. ([СТР. 24](#page-23-0))

## G **[INFO.]**

Отображение информационного меню. [\(СТР. 68\)](#page-67-0)

## **(8) Кнопки [AV4}**

Выбор элемента.

## **(9) [OK]**

Подтверждение выбранного элемента.

## **(10 [MENU]**

Отображение меню, или скрытие меню, если отображается.

## K **[BACK]**

Возврат в предыдущее меню.

## L **[PICTURE MODE]**

Отображает меню выбора режима изображения. [\(СТР. 31\)](#page-30-0)

## M **[COLOR PROFILE]**

Отображает меню выбора цветового профиля. [\(СТР. 32\)](#page-31-0)

## N **[GAMMA SETTINGS]**

Отображает меню настройки гаммы.

## O **[C.M.D.]**

Отображает меню выбора интерполяции кадров. [\(СТР. 48\)](#page-47-0)

## P **[MPC]**

Отображает меню настройки MPC. ([СТР. 38](#page-37-0))

## Q **[ADVANCED MENU]**

Последовательное нажатие кнопки приведет к переключению меню в следующем порядке: "Режим Изображения" → "Цветовой Профиль" → "Цвет. Температура"  $\rightarrow$  "Управление

движением".

## R **[LIGHT]**

Подсветка кнопок пульта дистанционного управления.

## <span id="page-15-0"></span>**Установка батарей в пульт дистанционного управления (ПДУ)**

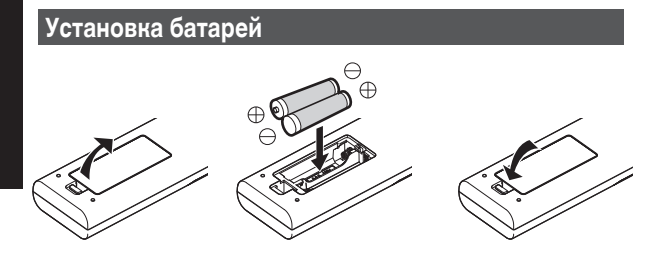

#### **Извлечение батарей**

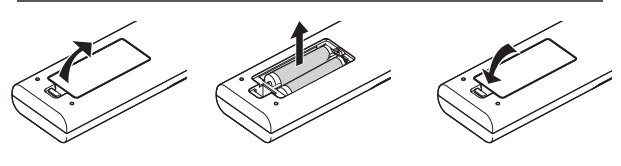

- Если ПДУ необходимо поднести ближе к устройству для осуществления управления, это означает, что батареи разряжены. Замените батареи новыми (AAA).
- Установите батареи в соответствии с метками  $\oplus \ominus$ . Сначала вставляйте со стороны $\ominus$ . Извлекайте батарею со стороны $\widetilde{\oplus}$ .
- Если во время использования ПДУ возникла ошибка, снимите батареи и подождите пять минут. Установите батареи на место и используйте пульт дистанционного управления.

## ПРЕДУПРЕЖДЕНИЕ

- 0 Запрещается подвергать ПДУ воздействию прямых солнечных лучей или высокой температуры. Он может деформироваться из-за нагревания, или его внутренние детали могут подвергнуться неблагоприятному воздействию, что может создать опасность возгорания.
- 0 Выньте батареи из пульта дистанционного управления при хранении пульта дистанционного управления. Хранение пульта дистанционного управления в течение длительного периода без извлечения батарей может привести к утечке электролита.
- Опасность взрыва, если батарея заменена батареей ненадлежащего типа. Утилизируйте использованные батареи в соответствии с инструкциями.
- Если необходимо выбросить батарею, пожалуйста, используйте системы или услуги по сбору отходов для надлежащей утилизации.

## **Эффективный диапазон пульта дистанционного управления**

Расстояние между ПДУ и ИК приемником проектора (фронтального или тылового) не должно превышать 7 м. Если ПДУ работает неправильно, подойдите ближе к приемнику.

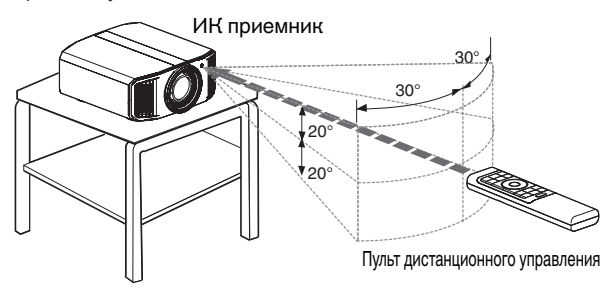

#### **Управление экраном и пр.**

Убедитесь, что суммарное расстояние A (между ИК приемником и экраном) и расстояние B (между ПДУ и экраном) не превышает 7 м.

Т.к. эффективность сигналов, отраженных от экрана, различается в зависимости от типа используемого экрана, рабочее расстояние может быть меньше.

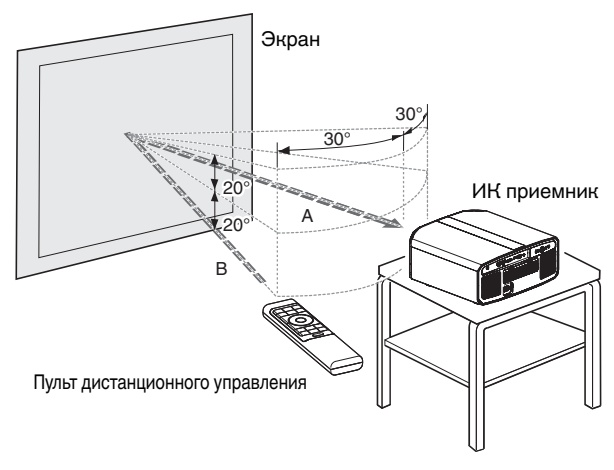

# Приступая к работе **Приступая к работе**

## <span id="page-16-0"></span>**Меню**

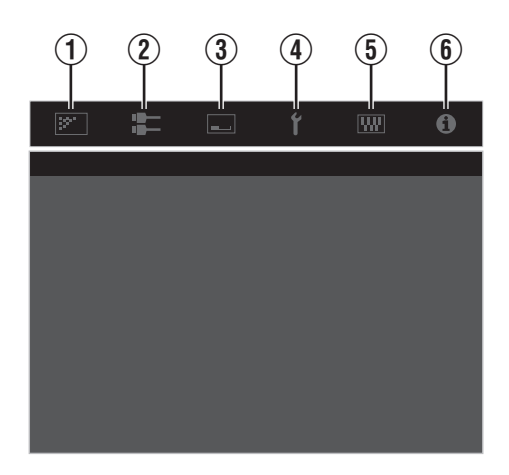

Выберите значок в верхней части меню, чтобы открыть соответствующий элемент настройки, как показано ниже.

A **Изображение**

 $\boxed{\mathbb{R}^2}$ 

1

ल्ला

A

B **Входы НЧ**

滥

ge.

C **Установка**

드

E **Настройки**

**RW** 

 $\overline{\mathbf{0}}$ 

Y

 $6$  Информация

D **Установки Зкр.**

## <span id="page-17-0"></span>Установка проектора

## **Меры предосторожности во время установки**

Перед установкой блока внимательно прочтите следующую информацию.

#### **При переносе данного устройства**

Это устройство тяжелое. Для его переноса необходимо присутствие как минимум двух человек.

#### **Запрещается установка в следующих местах**

Это устройство является высокоточным устройством. Запрещается его установка и использование в следующих местах. В противном случае, это может привести к возгоранию или неисправности.

- 0 Места с большим скоплением пыли и высокой влажностью
- 0 Места присутствия маслянистого дыма или сигаретного дыма
- 0 Поверх ковров или на постели, а также на других мягких поверхностях
- Места, подверженные воздействию прямых солнечных лучей
- Места с пониженной и повышенной температурой
- 0 Запрещается устанавливать это устройство в помещениях с высокой концентрацией маслянистого или сигаретного дыма. Даже небольшое количество дыма или масла может оказать на это устройство долговременное воздействие.
- В процессе работы этого устройства выделяется большое количество тепла, оно рассчитано на приток холодного воздуха для охлаждения оптических компонентов. Эксплуатация устройства в указанных выше местах может привести к отложению загрязнений на светопроводе, как следствие, к получению темных изображений или тусклых цветов.
- Загрязнения, налипшие на оптические компоненты, удалить невозможно.

#### **Поддерживайте расстояния от стен и пр.**

Т.к. устройством выделяется большое количество тепла, устанавливайте его на достаточном расстоянии от окружающих предметов, как показано ниже.

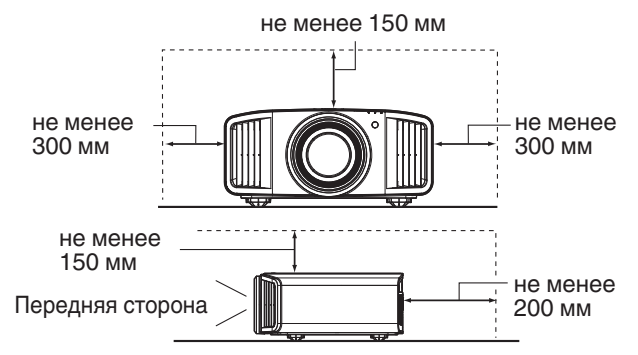

Спереди проектора необходимо убрать все препятствия. Если напротив вентиляционного отверстия находится препятствие, поток горячего воздуха возвращается обратно в устройство и вызывает его перегрев. Горячий воздух, выходящий из устройства, может отбрасывать тень на экран ("марево").

#### **Эксплуатация устройства**

В этом приборе используется проекционная лампа, которая нагревается в процессе работы.

Воздержитесь от проецирования в следующих случаях. В противном случае, это может привести к возгоранию или неисправности.

• Проецирование в вертикальном положении

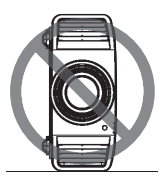

- Проецирование с отклонением на угол
- Направление по горизонтали: в пределах  $+5$ °

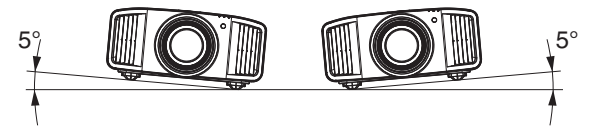

Отклонение по вертикали: в пределах  $\pm$  10  $^{\circ}$ 

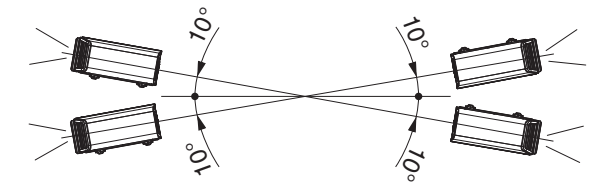

Если отклонение превышает указанный выше диапазон, возможно возникновение неисправности.

#### **Установка экрана**

Устанавливайте экран и проектор перпендикулярно друг другу.

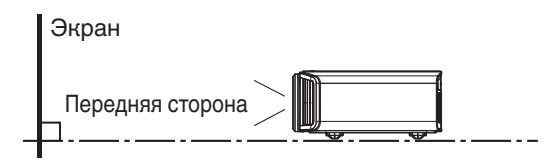

- Выберите материал экрана с неравномерной структурой. Равномерная структура, например, клетка, может вызвать возникновение интерференционных узоров.
- 0 В таком случае можно изменить размер экрана, чтобы сделать интерференционные узоры менее заметными.

#### **Использование проектора на высоте**

Во время эксплуатации устройства на высоте более 900 м над уровнем моря (низкое атмосферное давление), установите "Высотный Режим" в "Вкл.". [\(СТР. 68\)](#page-67-0)

## <span id="page-18-0"></span>**Меры предосторожности во время монтажа**

#### **Крепление (монтаж) проектора**

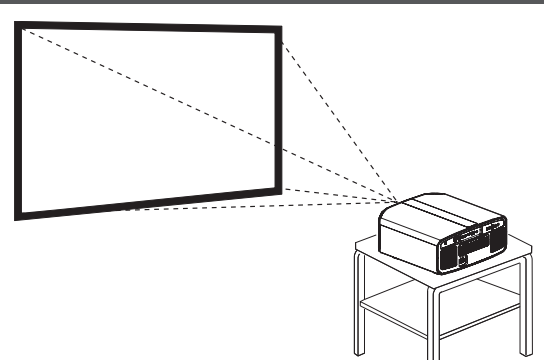

- Устройство необходимо установить неподвижно, установите его горизонтально.
- Надежно закрепите главный блок, чтобы предотвратить его падение, например, во время землетрясения.

#### **Крепление винтами**

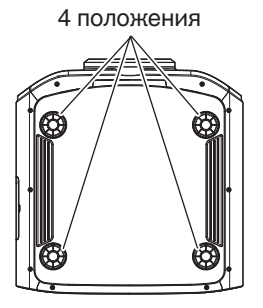

Снимите четыре ножки в нижней части и закрепите с помощью винтов (винтов М5, 15–25 мм).

\* Использование других винтов может привести к поломке блока.

#### **Крепление проектора (монтаж на потолке)**

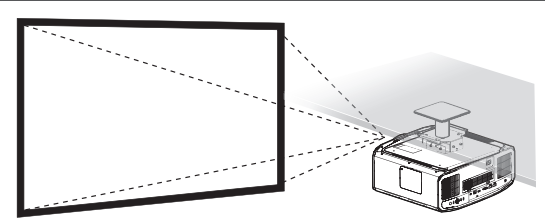

- 0 Обязательно обратитесь к своему дилеру, чтобы для Вас установили данное устройство. Установка устройства собственными силами может вызвать падение устройства, что может привести к травмам.
- 0 Выполните необходимые действия, чтобы не допустить падение главного блока, например, во время землетрясения.
- 0 Независимо от срока гарантии компания JVC не несет ответственности за повреждение продукта, вызванное монтажом блока без использования потолочного крепежа, изготовленного не компанией JVC, или в условиях, которые не позволяют проводить монтаж на потолке.
- Во время использования блока в подвешенном состоянии на потолке следите за окружающей температурой. В случае применения нагревателя температура вблизи потока может быть выше ожидаемой.
- 0 Чтобы прикрепить устройство на кронштейн для установки на потолке, установите крутящий момент в диапазоне от 1,5Н м до 2,0Н м. Затягивание с крутящим моментом, превышающим указанный выше диапазон, может привести к повреждению устройства, что может вызвать падение устройства.
- 0 При повторном использовании потолочного кронштейна старой модели обратитесь к специалисту, чтобы проверить, есть ли какиелибо проблемы с пространством вокруг кронштейна и увеличением веса.
- 0 Установите розетку на доступной высоте для выключения проектора. Или установите прерыватель цепи на доступной высоте для выключения проектора. Если Вам необходима дополнительная информация, пожалуйста, обратитесь к официальному дилеру или специалисту.

## <span id="page-19-0"></span>**Регулировка положения**

#### **Регулировка угла подъема проектора**

Высоту и отклонение блока (От 0 до 5 мм) можно отрегулировать вращением ножек. Поднимите блок и отрегулируйте положение четырех ножек.

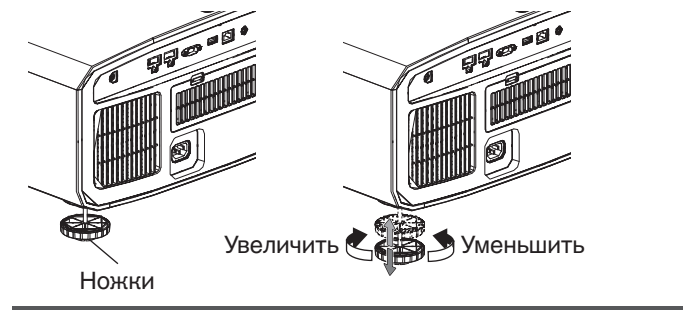

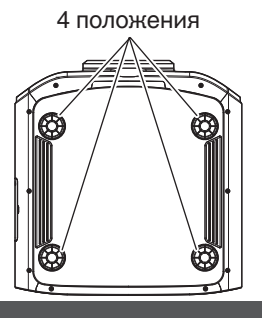

#### **Регулировка положения изображения**

При помощи функции сдвига объектива можно сдвигать изображение вверх/вниз или влево/вправо. Выберите наиболее подходящее положение.

Æ ["Регулировка объектива в зависимости от положения проектора" \(СТР. 26\)](#page-25-0)

#### **Положение по горизонтали**

Положение по вертикали: 0 % (центр) Приблизительно до 43% NX9 и 34% N7 N5 проецируемого изображения\*

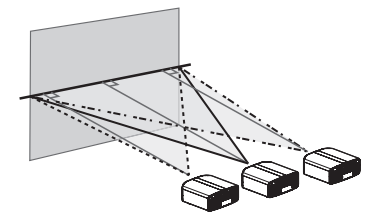

#### **Положение по вертикали**

Положение по горизонтали: 0 % (центр) Приблизительно до 100% NX9 и 80% N7 N5 проецируемого изображения\*

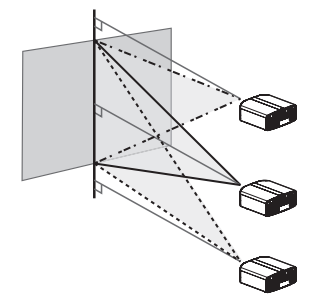

\* Изображение 16:9

## **Диапазон сдвига объектива (16:9)**

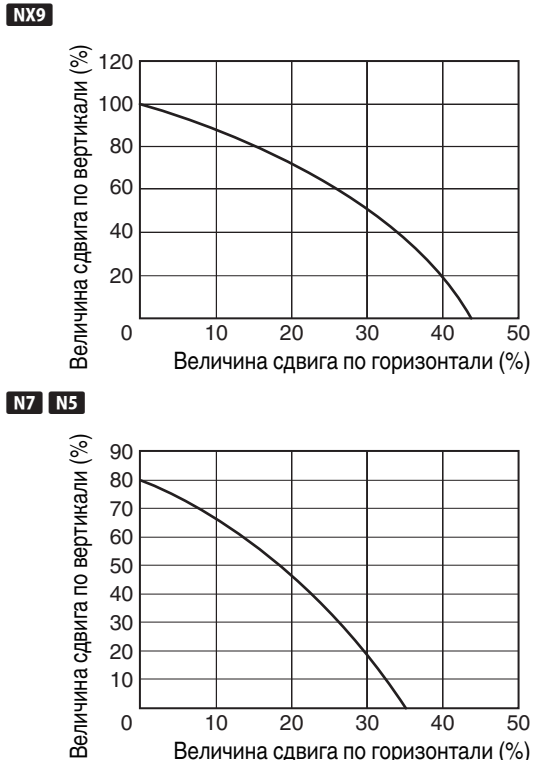

- Максимальное расстояние сдвига по вертикали меняется в зависимости от сдвига по горизонтали. Аналогично максимальное расстояние сдвига по горизонтали меняется в зависимости от сдвига по вертикали.
- 0 Значения на схеме являются приблизительными. Их можно использовать как справочные в процессе установки.

# <span id="page-20-0"></span>Подключение проектора

- Не выключайте питание до завершения подключения.
- Порядок подключения отличается в зависимости от используемого устройства. Для получения дополнительной информации обратитесь к руководству по эксплуатации подключаемого устройства.
- Этот проектор предназначен для проецирования изображений. Для воспроизведения звука подключенных устройств дополнительно подключите устройство вывода, например, усилитель или громкоговоритель.
- Изображения могут не отображаться в зависимости от подключаемых устройств и кабелей. Используйте высокоскоростной кабель HDMI (продается отдельно), имеющий HDMI-сертификацию. При вводе видеосигналов 4K с внешнего устройства используйте высокоскоростной кабель, сертифицированный по стандарту HDMI Premium (поддерживающий скорость18 Гбит/с).
- Также см. ["HDMI 2 EDID"СТР. 57.](#page-56-0)
- Некоторые кабели невозможно подключить к устройству из-за размера изоляции коннектора.

## **Подключение входного разъема HDMI (цифровой вход)**

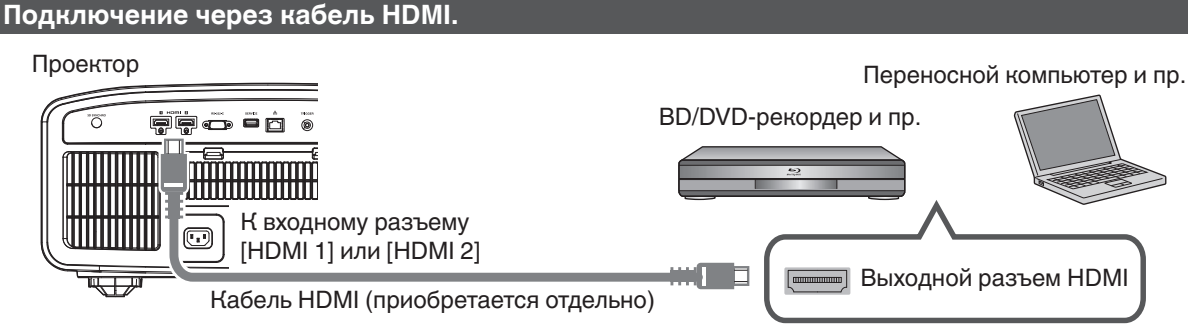

• В случае помех отодвиньте переносной компьютер от проектора.

#### **Подключение через аудио-видеоусилитель**

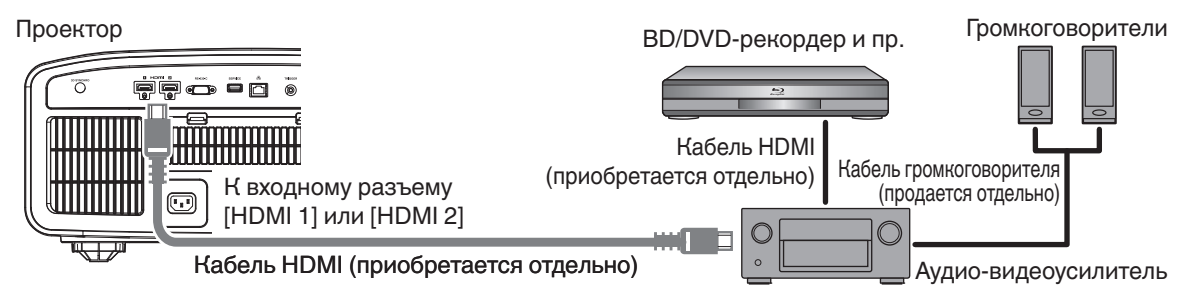

Если устройство-источник подключено к проектору через промежуточное устройство, такое как усилитель аудио/видео или разделитель, видеоизображение может не отображаться в зависимости от технических характеристик промежуточного устройства.

В этом случае, подсоедините устройство-источник напрямую к проектору и проверьте, отображается ли видеоизображение.

#### <span id="page-21-0"></span>**Подключение через переходной кабель HDMI-DVI**

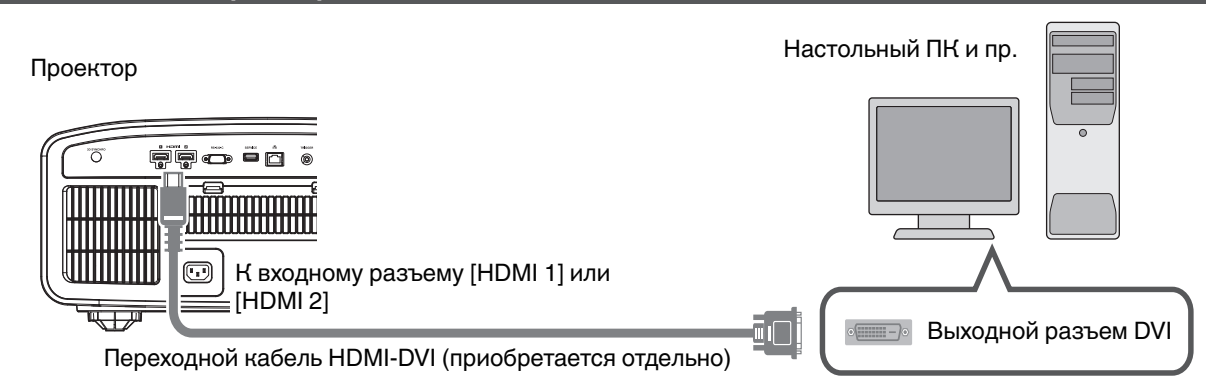

- В случае помех отодвиньте настольный ПК от проектора.
- Если видео не отображается, попытайтесь уменьшить длину кабеля или уменьшить разрешение оборудования, передающего видеосигнал.

## **Подключение к разъему LAN**

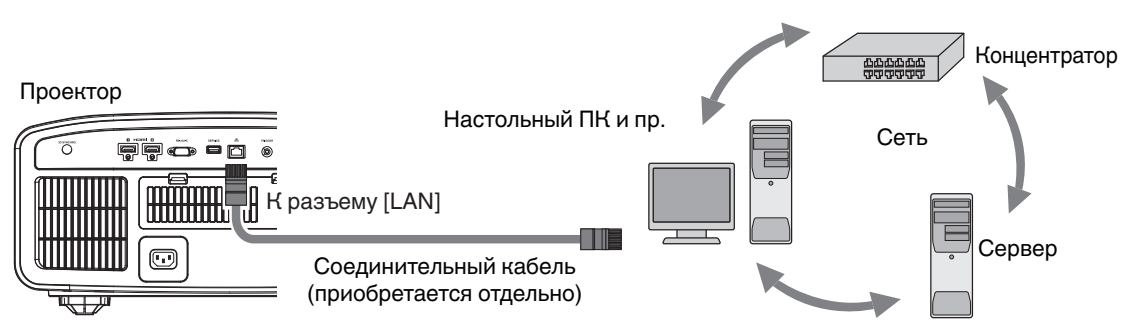

- Сеть используется для управления этим устройством. Она не используется для отправки или приема видеосигнала.
- Обратитесь к администратору сети за информацией о сетевом соединении.
- 0 Установите "ECO Mode" в "Выкл.", если соединение LAN осуществляется в режиме ожидания. ([СТР. 66](#page-65-0))
- За дополнительной информацией об управлении обратитесь к ["Внешнее управление"СТР. 78.](#page-77-0)

## **Подключение к разъему RS-232C**

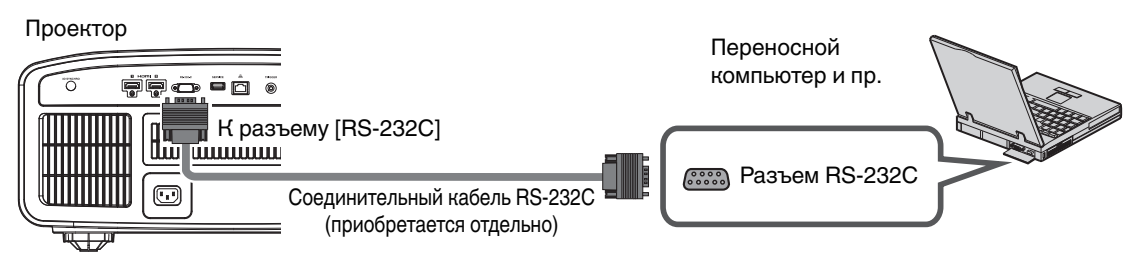

- Установите "ECO Mode" в "Выкл.", если соединение RS-232C осуществляется в режиме ожидания. [\(СТР. 66\)](#page-65-0)
- За дополнительной информацией об управлении обратитесь к ["Внешнее управление"СТР. 78.](#page-77-0)

## <span id="page-22-0"></span>**Подключение к разъему TRIGGER (триггер)**

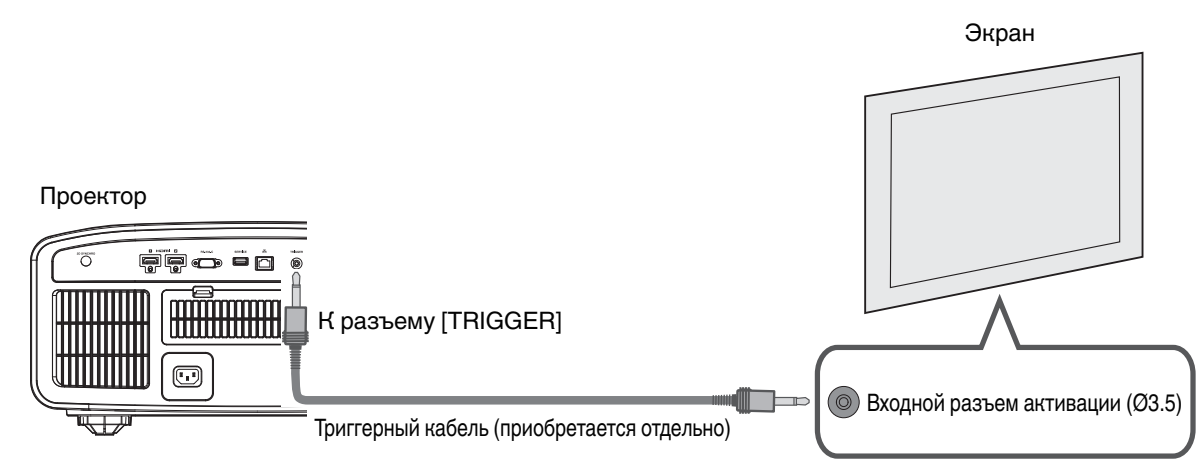

- Не используйте его для подключения блока питания и других устройств.
- 0 Подключение к звуковому разъему другого устройства может вызвать его неполадки или выход из строя.
- Использование за пределами допустимого диапазона может вызвать неполадки.
- 0 Выходное напряжение спускового разъема 12 В. Соблюдайте осторожность, чтобы не допустить короткого замыкания.
- Заводская настройка "Выкл.". Чтобы изменить настройку, измените значение "Триггер" в меню [\(СТР. 66\)](#page-65-0).

## **Подключение кабеля питания (входит в комплект поставки)**

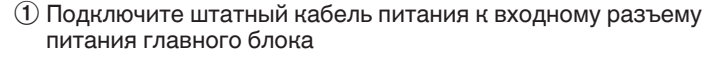

B Вставьте вилку блока питания в настенную розетку

#### 雨 **REAL PROPERTY**  $\bigcap$ Кабель питания (входит в комплект поставки)  $(\mathbb{I}_{\circ})$  $\overline{\mathbb{R}}$  $\widehat{2}$

Меры предосторожности для предотвращения поражения электрическим током

- Настоящее устройство обладает высоким уровнем энергопотребления. Подключайте кабель непосредственно в настенную розетку.
- Если проектор не используется, отсоедините кабель питания от розетки.
- Включайте устройство в сеть питания только штатным кабелем.
- Не используйте напряжение, отличающееся от указанного.
- Не допускается использование поврежденного или модифицированного кабеля питания. Запрещается устанавливать тяжелые предметы на кабель питания, а также нагревать и растягивать его. Это может привести к его повреждению.

Установка **Установка**

# <span id="page-23-0"></span>Просмотр видео

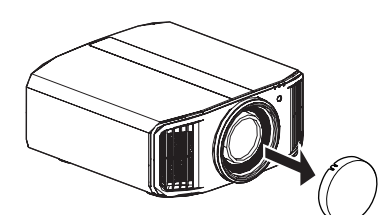

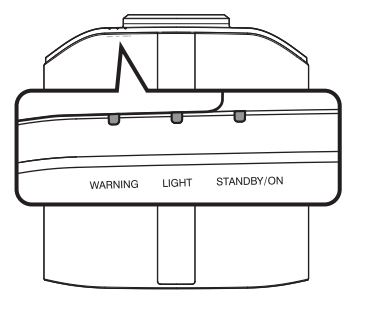

Пульт дистанционного управления

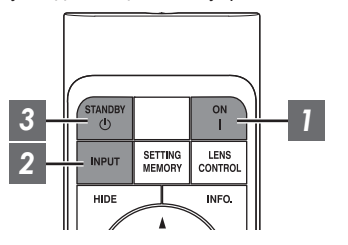

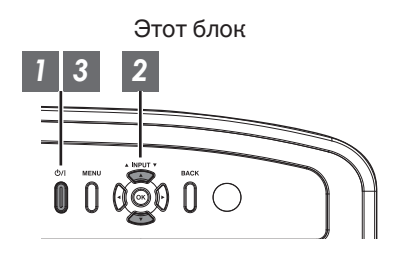

## ПРИМЕЧАНИЕ

- 0 Обязательно снимите крышку объектива.
- Подключите кабель питания, убедитесь, что индикатор "STANDBY/ ON" горит красным цветом.
- В режиме ожидания в "ECO Mode" индикатор "STANDBY/ON" не загорается даже при правильном подключении шнура питания. В этом случае необходимо выйти из режима ожидания нажатием любой кнопки на пульте дистанционного управления или с помощью кнопки  $\bigcirc$ /) на проекторе при включении питания.

#### *1* Включите питание

Пульт дистанционного управления: нажмите кнопку [ [ON]

Блок проектора: нажмите кнопку  $\bigcirc$ /

• Индикатор "STANDBY/ON" переключается с красного (индикатор выключен в "ECO Mode") на зеленый (индикатор прекращает гореть после запуска устройства).

В режиме "ECO Mode" "STANDBY/ON" горит (красным) "STANDBY/ON" горит (зеленым) "STANDBY/ON" индикатор не горит Во время запуска лампы В режиме ожидания

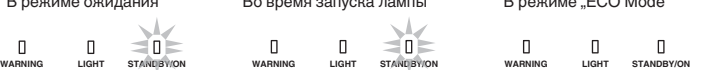

## *2* Выберите изображение для проецирования

ПДУ/проектор: нажмите кнопку [INPUT] для переключения входного сигнала

• Выберите устройство воспроизведения для проецирования изображения.

Чтобы временно скрыть изображение Нажмите кнопку [HIDE] ПДУ

- Индикатор "STANDBY/ON" начинает мерцать зеленым цветом.
- Для возобновления отображения еще раз нажмите кнопку [HIDE].
- Во время временного скрытия изображения выключение питания невозможно.

#### <span id="page-24-0"></span>*3* Выключите питание

Пульт дистанционного управления: нажмите кнопку  $\circlearrowright$  [STANDBY]

Блок проектора: нажмите кнопку  $\bigcirc$ /

- Во время отображения сообщения "Выключить питание?" нажмите кнопку еще раз.
- Лампа погаснет, а индикатор "STANDBY/ON" переключится с зеленого на мигающий красный.
- После выключения индикатора примерно в течение 60 секунд работает вентилятор для охлаждения лампы (Режим охлаждения). Не отключайте кабель питания в процессе охлаждения.
- Примерно через 60 секунд индикатор "STANDBY/ON" переключается с мерцания красным цветом на постоянное свечение красным цветом.

..STANDBY/ON" мерцание (красным) В режиме охлаждения  $\mathbb{I}$  $\mathbb{I}$ -n-

..STANDBY/ON" горит (красным) В режиме ожидания  $\exists n$  $\mathbb{L}$  $\mathbb{L}$ **WARNING LIGHT STANDBY/ON WARNING LIGHT STANDBY/ON TANDBY/O**

• Установите крышку объектива.

# Управление **Управление**

## ПРЕДУПРЕЖДЕНИЕ

- Питание невозможно выключить в течение приблизительно 80 секунд после его включения.
- Питание невозможно включить снова в процессе охлаждения (60 секунд).
- 0 Извлеките вилку питания, если блок не планируется использовать в течение длительного времени.
- В случае отличия показаний индикатора от описания, см. ["Индикаторы главного блока"СТР. 87](#page-86-0) для получения дополнительной информации.

# <span id="page-25-0"></span>Настройка экрана проектора

*1*

## **Регулировка объектива в зависимости от положения проектора**

STANDBY<br>()  $\frac{1}{1}$ **SETTING**<br>MEMORY LENS<br>CONTROL *1* **INPUT** HIDE INFO.  $\alpha$ *2* **BACK** GAMMA<br>SETTINGS **PICTURE**<br>MODE **COLOR**<br>PROF**I**LE **ADVANCED**<br>MENU C.M.D. **MPC**  $\overline{LIGHT}$ 

Нажмите кнопку [LENS CONTROL], используйте кнопки [▲▼◀ ▶] для регулировки Фокус, Увеличение (размер экрана) и Сдвиг (положение экрана)

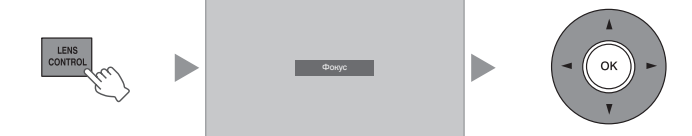

- Последовательное нажатие кнопки [LENS CONTROL] или [OK] приводит к переключению режимов в следующем порядке: "Фокус" → "Увеличение" → "Сдвиг" → "Фокус"...
- Функция контроля управления объективом отключена, если блокировка объектива установлена в положение "Вкл.". [\(СТР. 59\)](#page-58-0)
- Для получения более подробной информации см. ["Упр.](#page-58-0) [Объективом"СТР. 59](#page-58-0).

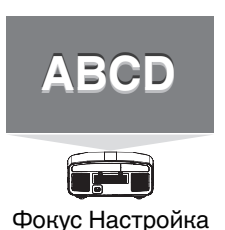

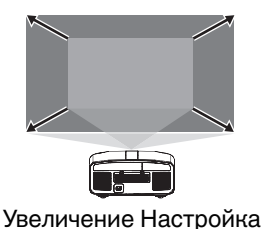

(размер экрана)

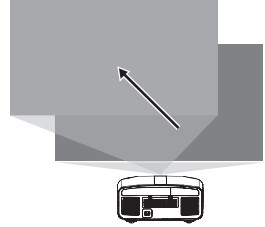

Сдвиг Настройка (положение экрана)

*2*

Нажмите кнопку [MENU] один раз или [BACK] два раза, чтобы закончить настройку

#### **Шаблон настройки, отображаемый на экране настройки**

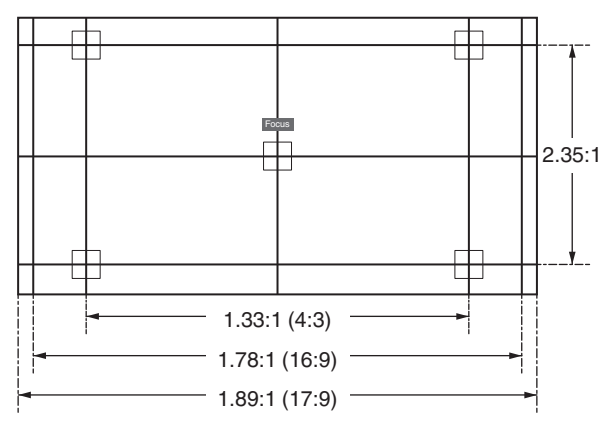

Настройте отображение в соответствии с углом обзора соответствующих форматов изображения для разных шаблонов настройки.

\* Этот элемент не отображается, когда "Тестовая Картинка" установлено на "Выкл.".

## <span id="page-26-0"></span>**Корректировка настроек экрана**

#### *1* Задайте Настр. Экрана

Выбором оптимального режима корректировки в соответствии с характеристиками используемого экрана можно сделать корректировки для воспроизведения естественных изображений со сбалансированными цветами.

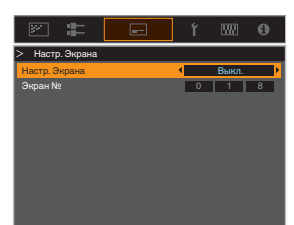

- Данный элемент не доступен, когда "Цветовой Профиль" установлено на "Выкл. ".
- Для получения информации об экране и соответствующем режиме корректировки обратитесь на наш веб-сайт.

[http://www3.jvckenwood.com/english/projector/](http://www3.jvckenwood.com/english/projector/screen/) [screen/](http://www3.jvckenwood.com/english/projector/screen/)

## ПРИМЕЧАНИЕ

Для более точной настройки можно использовать дополнительный оптический сенсор и специальное программное обеспечение калибровки проектора. Для получения дополнительной информации о

специальном программном обеспечении калибровки проектора посетите наш веб-сайт.

<http://www3.jvckenwood.com/english/download/>

## <span id="page-27-0"></span>**Регулировка размера экрана (соотношение сторон)**

Размер экрана проецируемого изображения можно настроить в зависимости от оригинального размера экрана (соотношения сторон), который введен.

*1* Нажмите кнопку [MENU], чтобы отобразить меню

*2*

Выберите "Установка"  $\rightarrow$  "Формат" в меню, а затем выберите параметр и нажмите [OK]

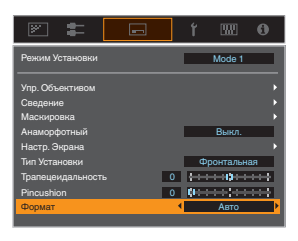

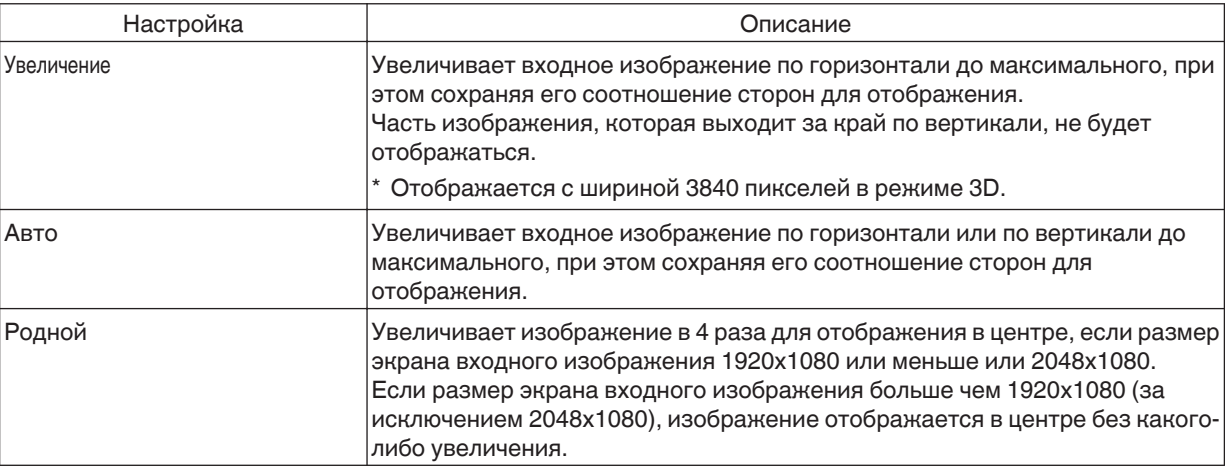

## *3* Для выхода нажмите кнопку [MENU]

#### **Пример входного изображения и размера экрана**

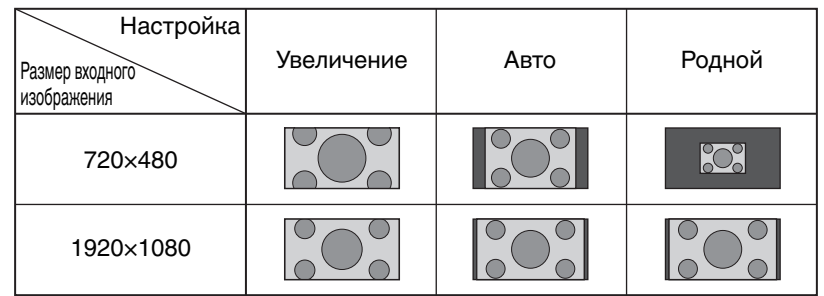

# <span id="page-28-0"></span>Просмотр фильмов 3D

Использованием ОЧКИ 3D (PK-AG1, PK-AG2 или PK-AG3) и 3D СИНХРО ЭМИТТЕР (PK-EM1 или PK-EM2), оба приобретаются отдельно, вы можете насладиться видеоизображениями 3D.

0 Для ОЧКИ 3D и 3D СИНХРО ЭМИТТЕР, которые совместимы с этим устройством, обратитесь к ["Дополнительные аксессуары"СТР. 11](#page-10-0).

## **Установка 3D СИНХРО ЭМИТТЕР**

## *1* Подключите 3D СИНХРО ЭМИТТЕР к разъему [3D SYNCHRO] проектора

#### **Пример установки**

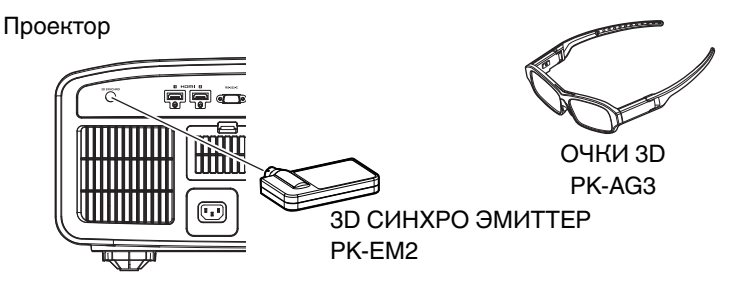

## ПРЕДУПРЕЖДЕНИЕ

0 Если используется PK-EM1, отрегулируйте положение 3D СИНХРО ЭМИТТЕР так, чтобы ОЧКИ 3D могли принимать сигнал с 3D СИНХРО ЭМИТТЕР.

Для получения дополнительной информации см. руководство по эксплуатации PK-EM1.

## <span id="page-29-0"></span>**Просмотр фильмов 3D**

Подключите это устройство к 3Dсовместимому устройству HDMI и включите питание для воспроизведения видеоизображения 3D

- 0 За подробной информацией о воспроизведении видеоизображения 3D обратитесь к руководству по эксплуатации конкретного плеера или рекордера.
- Настоящее устройство поддерживает следующие форматы 3D.
	- Frame packing (Чередование кадров)
	- Side-by-side (горизонтальная стереопара)
- Top-and-bottom (вертикальная стереопара) Настройка 3D-формата
- **(1) Выберите "Входы НЧ" →** "Настройка Режима 3D" → "3D **Формат" в меню, чтобы переключить формат**

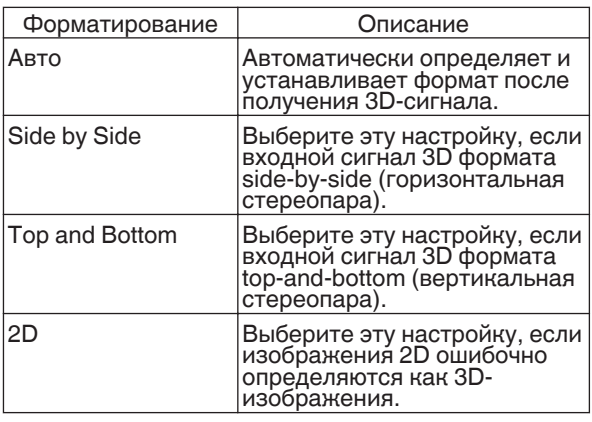

- Если сигнал не может отображаться в качестве изображения 3D, выбор формата не переключит сигнал на изображение 3D. За дополнительной информацией о возможных входных сигналах обратитесь к [\("Типы возможных входных](#page-85-0) [сигналов"СТР. 86\)](#page-85-0).
	- По умолчанию "3D Формат" устанавливается в "Авто" для автоматического проецирования 3D-изображений.
- 

*2* Выключите питание ОЧКИ 3D и снова включите

> • Питание PK-AG1 включается автоматически.

## **Настройка фильмов 3D**

Разные люди могут по-разному воспринимать изображения 3D. На восприятие также может повлиять физическое состояние и время просмотра. Поэтому рекомендуется настроить видеоизображение в соответствии с этими факторами.

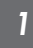

Выберите "Входы НЧ"→ "Настройка Режима 3D" из меню

#### **Настройка параллакса (Параллакс)**

Настройте смещение изображения для левого и правого глаза по отдельности, чтобы получить оптимальный 3D-эффект.

- Для этого воспользуйтесь кнопками < перемещения курсора.
- Диапазон настройки: от -15 до +15

#### **Настройка взаимного влияния (Устр перек Наводок)**

Двойные изображения (наложение левого изображения на правое, и наоборот) можно устранить для получения высокой четкости.

- Для этого воспользуйтесь кнопками < перемещения курсора.
- Диапазон настройки: от -8 до +8
- *2* Для выхода нажмите кнопку [MENU]

# <span id="page-30-0"></span>Выбор качества изображения в соответствии с типом видео

## **Настройка режима изображения**

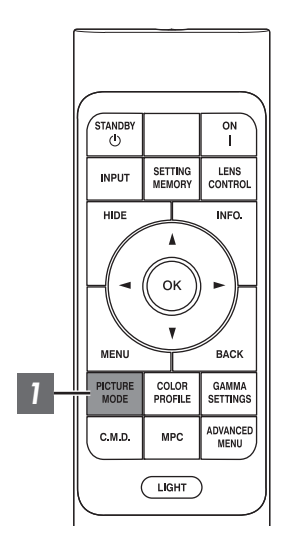

Можно настроить качество изображения в соответствии с типом видеоизображения, которое вы просматриваете.

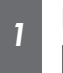

#### Нажмите кнопку [PICTURE MODE]. С помощью клавиш [▲▼] выберите "Режим Изображения" и нажмите [OK]

• Можно сконфигурировать дополнительные элементы настройки, нажав кнопку [MENU], чтобы отобразить меню, затем выбрать "Изображение" - "Режим Изображения" и нажать кнопку [OK]. ([СТР. 51](#page-50-0))

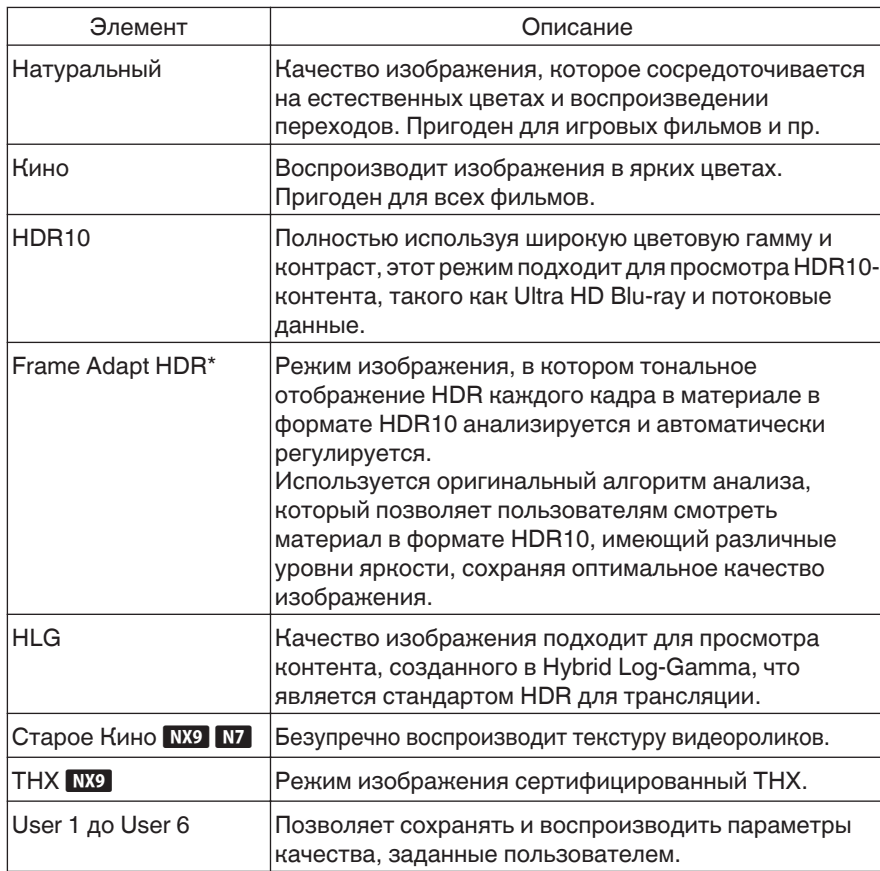

\* Поддерживает версию программного обеспечения v3.10 и новее.

## <span id="page-31-0"></span>**Настройка цветового профиля**

Настройкой "Цветовой Профиль" (информация о цветовом пространстве) в соответствии с "Режим Изображения" вы можете выполнить тонкую настройку качества изображения в зависимости от конкретного фильма.

 $^\ast$  Данный элемент не доступен, когда "Режим Изображения" установлено на "Frame Adapt HDR".

*1*

После настройки "Режим Изображения" ([СТР. 31\)](#page-30-0) нажмите кнопку [COLOR PROFILE], с помощью кнопок [**AV**] выберите "Цветовой Профиль", а затем нажмите [OK]

- 0 Также можно выполнить настройку, нажав кнопку [MENU], чтобы отобразить меню, следующее после выбора "Изображение" - "Цветовой Профиль".
- Выбираемые настройки "Цветовой Профиль" различаются в соответствии с "Режим Изображения".

#### **"Цветовой Профиль"**

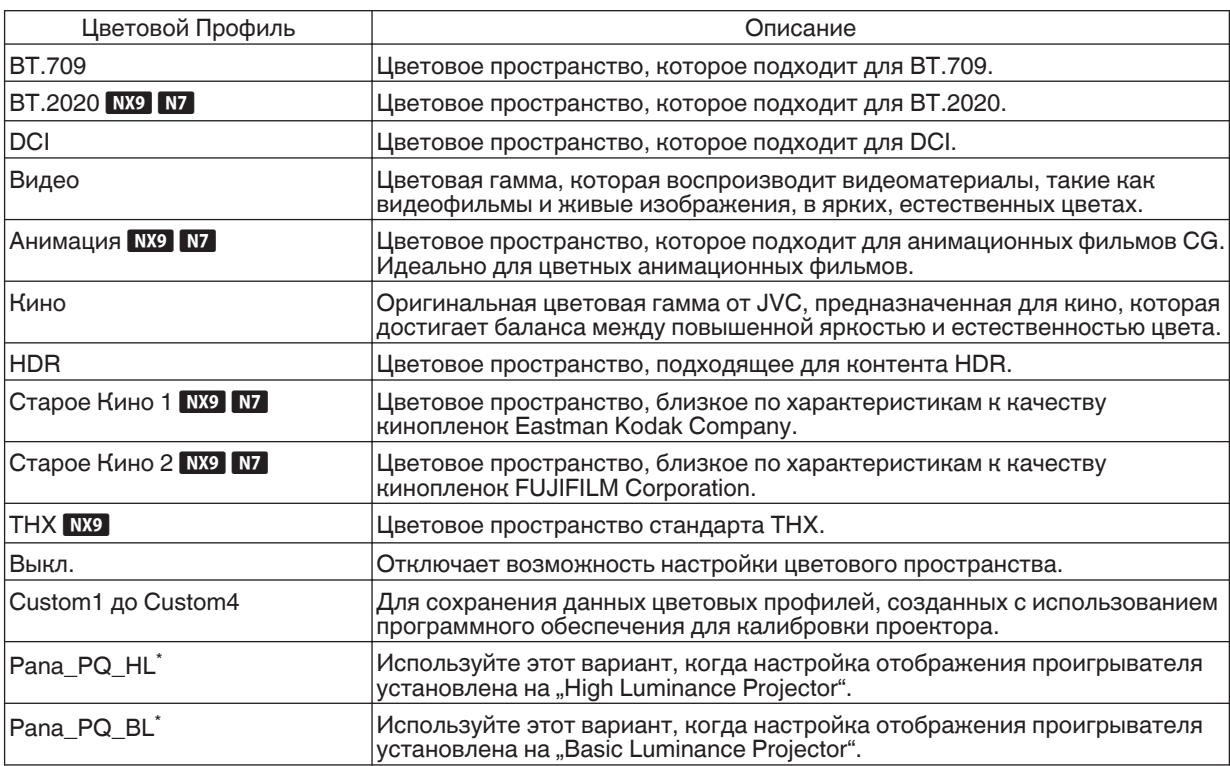

\* Цветовой профиль только для проигрывателя Panasonic UHD BD. Подробную информацию об использовании этих параметров см. в [СТР. 37](#page-36-0). Поддерживает версию программного обеспечения v2.00 и новее.

## Список выбираемого "Цветовой Профиль" в соответствии с "Режим Изображения"

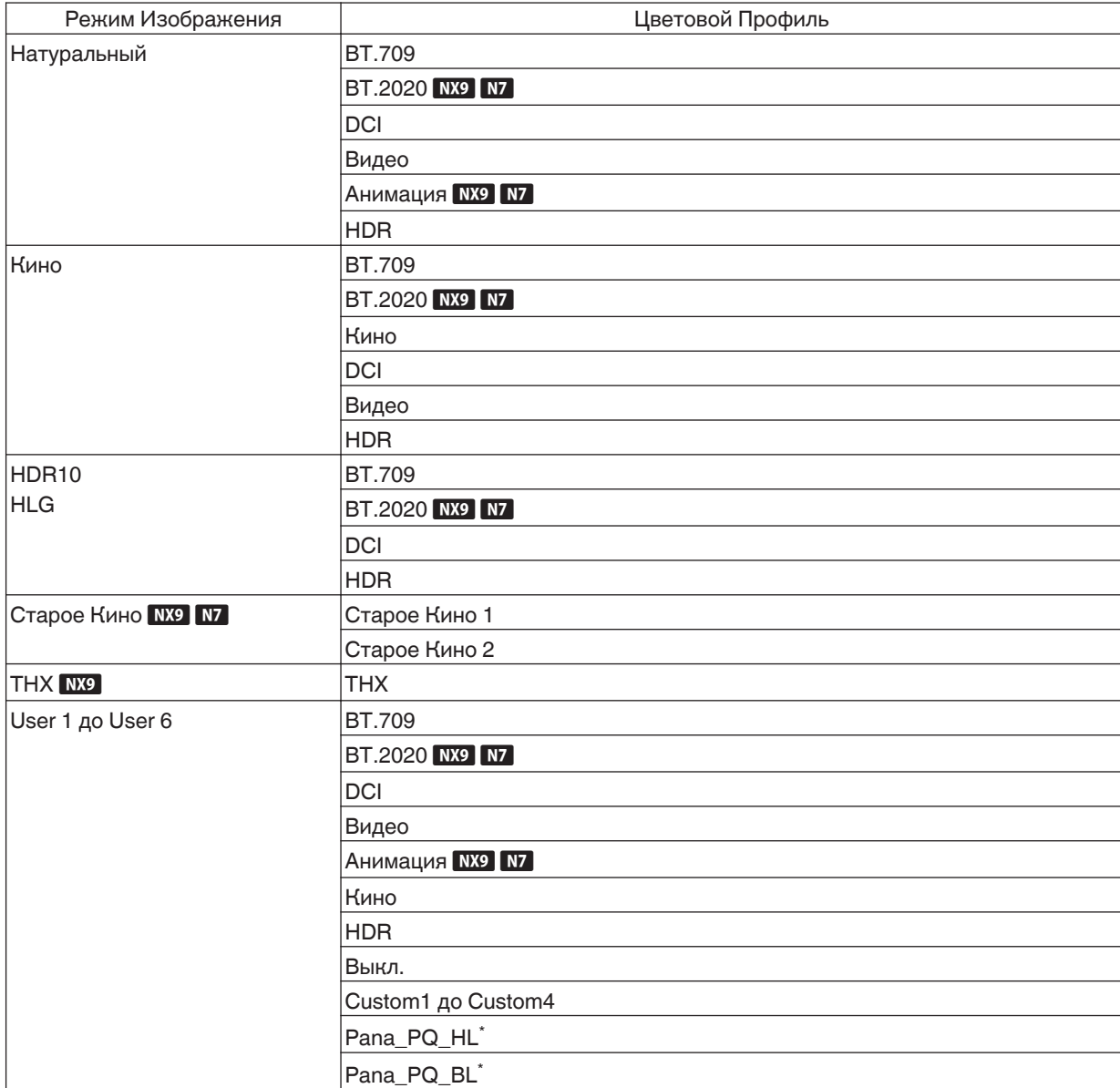

\* Цветовой профиль только для проигрывателя Panasonic UHD BD. Подробную информацию об использовании этих параметров см. в [СТР. 37](#page-36-0). Поддерживает версию программного обеспечения v2.00 и новее.

## <span id="page-33-0"></span>**Настройка предпочтительной цветности (Управление Цветом)**

В зависимости от настройки выбранного "Цветовой Профиль", Вы можете настраивать каждый из следующих цветов в соответствии с Вашими предпочтениями: Красный, Желтый, Зеленый, Голубой, Синий и Пурпурный.

- Нажмите кнопку [MENU], чтобы отобразить меню, затем выберите "Изображение" - "Цветовой Профиль" для отображения меню "Цветовой Профиль"
- *2* Установите "Управление Цветом" на "Вкл." и нажмите кнопку [OK]

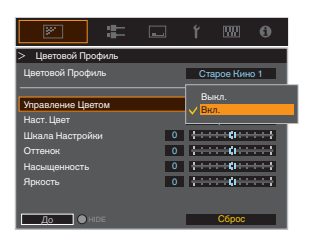

#### *3* Настройка предпочтения цвета

- $\Box$  Выберите "Наст. Цвет" и нажмите кнопки  $\blacklozenge$ , чтобы выбрать цвет для регулировки
	- Для настройки цвета выберите цвет: "Красный", "Желтый", "Зеленый", "Голубой", "Синий", "Пурпурный".
- B Настройте выбранный цвет

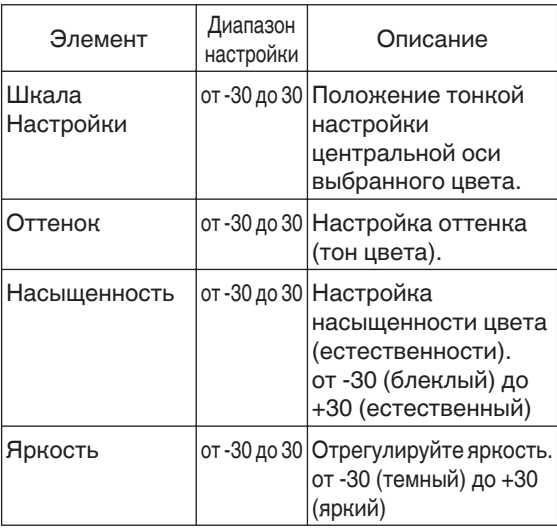

• Выбором "Сброс" осуществляется сброс всех данных регулировки.

• Нажатие кнопки [HIDE] на ПДУ позволяет проверить изображение перед изменением. Нажмите кнопку [HIDE] еще раз, чтобы вернуться к экрану регулировки.

*4* Для выхода нажмите кнопку [MENU]

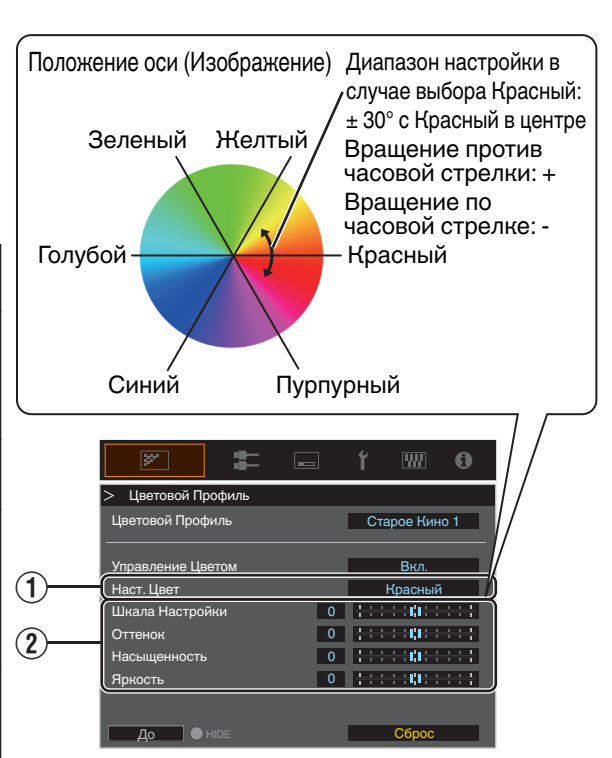

*1*

# <span id="page-34-0"></span>Просмотр HDR-контента

При просмотре HDR-контента внесение корректировок в соответствии с контентом и условиями просмотра позволяет воспроизводить изображения более высокого качества.

## Что такое HDR-контент?

HDR (расширенный динамический диапазон) относится к изображениям со значительной разницей в яркости между засвеченными и затененными областями (динамический диапазон). Это технология, которая позволяет точно и реалистично воспроизводить оригинальные цвета, а также блеск и детали теней, которые не могут быть выражены с помощью общепринятого стандартного динамического диапазона (SDR). Международный стандарт HDR изложен в ITU-R (Международный союз электросвязи - Сектор радиосвязи) BT.2100. Усовершенствования были сделаны во многих аспектах по сравнению с ITU-R BT.709, который был общепринятым стандартом Full HD.

HDR можно в целом разделить на два разных формата: HDR10, который используется в UHD-BD и видеопотоковых сервисах, и Hybrid Log-Gamma, который используется для трансляций. По сравнению с общепринятым SDR, стандартный HDR-формат HDR10 обеспечивает более высокое разрешение, большую яркость и более высокую градацию, а также более широкую цветовую гамму для более реалистичного воспроизведения изображений в сочетании с широким динамическим диапазоном.

 $\Rightarrow$  "Оригинальная HDR-технология компании JVC" (СТР. 35)

## **Оригинальная HDR-технология компании JVC**

Это устройство оснащено функциями для удобного просмотра HDR-изображений в лучшем качестве.

#### **Режим автоматического просмотра HDR-изображений**

Автоматически выбирается оптимальный режим изображения для воспроизведения контента в форматах HDR10 и Hybrid Log-Gamma. HDR-контент не будет отображаться оптимально, если он просматривается не в режиме изображения, поддерживающем HDR. Это устройство автоматически переключается в режим оптимального изображения, поэтому можно легко просматривать HDR-изображения без выполнения сложных настроек.

- \* Режим изображения может не переключаться автоматически в зависимости от воспроизводимого контента и используемого проигрывателя.
- $\rightarrow$  ["Настройка HDR" \(СТР. 57\)](#page-56-0)

#### **Отображение информации о мастеринге HDR10**

Информация о мастеринге, содержащейся в контенте, может отображаться при воспроизведении контента в формате HDR10, например, на UHD Blu-ray. Благодаря этой информации вы можете быть уверены, что воспроизводится HDR-контент. Кроме того, на основе информации Max CLL и Max FALL, можно вносить пользовательские изменения в зависимости от контента путем настройки тона изображения.

Информация о мастеринге может не отображаться в зависимости от воспроизводимого контента и используемого проигрывателя.

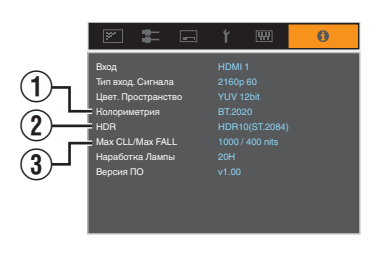

- A Колориметрия
- Отображает информацию о цветовой гамме входных сигналов.  $(2)$  HDR
- Отображает информацию о гамме при получении пакета HDR.
- (3) Max CLL/Max FALL

Отображает информацию об управлении контентом во время воспроизведения HDR.

Max CLL: максимальный уровень яркости контента Max FALL: максимальный уровень средней яркости кадра

#### **Автоматическая Тональная Компрессия**

Градация варьируется в зависимости от видеоконтента, который может становиться ярче или темнее. С помощью функции "Автоматическая Тональная Компрессия" регулировка гаммы выполняется автоматически для достижения оптимальных характеристик изображения на основе информации о мастеринге (Max CLL/Max FALL), содержащейся в материале в формате HDR10. Кроме того, настроив базовый уровень яркости в "Уровень Компрессии", вы можете наслаждаться оптимальным качеством изображения в соответствии с размером экрана и условиями просмотра.

- $^\ast$  Функция "Автоматическая Тональная Компрессия" может быть недоступна в зависимости от воспроизводимого контента и используемого проигрывателя.
- $\rightarrow$  . Настройка Автоматическая Тональная Компрессия" (СТР, 45)

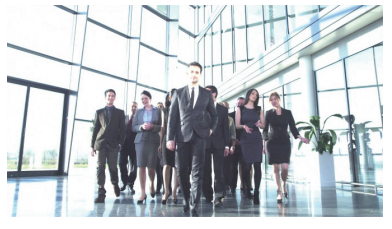

Автоматическая Тональная Компрессия "Выкл."

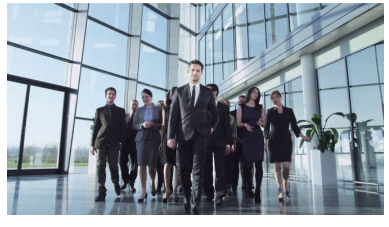

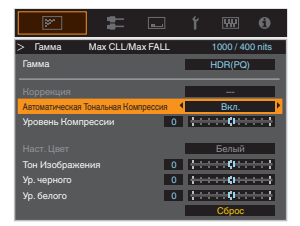

Автоматическая Тональная Компрессия "Вкл."

\* Фотографии предназначены только для ознакомления.

#### **Ручная регулировка гаммы HDR**

В дополнение к функции "Автоматическая Тональная Компрессия" регулировка гаммы также может выполняться вручную на этом устройстве.

Тонкая настройка в соответствии с воспроизводимым контентом и условиями просмотра возможна с помощью "Тон Изображения" для определения общей яркости, "Ур. черного" для настройки градации теней и "Ур. белого" для настройки градации бликов.

 $\Rightarrow$  ["Использование отображения тонов для ручных настроек" \(СТР. 46\)](#page-45-0)

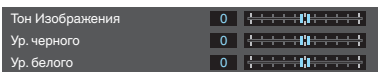

#### **Frame Adapt HDR\***

Можно регулировать пиковую яркость не только во всем материале, но и в отдельных сценах и кадрах. С помощью функции "Frame Adapt HDR" можно автоматически регулировать тональное отображение HDR до оптимального уровня, выполняя мгновенный анализ яркости каждого кадра в материале в формате HDR10. Для работы функции "Автоматическая Тональная Компрессия" требуется информация о мастеринге материала, однако благодаря технологии JVC для анализа изображений в формате HDR можно наслаждаться высоким качеством изображения во всех материалах в формате HDR10, даже если информация о мастеринге отсутствует.

- $\rightarrow$  ["Настройка Frame Adapt HDR\\*1" \(СТР. 43\)](#page-42-0)
- \* Поддерживает версию программного обеспечения v3.10 и новее.
## **Использование с проигрывателем Panasonic UHD BD DP-UB9000**

Выбор одного из двух специальных цветовых профилей проектора из HDR Display Type в DP-UB9000 увеличивает размерность и повышает точность градации благодаря тональному отображению HDR-видео для соответствия характеристикам отображения проектора JVC.

\* Поддерживает версию прошивки v2.00 и новее.

## **Шаг 1:**

С помощью Panasonic DP-UB9000: Выберите "High Luminance Projector" или "Basic Luminance Projector" в настройке HDR Display Type.

МЕНЮ DP-UB9000: Настройки проигрывателя → Дополнительные настройки → HDR Display Type

## **Шаг 2:**

С помощью Panasonic DP-UB9000: Установите HDR Optimiser "Вкл" из меню OSD.

## **Шаг 3:**

С помощью проектора JVC: Установите "Режим Изображения" следующим образом.

*1* Выберите любой Режим Изображения из "Пользователь 1-6" ([СТР. 31](#page-30-0))

#### *2* Установите "Цветовой Профиль" ([СТР. 32](#page-31-0)) вручную, руководствуясь следующей диаграммой

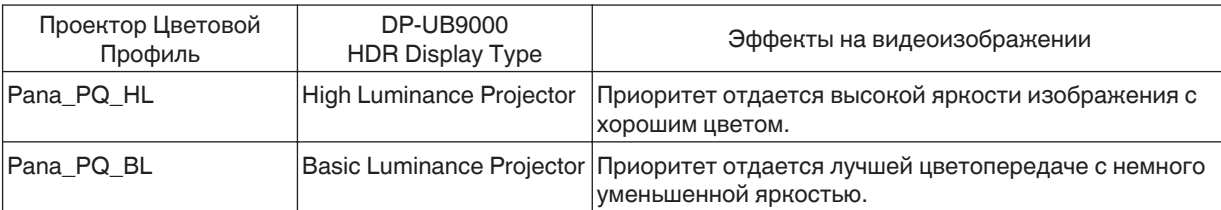

*3* Данные гаммы HDR отражаются в вышеупомянутых цветовых профилях проектора. В результате режим гаммы HDR не используется. Вместо этого установите "Цвет. Температура" на "6500К" ([СТР. 52\)](#page-51-0), а "Гамма" на "2.2" [\(СТР. 39](#page-38-0))

## $\blacktriangleright$  ПРИМЕЧАНИЕ

0 Если вы хотите просматривать контент в формате HDR10 с DP-UB9000, используя описанный здесь метод, мы рекомендуем выбрать пользовательскую память, созданную на основе приведенных выше инструкций, и выбрать ее на экране меню JVC "Автоматический Выбор HDR10". [\("Автоматический Выбор](#page-56-0) [HDR10"СТР. 57\)](#page-56-0)

# <span id="page-37-0"></span>Настройка фильмов на большую выразительность (технология Multiple Pixel Control)

Новый алгоритм обработки изображений, разработанный компанией JVC, помогает создать естественное восприятие, более резкое в области фокуса, и слегка размытое на других участках, дает возможность насладиться впечатляющими изображениями с ощущением большей глубины.

## *1* Нажмите кнопку [MPC], чтобы отобразить меню регулировки

 $\bullet$  Эту настройку можно также изменить, выбрав в меню пункт "Изображение"  $\rightarrow$  "MPC/e-shift"  $\overline{\text{M}\text{M}\text{O}}$  "MPC Уровень" N7 N5

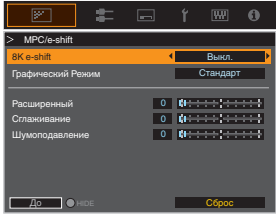

*2*

## Выполните настройки в соответствии со своими предпочтениями в зависимости от настройки выбранного "Режим Изображения"

\* Заводская настройка меняется при помощи "Режим Изображения".

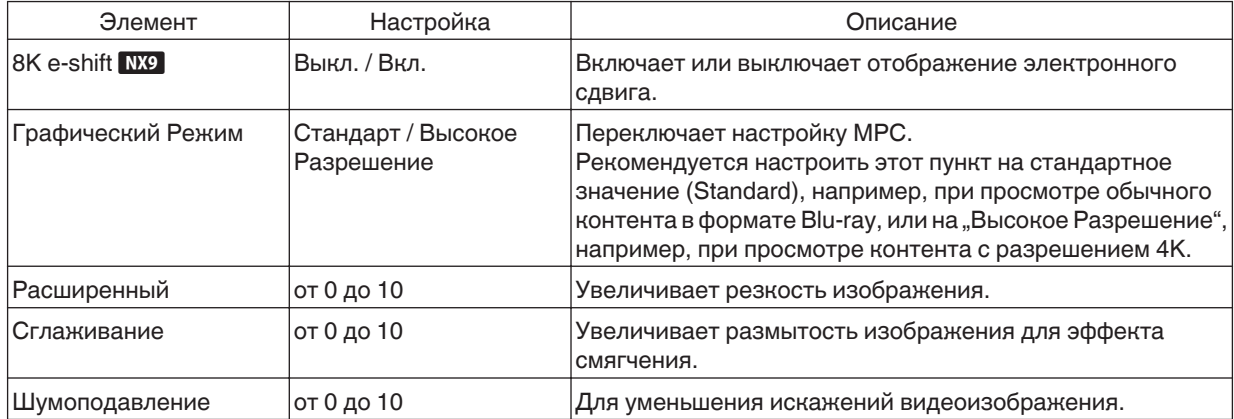

• Путем расширения диапазона настройки можно ожидать усиления эффектов.

## *3* Для выхода нажмите кнопку [MENU]

## Переключение между состояниями до и во время регулировки

При нажатии кнопки [HIDE] на ПДУ позволяет переключаться между состояниями перед регулировкой и во время регулировки.

# <span id="page-38-0"></span>Точная настройка качества изображения

## **Настройка выходного проецируемого изображения (Гамма)**

Вы можете настроить выходное проецируемое изображение в соответствии с входным видеосигналом.  $*$  Данный элемент не доступен, когда "Режим Изображения" установлено на "Frame Adapt HDR".

## **Пример настройки показателя гамма**

Изображение в целом выглядит ярче по сравнению с оригинальным изображением, темные области становятся более видимыми.

 $\Omega$ Зыходное значение сы<br>Э <sup>0</sup> Входное значение <sup>255</sup> Выходное значение  $\widehat{\mathcal{L}}$  $\sigma$ 

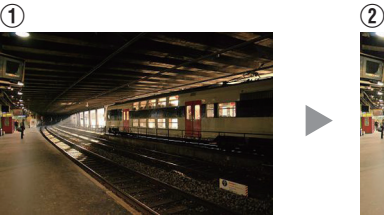

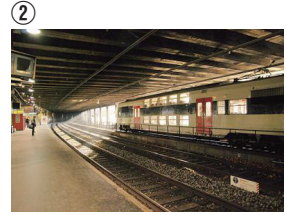

Фотографии предназначены только для ознакомления.

Улучшает контрастность по сравнению с оригинальным изображением, создавая эффект большей глубины.  $\circled{1}$   $\circled{2}$ 

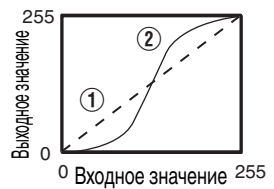

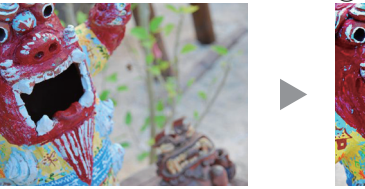

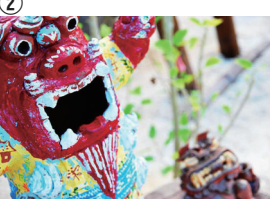

Фотографии предназначены только для ознакомления.

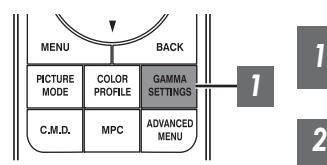

*1* Нажмите кнопку [GAMMA SETTINGS], чтобы отобразить меню гаммы

## 2 Выберите "Гамма" для настройки

- 0 Также можно выполнить настройку, нажав кнопку [MENU], чтобы отобразить меню, следующее после выбора "Изображение"  $\rightarrow$  "Гамма".
- Выбираемые настройки "Гамма" различаются в соответствии с "Режим Изображения".

## **"Гамма"**

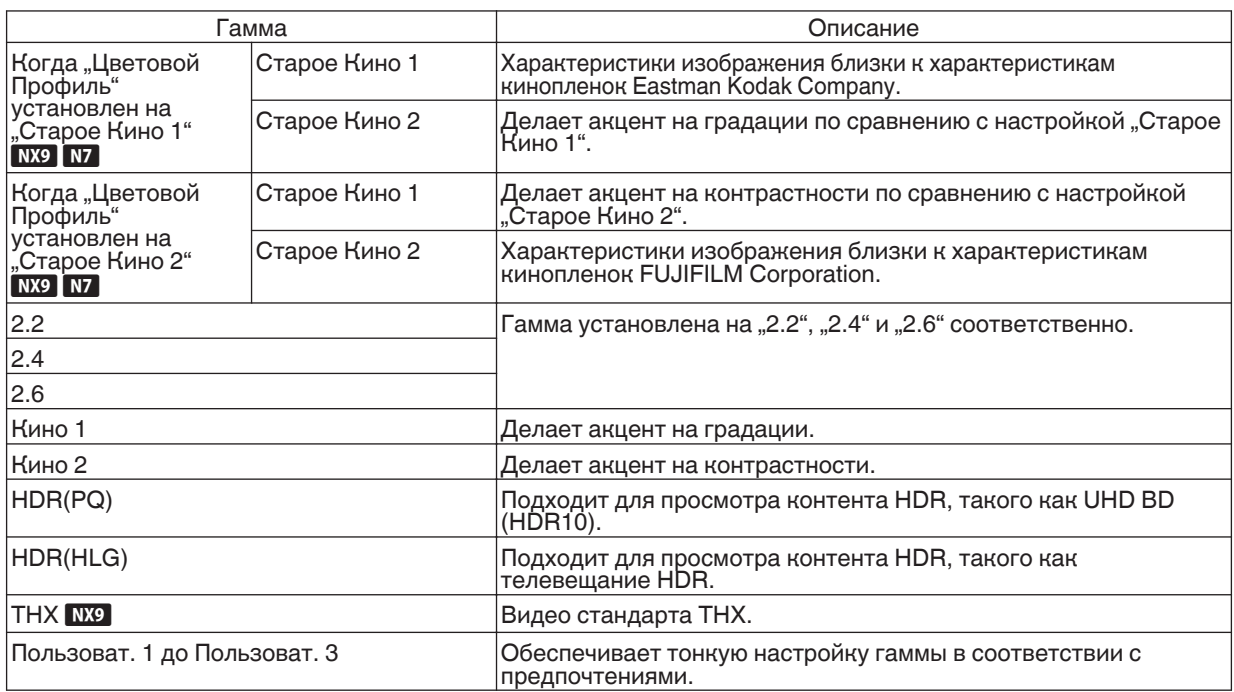

## **Выбираемые настройки "Гамма" в соответствии с "Режим Изображения"**

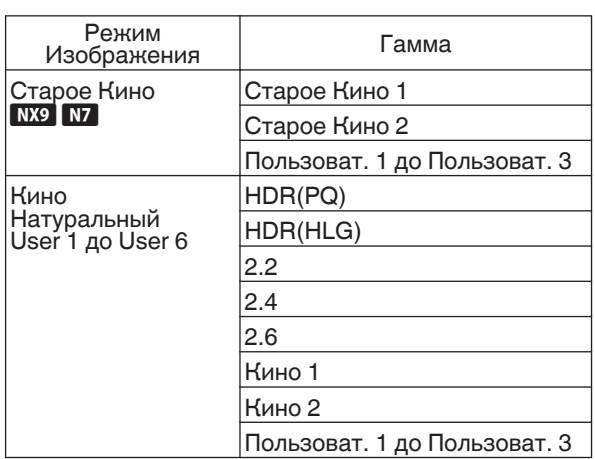

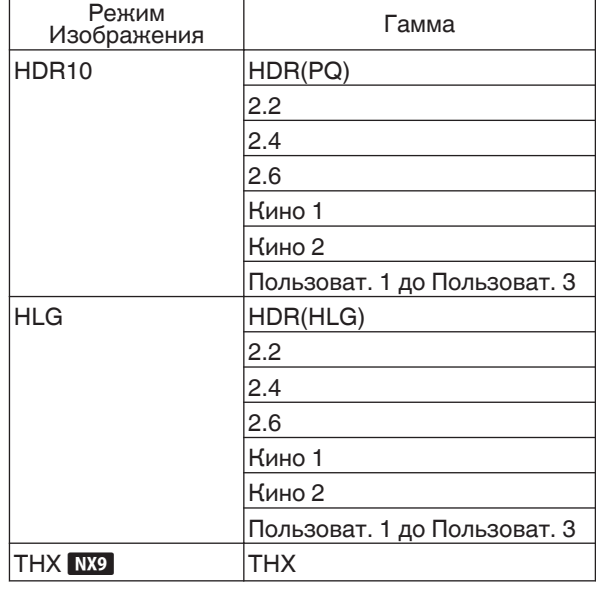

## <span id="page-40-0"></span>**Тонкая настройка для настройки предпочтительной гаммы**

Можно выполнить тонкую регулировку на основе выбранной настройки регулировки гаммы.

*1* Нажмите кнопку [GAMMA SETTINGS], чтобы отобразить меню гаммы

• Вы также можете выполнить установку из "Изображение" $\rightarrow$  "Гамма" в меню.

## *2* Отрегулируйте на предпочтительную настройку

• Выберите цвет, который нужно отрегулировать, из "Наст. Цвет" и отрегулируйте "Тон Изображения", "Ур. черного" и "Ур. белого".

## **Элемент регулировки и его настройка**

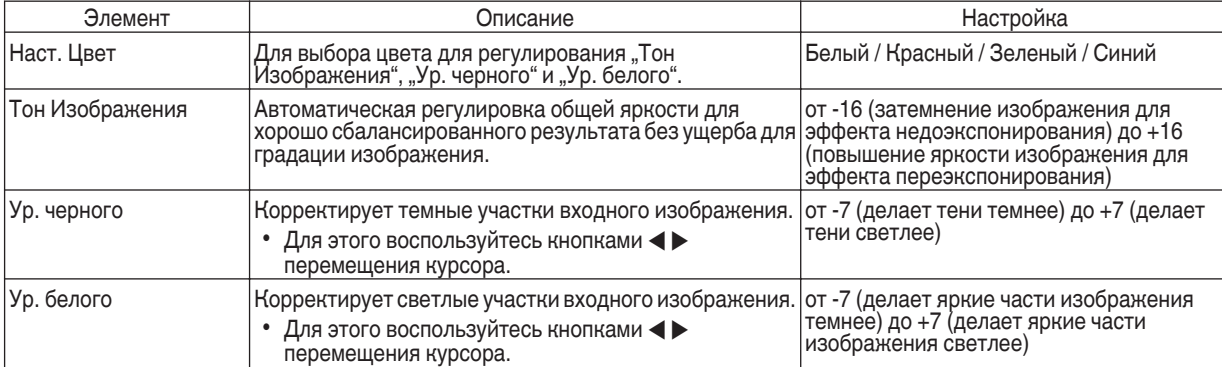

## Выбор Базового значения коррекции (Начального значения) для регулировки

- Выбор одной из настроек "Пользоват. 1" "Пользоват. 3" в "Гамма" позволяет выбрать "Коррекция".
- Выберите базовое "Коррекция" для регулировки с помощью кнопок  $\blacklozenge$ .
- 0 Выбираемые значения коррекции различаются в соответствии с "Режим Изображения". (См. приведенную ниже таблицу.)

## Список выбираемого "Коррекция" в соответствии с "Режим Изображения"

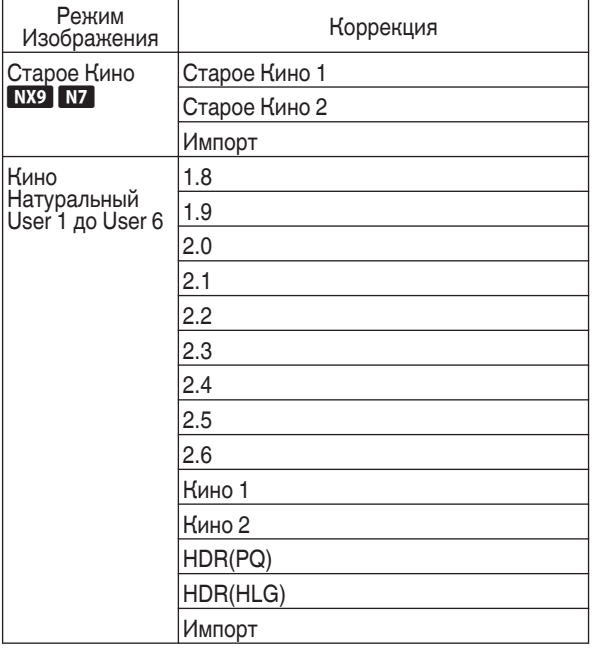

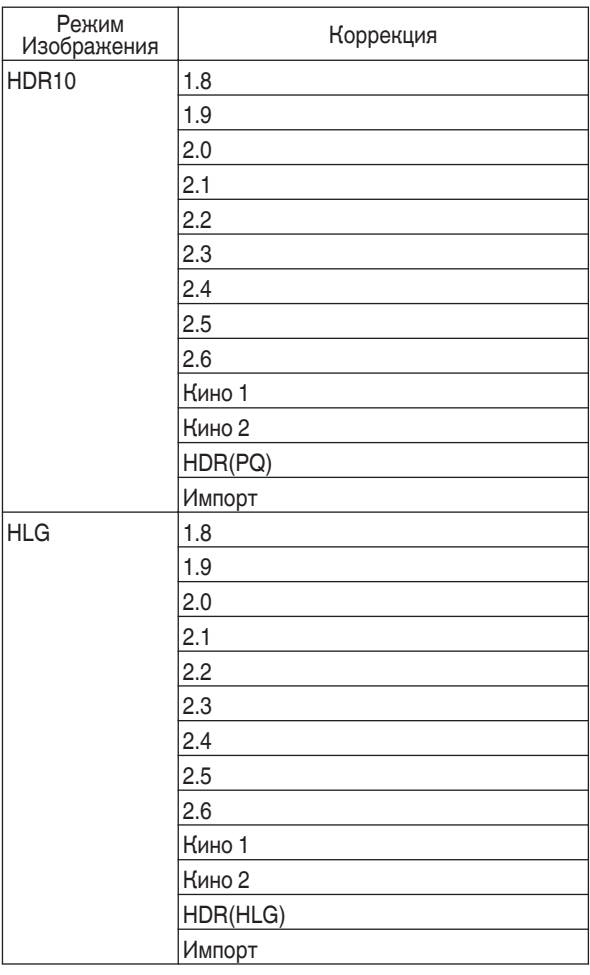

## Когда "Коррекция" установлен на "Импорт"

- Если выбрать "Импорт" для "Коррекция", данные гаммы, созданные на внешнем устройстве, можно выбирать в качестве значения базовой настройки для регулировки.
- Заводская настройка для "Импорт" "2.2".
- 0 Можно использовать программное обеспечение для калибровки, чтобы индивидуально настроить регулировку данных гаммы и импортировать данные созданной гаммы.

За более подробной информацией обратитесь к уполномоченному представителю.

## Регулировка показателя гамма

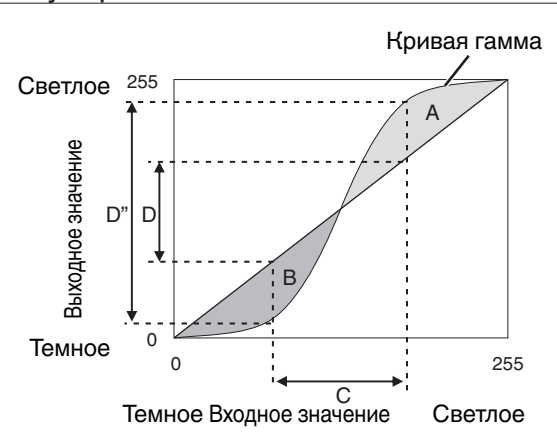

- Если кривая гамма представляется прямой линией: Яркость и контрастность входного видеосигнала аналогичны яркости и контрастности выходного видеосигнала.
- Область, для которой кривая гамма выше прямой линии (A):
- Выходной видеосигнал ярче, чем входной. 0 Область, для которой кривая гамма ниже прямой линии

(B): Выходной видеосигнал темнее, чем входной.

0 Область резкого уклона кривой гамма (полутон) (C): Диапазон серого цвета выходного видеосигнала  $\overline{\rm c}$ тановится шире, а контрастность возрастает (D $\rightarrow$ D').

## **Настройка Frame Adapt HDR\*1**

- *1* Нажмите кнопку [MENU], чтобы отобразить меню, и установите "Режим Изображения" на "Frame Adapt HDR" в меню "Изображение".
	- $\bullet$  Вы также можете нажать кнопку [PICTURE MODE] и использовать клавиши 1  $\downarrow$  Frame Adapt HDR" для выбора и изменения настройки. ([СТР. 31\)](#page-30-0)
- Установите на "Уровень HDR" в меню "Изображение". \*2

## **"Уровень HDR"**

Эта функция служит для регулировки общей яркости.

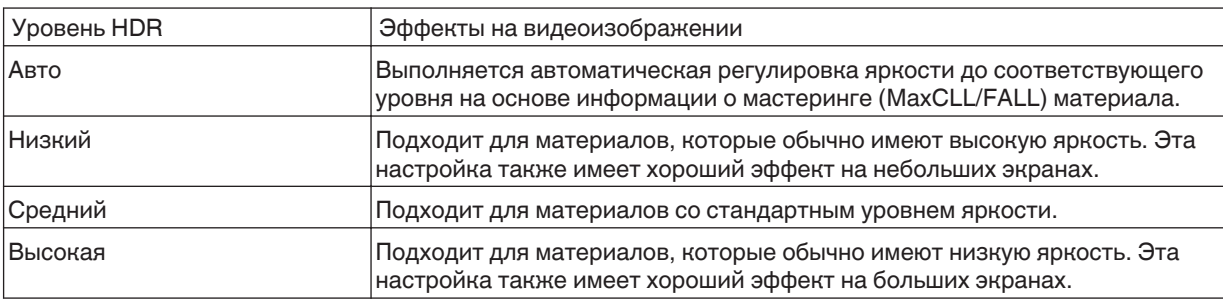

\*1 Поддерживает версию программного обеспечения v3.10 и новее. Этот режим изображения действует только для материалов в формате HDR10.

\*2 "Режим Изображения" действует только для "Frame Adapt HDR".

## Настройте на "Обработка HDR" в меню "Изображение". \*3

## **"Обработка HDR"**

Эта функция служит для настройки метода анализа материала.

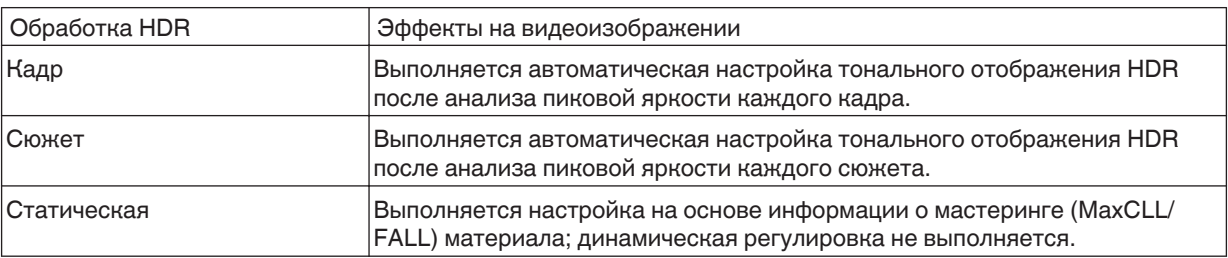

\*3 "Режим Изображения" действует только для "Frame Adapt HDR".

В меню "Изображение" выберите "Режим Изображения" и настройте на "Кинофильтр" в появившемся меню подробных настроек режима изображения. NX9 N7

## **"Кинофильтр"**

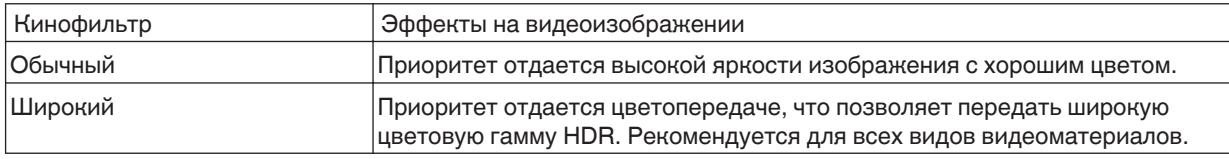

## ПРИМЕЧАНИЕ

Если вы хотите просматривать материал в формате HDR10 в режиме изображения "Frame Adapt HDR", рекомендуется включить автоматическое переключение на "Frame Adapt HDR" в "Входы НЧ"  $\rightarrow$  "Настройка HDR" → "Автоматический Выбор HDR10". (["Автоматический Выбор HDR10"СТР. 57](#page-56-0))

## <span id="page-44-0"></span>**Настройка Автоматическая Тональная Компрессия**

- \* Данный элемент не доступен, когда "Режим Изображения" установлено на "Frame Adapt HDR".
- *1* Нажмите кнопку [GAMMA SETTINGS], чтобы отобразить меню гаммы
	- Установите "Автоматическая Тональная Компрессия" в "Вкл."

*2*

- Меню "Автоматическая Тональная Компрессия" отображается, когда "Гамма" установлено на "HDR(PQ)" во время воспроизведения HDRконтента или когда "Коррекция" в Гамма установлено на "HDR(PQ)".
- Информация может не отображаться в зависимости от проигрывателя и контента.
- Параметры можно настроить, когда "Автоматическая Тональная Компрессия" установлено на "Вкл.", однако настроенные параметры не будут сохранены (версия программного обеспечения v2.00 и новее). Для точной настройки параметров установите "Автоматическая Тональная Компрессия" на "Выкл." и выполните настройку вручную.
	- Æ ["Использование отображения тонов для ручных настроек" \(СТР. 46\)](#page-45-0)

## Настройте базовую яркость в "Уровень Компрессии"

- Настройка "Автоматическая Тональная Компрессия" установлена при использовании 100-дюймового экрана с коэффициентом усиления 1,0 в полной темноте.
- 0 Отрегулируйте ее в положительном направлении, если условия просмотра недостаточно яркие, или в отрицательном направлении, если они слишком яркие.

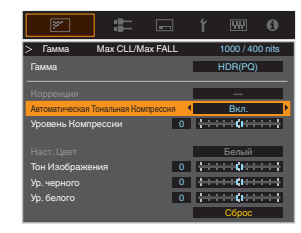

## <span id="page-45-0"></span> $\blacktriangleright$  Использование отображения тонов для ручных настроек

Гамма "HDR(PQ)" — это кривая PQ, используемая HDR10. Тонкая настройка может производиться в соответствии с размером экрана и средой, хотя настройки по умолчанию для просмотра с помощью проектора были настроены так, чтобы обеспечить оптимальный просмотр.

## **Настройки по умолчанию при просмотре HDR-контента этого проектора**

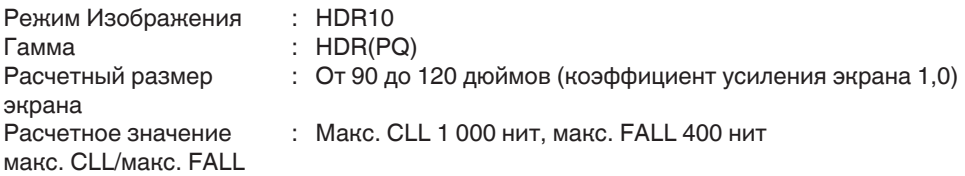

## **Метод настройки тона изображения**

Тон Изображения **0** 0 ÷  $\div$ <del>: :</del>u:<del>::::</del>

Если для параметра Тон изображения установлено значение "-" (Весь экран становится темным.)

- Размер экрана меньше, чем предполагалось
- Значение макс. FALL/макс. CLL выше расчетного [\(СТР. 68\)](#page-67-0)
- Экран становится ярче в процессе просмотра

## **Метод регулировки светлой/темной области**

Если для параметра Тон изображения установлено значение "+" (Весь экран становится ярче.)

- Размер экрана больше, чем предполагалось
- Значение макс. FALL/макс. CLL меньше расчетного ([СТР. 68](#page-67-0))
- Экран становится темнее в процессе просмотра

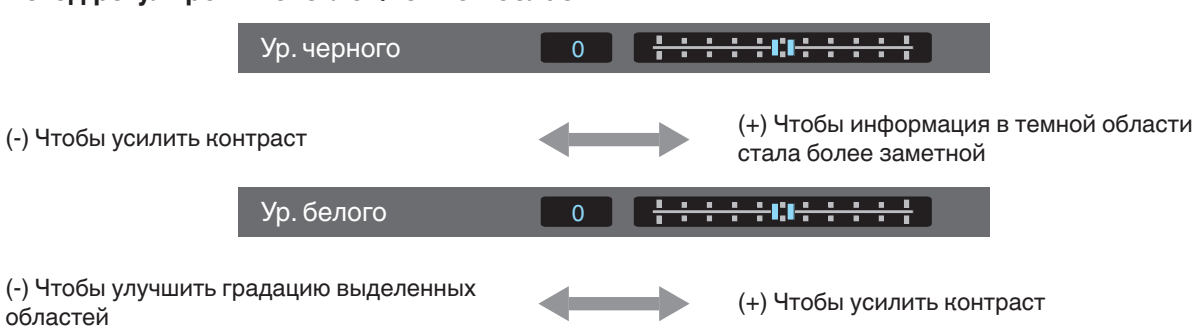

## <span id="page-46-0"></span>Для пользователей, желающих получить гамма-кривую, лучше совпадающую с исходной кривой PQ

Наши проекторы настроены так, чтобы проецировать изображения на экран в оптимальном качестве при настройках по умолчанию на основании исходной кривой PQ. Если вы хотите получить результаты, более соответствующие исходной кривой PQ, выполните регулировку вручную, ориентируясь на приведенные ниже значения.

## **При точке отсечения 400 нит**

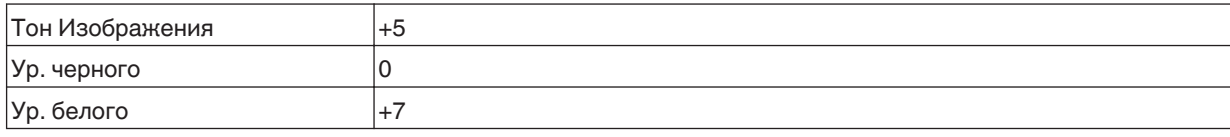

## **При точке отсечения 1 000 нит**

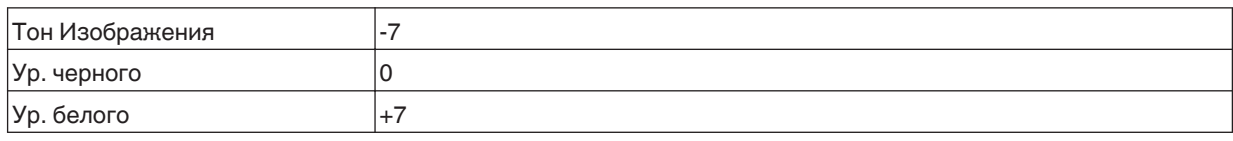

## **При точке отсечения 2 000 нит**

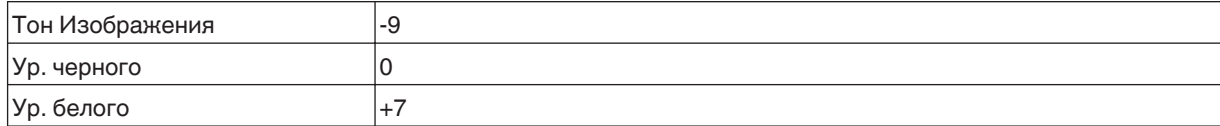

## **При точке отсечения 4 000 нит**

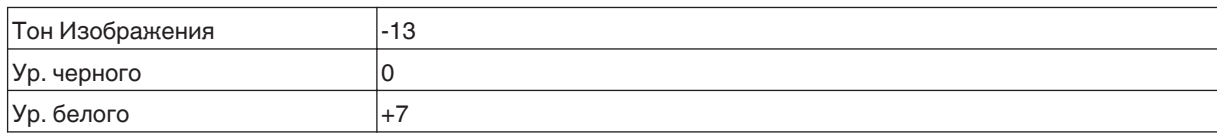

\* Это изделие предназначено для домашнего использования, и мы не предоставляем гарантии для коммерческого использования, такого как мастеринг.

## **Снижение эффекта размытости быстро движущихся изображений (Управление движением)**

## **Малая Задержка**

Для изменения настройки с низким значением задержки вывода сигнала. Рекомендуется установить "Вкл." для контента, требующего синхронизации с точностью до долей секунды с рабочим экраном сигналов ПК или игр.

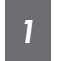

Нажмите кнопку [MENU], чтобы отобразить меню, и выберите "Изображение"→"Управление движением"→"Малая Задержка"

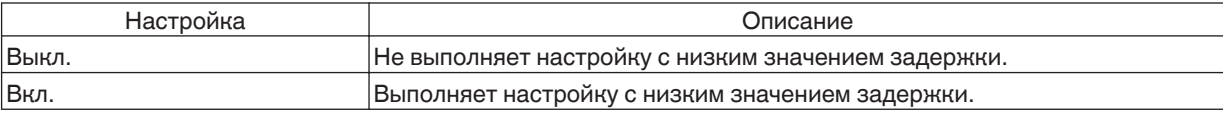

\* "Clear Motion Drive" невозможно установить, когда для "Малая Задержка" установлено "Вкл.".

\* Даже когда "Малая Задержка" установлено на "Вкл.", задержка не станет равна нулю.

## **Clear Motion Drive (C.M.D.)**

Оптимальная интерполяция в соответствии с содержанием стала возможной благодаря новому методу интерполяции изображений высокой четкости.

Во время отображения некоторых сцен интерполяция может вызвать искажение изображения. В этом случае установите [@TREX"Выкл.".

#### Оригинальное изображение

 $\subset$ 

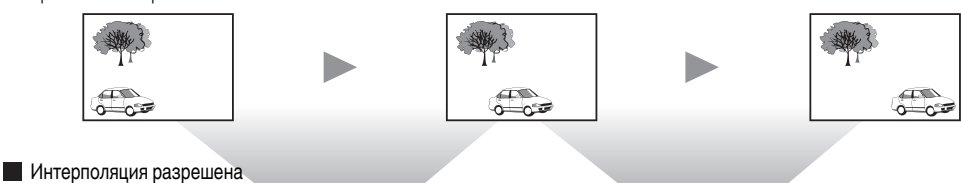

 $0 - 0.5$ 

 $\overline{A}$  $\overline{ }$  $\triangle$  $\circ$ ∽∈ ö പ് -೧ತ

Генерация промежуточных кадров Генерация промежуточных кадров

*1*

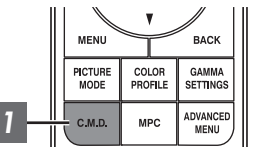

## Нажмите кнопку [C.M.D.], с помощью клавиш  $\blacktriangleright$ выберите настройку, а затем нажмите кнопку [OK]

• Также можно выполнить настройку, нажав кнопку [MENU], чтобы отобразить меню, следующее после выбора "Изображение"-»"Управление движением"-» "Clear Motion Drive".

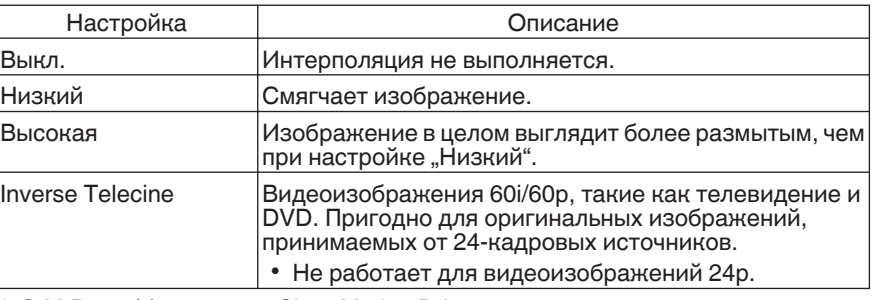

\* C.M.D. - аббревиатура Clear Motion Drive.

Данный элемент невозможно установить, когда "Малая Задержка" установлено для "Вкл.".

## **Улучш.отобр. Движения**

Оптимальное качество изображения со сниженной размытостью изображений достигнуто путем увеличения чувствительности жидкокристаллического устройства.

Если контур изображения выглядит неестественно, установите данный параметр на "Выкл.".

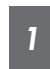

## Нажмите кнопку [MENU], чтобы отобразить меню, и выберите "Изображение"→"Управление движением"→"Улучш.отобр. Движения"

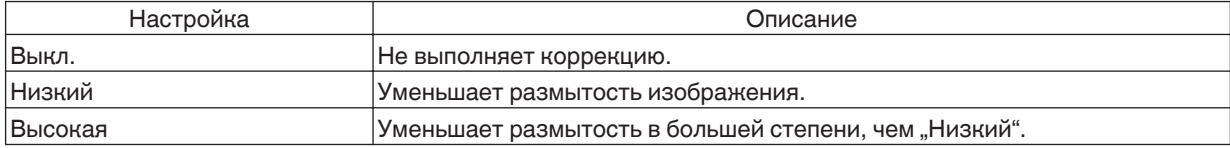

# Регулировки и настройки в меню

Нажмите кнопку [MENU], чтобы отобразить меню.

Нажимайте [А▼◀▶] кнопки, чтобы выбрать элемент, затем нажмите кнопку [ОК], чтобы подтвердить выбор.

## Перечень элементов меню

## Изображение

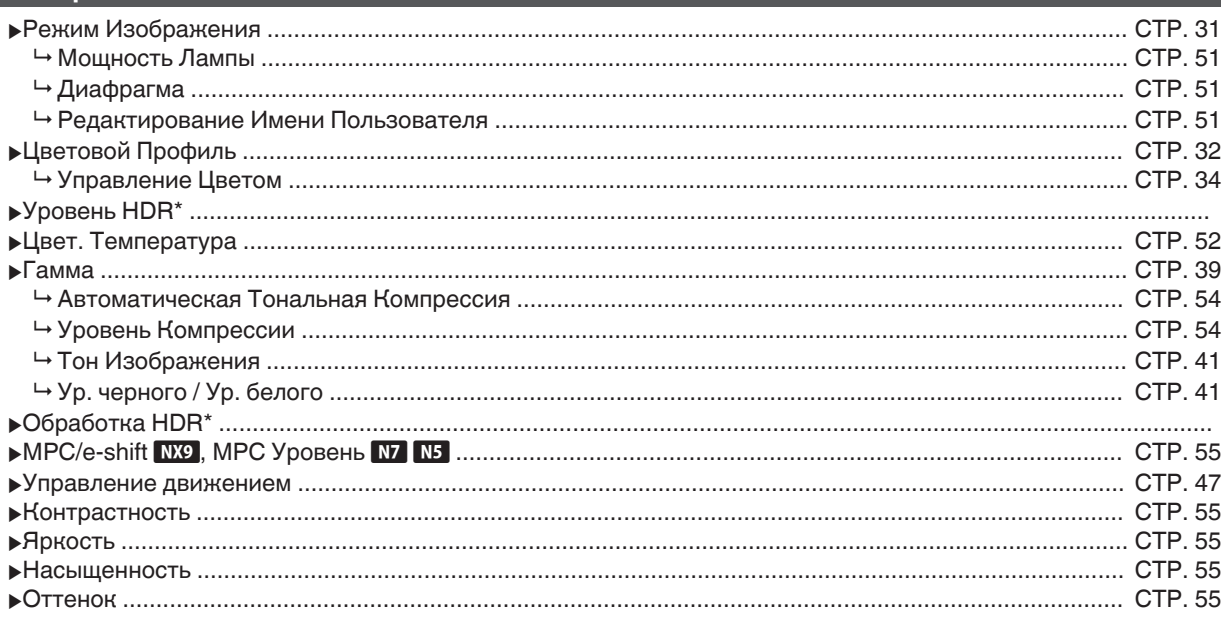

## Входы НЧ

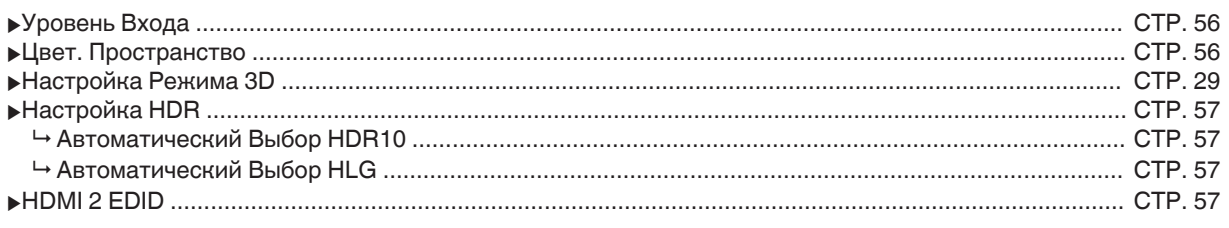

\* Поддерживает версию программного обеспечения v3.10 и новее.

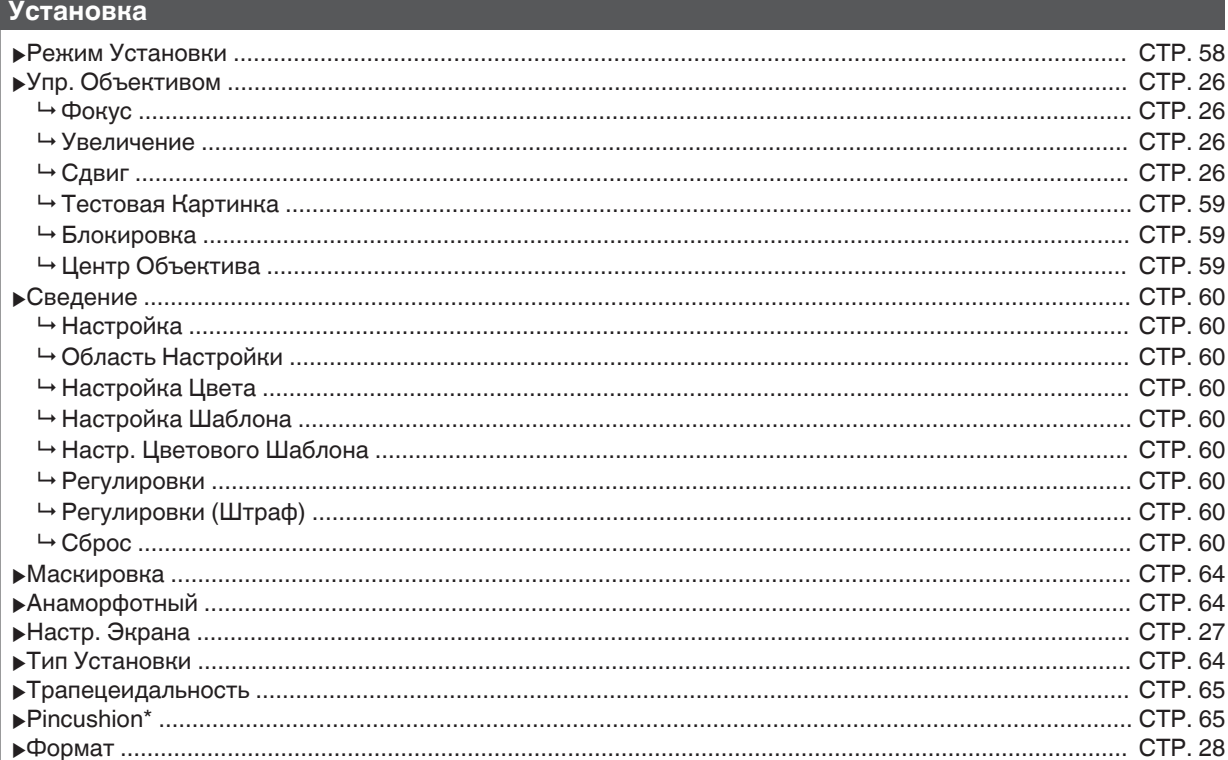

## Установки Зкр.

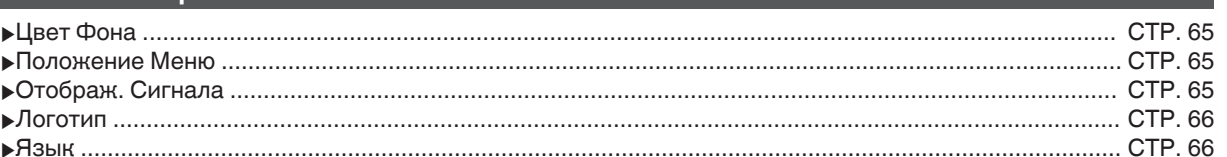

## **Настройки**

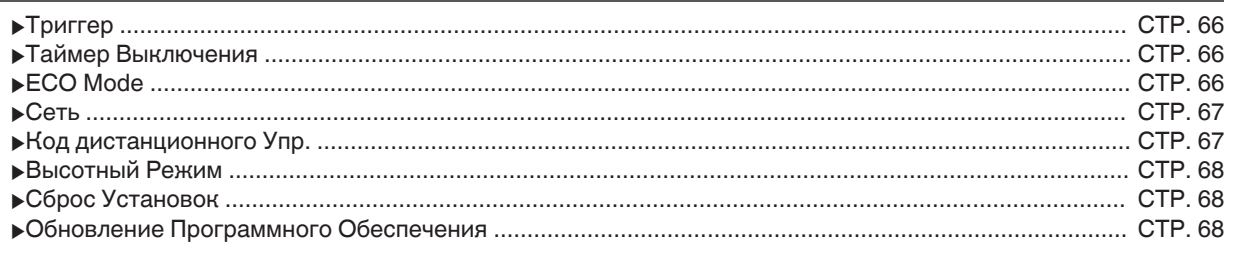

## Информация

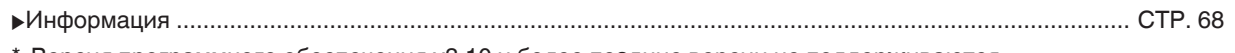

\* Версия программного обеспечения v3.10 и более поздние версии не поддерживаются.

## <span id="page-50-0"></span>**• Изображение**

#### **Режим Изображения**

Можно настроить качество изображения в соответствии с типом видеоизображения, которое вы просматриваете. Æ ["Настройка режима изображения" \(СТР. 31\)](#page-30-0)

Можно сконфигурировать следующие элементы настройки, нажав кнопку [MENU], чтобы отобразить меню, затем выбрать "Изображение" - "Режим Изображения" и нажать кнопку [OK].

### **Мощность Лампы**

Переключает яркость лампы.

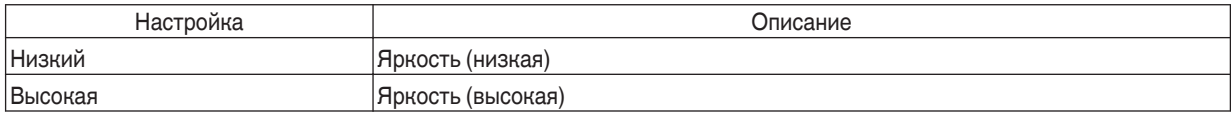

Заводская настройка меняется при помощи "Режим Изображения".

• Непрерывное использование настройки "Высокая" может вызвать быстрое снижение яркости лампы.

#### **Диафрагма**

Компания JVC разработала алгоритм анализа изображений, который анализирует состояние видеоизображения в реальном времени и регулирует диафрагму динамически в соответствии с информацией об изображении. Эта технология позволяет зрителям наслаждаться видеоизображениями с повышенной контрастностью.

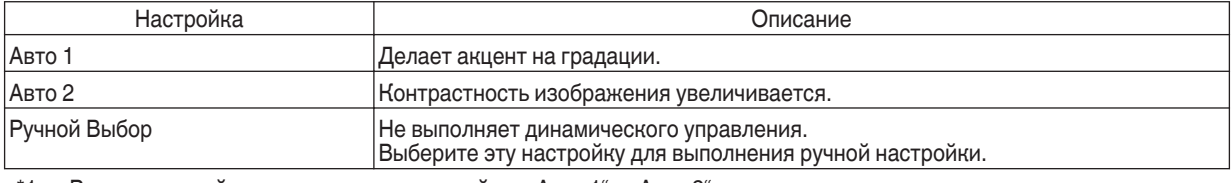

 $*1$  Ручная настройка отключается в настройках "Авто 1" и "Авто 2". Чтобы выполнить настройку вручную, выберите "Ручной Выбор".

\*2 Когда настройка изменяется на Авто после выполнения ручной регулировки, то значение, установленное вручную, будет использоваться в качестве значение апертуры для Авто.

#### **Редактирование Имени Пользователя**

Вы можете редактировать "User 1" до "User 6" имен в режиме изображений (Picture).

- Можно использовать буквы (верхний и нижний регистр), цифры и знаки.
- Введите не более 10 символов.

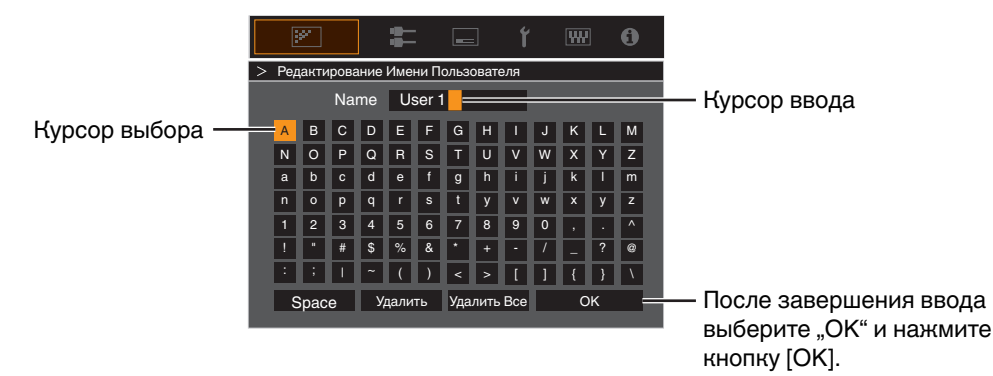

## <span id="page-51-0"></span>**Цветовой Профиль**

Настройкой "Цветовой Профиль" (информация о цветовом пространстве) в соответствии с "Режим Изображения" вы можете выполнить тонкую настройку качества изображения в зависимости от конкретного фильма.

- Æ ["Настройка цветового профиля" \(СТР. 32\)](#page-31-0)
- $*$  Данный элемент не доступен, когда "Режим Изображения" установлено на "Frame Adapt HDR".

#### **Управление Цветом**

Настройка каждого цвета выполняется в соответствии с предпочтениями пользователя.

Æ ["Настройка предпочтительной цветности \(Управление Цветом\)" \(СТР. 34\)](#page-33-0)

## **Цвет. Температура**

Для настройки цветовой температуры видеоизображения.

- Когда "Режим Изображения" установлен в значение "ТНХ", настройка установлена в значение 6500К. **ПХФ**
- Выбираемые настройки "Цвет. Температура" различаются в соответствии с "Режим Изображения".

#### **"Цвет. Температура"**

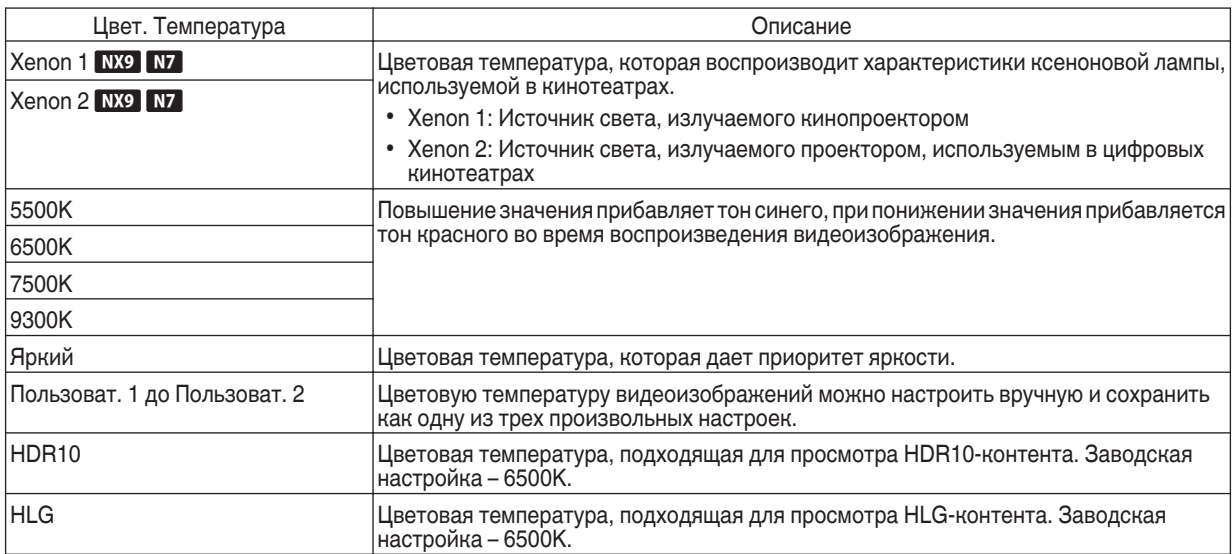

## Список выбираемого "Цвет. Температура" в соответствии с "Режим Изображения"

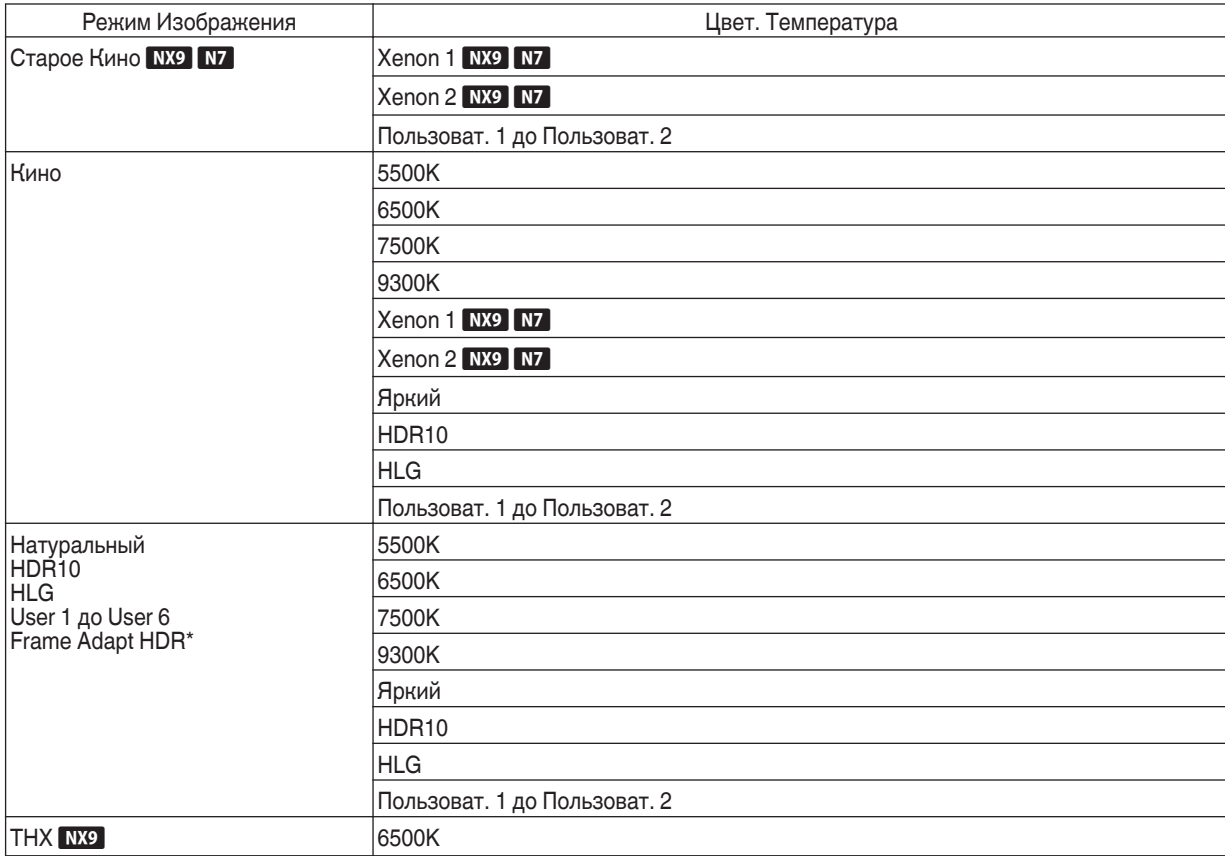

\* Поддерживает версию программного обеспечения v3.10 и новее.

## **Коррекция**

Для настройки основной цветовой температуры для регулировки "Усиление Красного" / "Усиление Зеленого" / "Усиление Синего" / "Смещение Красного" / "Смещение Зеленого" / "Смещение Синего", когда одна из настроек "Пользоват. 1" – "Пользоват. 2" выбрана в "Цвет. Температура".

## **Усиление Красного / Усиление Зеленого / Усиление Синего**

Настройка каждого цвета ярких участков видеоизображения.

• Диапазон настройки: от -255 (уменьшает красный/зеленый/синий тон) до 0 (нет регулировки)

## **Смещение Красного / Смещение Зеленого / Смещение Синего**

Настройка каждого цвета на темных участках видеоизображения.

- Диапазон настройки: от -50 (уменьшает красный/зеленый/синий тон) до 0 (нет регулировки), до +50 (усиливает красный/ зеленый/синий тон)
- Настройка "Цвет. Температура" на "Пользоват. 1", "Пользоват. 2" или "HDR" также позволяет выбирать и регулировать базовое значение коррекции (начальное значение) для регулировки.
- Выбираемые значения коррекции различаются в соответствии с "Режим Изображения". (См. приведенную ниже таблицу.)

## <span id="page-53-0"></span>Список выбираемого "Коррекция" в соответствии с "Режим Изображения"

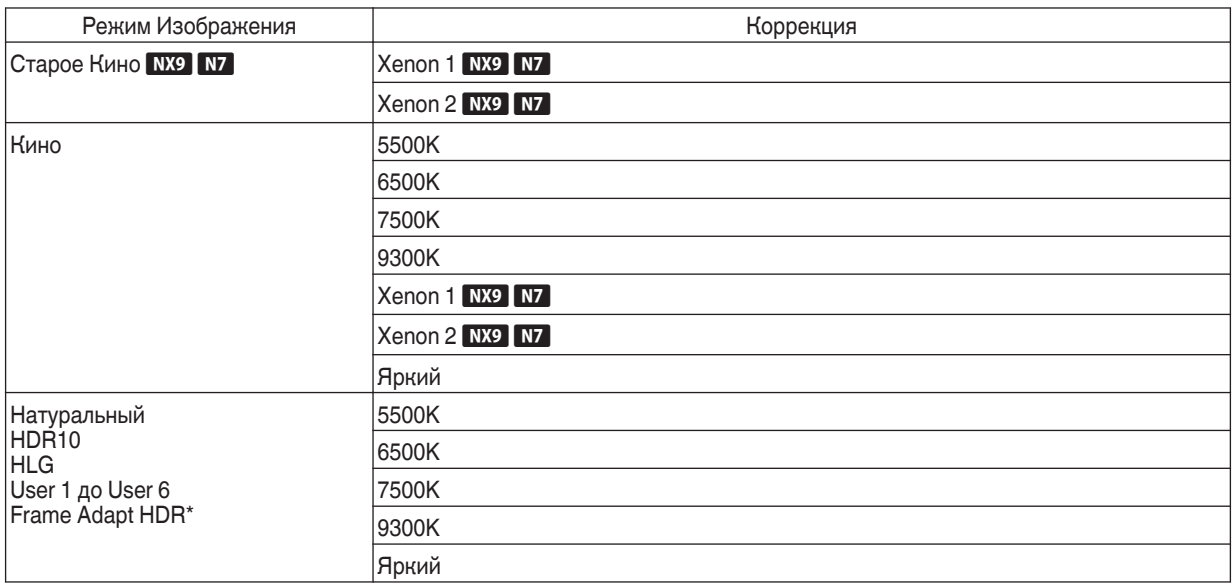

\* Поддерживает версию программного обеспечения v3.10 и новее.

#### **Гамма**

Вы можете настроить выходное проецируемое изображение в соответствии с входным видеосигналом.

- $\Rightarrow$  . Настройка выходного проецируемого изображения (Гамма)" (СТР, 39)
- Данный элемент не доступен, когда "Режим Изображения" установлено на "Frame Adapt HDR".

#### **Коррекция**

Для настройки базовой гаммы для регулировки "Тон Изображения", "Ур. черного" и "Ур. белого", когда одна из настроек "Пользоват. 1" – "Пользоват. 3" выбрана в "Гамма".

 $\Rightarrow$  ["Тонкая настройка для настройки предпочтительной гаммы" \(СТР. 41\)](#page-40-0)

#### **Автоматическая Тональная Компрессия**

Регулировка гаммы выполняется автоматически для достижения оптимальной яркости на основе информации о мастеринге (Max CLL/Max FALL), содержащейся в контенте в формате HDR10.

Æ ["Настройка Автоматическая Тональная Компрессия" \(СТР. 45\)](#page-44-0)

#### **Уровень Компрессии**

Настройте базовую яркость для "Автоматическая Тональная Компрессия".

 $\rightarrow$  ["Настройка Автоматическая Тональная Компрессия" \(СТР. 45\)](#page-44-0)

## **Тон Изображения**

Автоматическая регулировка общей яркости для хорошо сбалансированного результата без ущерба для градации изображения.

- $\Rightarrow$  ["Тонкая настройка для настройки предпочтительной гаммы" \(СТР. 41\)](#page-40-0)
- Æ ["Настройка Автоматическая Тональная Компрессия" \(СТР. 46\)](#page-45-0)

## **Ур. черного / Ур. белого**

Вы можете настраивать качество изображения для получения резкой контрастности в яркости.

- $\rightarrow$  ["Тонкая настройка для настройки предпочтительной гаммы" \(СТР. 41\)](#page-40-0)
- Æ ["Настройка Автоматическая Тональная Компрессия" \(СТР. 46\)](#page-45-0)

## <span id="page-54-0"></span>**MPC/e-shift NX9, MPC Уровень N7 N5**

Вы сможете насладиться естественными впечатляющими изображениями с усиленным ощущением глубины.  $\Rightarrow$  ["Настройка фильмов на большую выразительность \(технология Multiple Pixel Control\)" \(СТР. 38\)](#page-37-0)

## **8K e-shift** NX9

Переключает разрешение дисплея.

0 Значения настройки: Вкл. (8K), Выкл. (4K)

## **Графический Режим**

Переключает настройку MPC.

Рекомендуется настроить этот пункт на "Стандарт", например, при просмотре обычного контента в формате Blu-ray, или на "Высокое Разрешение", например, при просмотре контента с разрешением 4K.

• Значения настройки: Стандарт и Высокое Разрешение

#### **Расширенный**

Для регулировки высокочастотных областей. При увеличении значения повышается четкость для получения изображения с более высокой четкостью.

0 Диапазон настройки: от 0 до 10

## **Сглаживание**

Для регулировки низкочастотных областей. При увеличении значения усиливается размытость изображения для эффекта смягчения.

• Диапазон настройки: от 0 до 10

#### **Шумоподавление**

Препятствует тому, чтобы шум не становился слишком заметным.

• Диапазон настройки: от 0 (слабый) до 10 (сильный)

#### **Управление движением**

Для снижения эффекта остаточного изображения, которое возникает во время воспроизведения быстро движущихся объектов.

Æ ["Снижение эффекта размытости быстро движущихся изображений \(Управление движением\)" \(СТР. 47\)](#page-46-0)

#### **Контрастность**

Настройка разности яркости для получения контрастного изображения.

• Диапазон настройки: -50 (низкая разность яркости) до +50 (высокая разность яркости)

#### **Яркость**

Для настройки яркости видеоизображения.

0 Диапазон настройки: от -50 (темный) до +50 (яркий)

#### **Насыщенность**

Для настройки насыщенности цветов видеоизображения.

0 Диапазон настройки: от -50 (светлее) до +50 (глубже)

#### **Оттенок**

Для настройки оттенка видеоизображения.

• Диапазон настройки: от -50 (красноватый) до +50 (зеленоватый)

<span id="page-55-0"></span>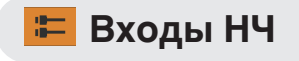

### **Уровень Входа**

Для настройки динамического диапазона (градации) входного видеосигнала.

Если изображение не отображается должным образом даже после выбора "Авто", выберите нужную настройку.

• Если динамический диапазон не настроен, яркие участки становятся переэкспонированными, а темные участки - недоэкспонированными.

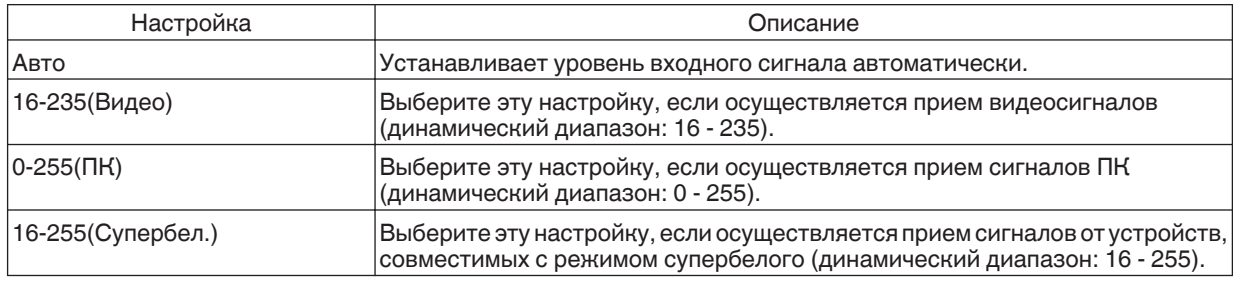

## **Цвет. Пространство**

Для настройки цветового пространства входного сигнала.

Если изображение не отображается должным образом даже после выбора "Авто", выберите нужную настройку.

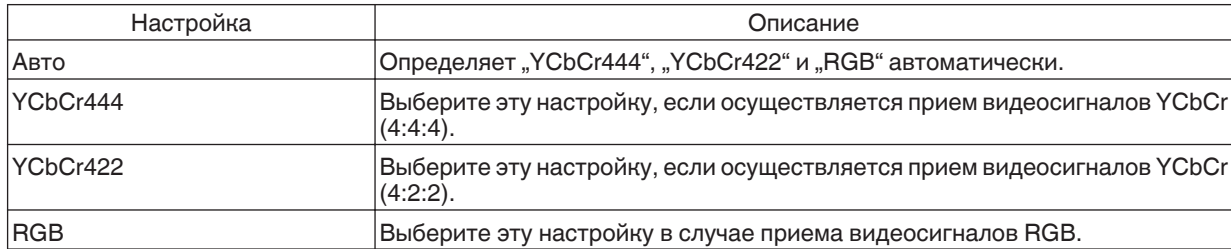

## **Настройка Режима 3D**

Настройка для просмотра 3D-фильмов.

 $\rightarrow$  **["Просмотр фильмов 3D" \(СТР. 29\)](#page-28-0)** 

## <span id="page-56-0"></span>**Автоматический Выбор HDR10**

Для настройки автоматического переключения настройки "Режим Изображения" при получении пакетов HDR10.

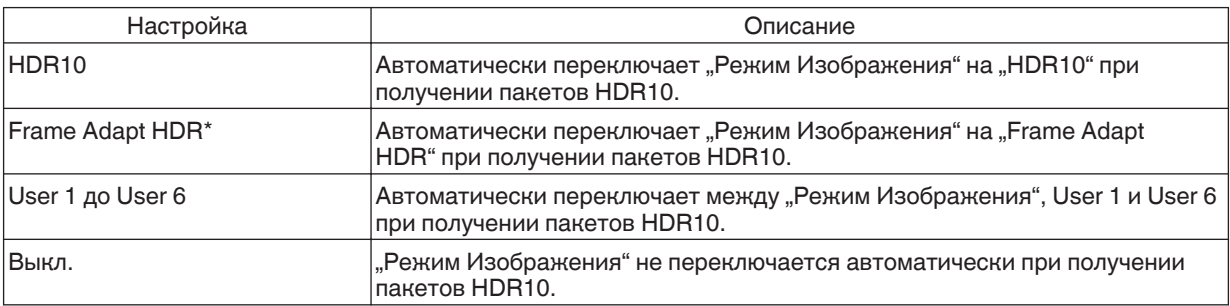

\* Поддерживает версию программного обеспечения v3.10 и новее.

## **Автоматический Выбор HLG**

Для настройки автоматического переключения настройки "Режим Изображения" при получении пакетов HLG.

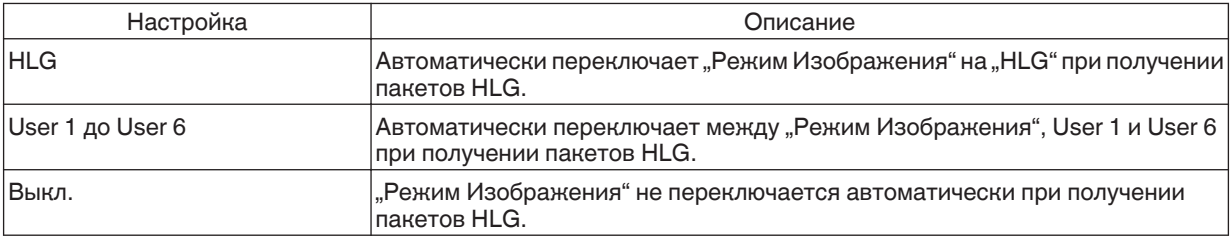

## **HDMI 2 EDID**

Для изменения режима EDID терминала [HDMI 2]. Установите на "А" в нормальных условиях.

Изображения с разрешением 1920х1080 или ниже могут не отображаться, если Вы используете старые устройства.

В этом случае подключите к разъему [HDMI 2] и установите "HDMI 2 EDID" на "B".

\* EDID (Расширенные Данные Идентификации Дисплея) указывает на информацию, такую как, поддерживаемое разрешение, передаваемое соединенными между собой устройствами.

## <span id="page-57-0"></span> **Установка**

### **Режим Установки**

Коллективно управляет значениями настроек "Упр. Объективом", "Сведение", "Маскировка", "Анаморфотный", "Настр. Экрана", "Тип Установки", "Трапецеидальность", "Pincushion" и "Формат".

- \* Положение объектива может быть немного сдвинуто по отношению к положению, которое было сохранено.
- $*$  Версия программного обеспечения v3.10 и более поздние версии не поддерживают функцию "Pincushion".

## **Выбор Режима**

Для выбора группы, чтобы сохранить и восстановить значения настройки.

- Значения настройки: Mode  $1 -$  Mode 10
- \* Наименование значения настройки можно изменить с помощью "Редактировать Имя".

#### **Редактировать Имя**

Для редактирования наименования Режима установки.

- Можно использовать буквы (верхний и нижний регистр), цифры и знаки.
- Введите не более 10 символов.

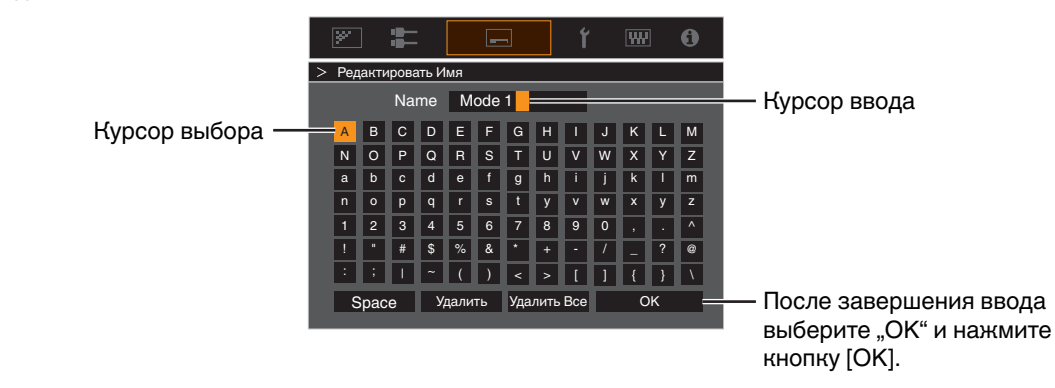

## **Копия Режима**

Для копирования значений настройки, управляемых текущим Режимом установки, в другой режим.

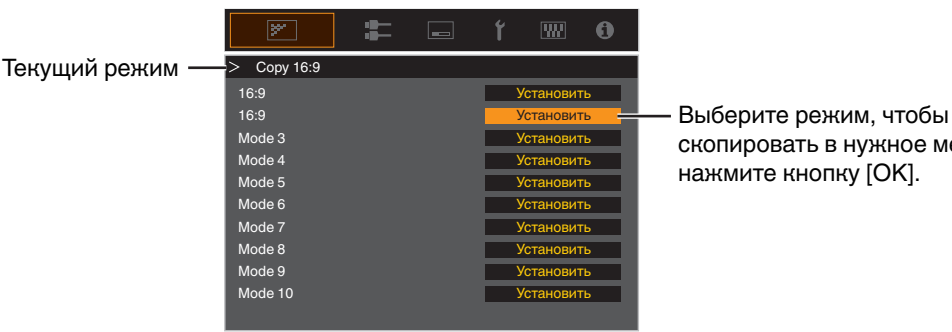

скопировать в нужное место, и нажмите кнопку [OK].

## <span id="page-58-0"></span>**Упр. Объективом**

## **Фокус / Увеличение / Сдвиг**

Регулировка объектива в зависимости от положения проектора

Æ ["Регулировка объектива в зависимости от положения проектора" \(СТР. 26\)](#page-25-0)

## **Тестовая Картинка**

Для настройки, отображать шаблон регулировки объектива или нет.

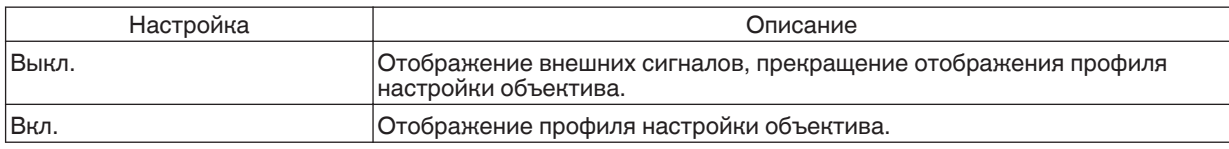

## **Блокировка**

Для настройки, заблокировать или разблокировать объектив. Настройка на "Вкл.", чтобы заблокировать объектив, позволяет сохранить статус регулировки объектива.

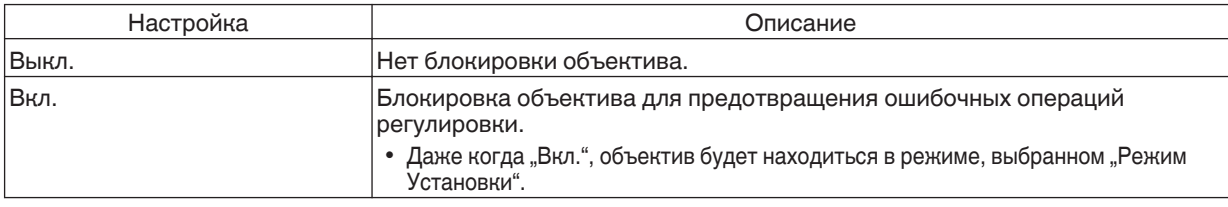

## **Центр Объектива**

Возврат объектива в центральное положение.

## <span id="page-59-0"></span>**Сведение**

Для коррекции фазового сдвига между каждым цветом RGB регулированием пикселя.

## **Настройка**

Для установки функции настройки в Вкл. или Выкл..

## **Область Настройки**

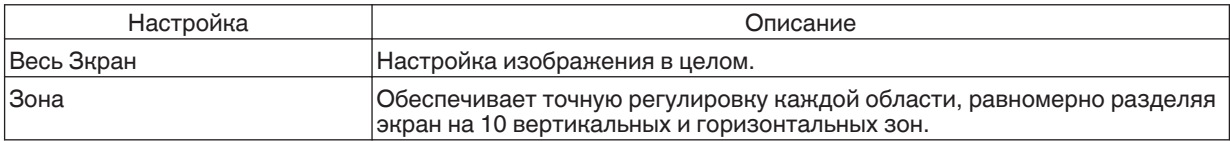

## **Настройка Цвета**

Для выбора цвета настройки ("Красный" или "Синий").

## **Настройка Шаблона**

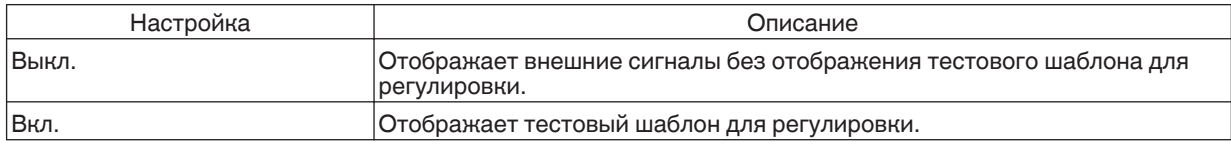

## **Настр. Цветового Шаблона**

Для установки цвета шаблона регулировки, отображаемого во время настройки на "Белый" или "Желтый / Голубой".

#### **Pегулировки**

Если "Область Настройки" установлен в "Весь Зкран", настройку можно осуществлять путем перемещения цвета, выбранного в "Настройка Цвета", по экрану по одному пикселю.

- Æ ["Весь Зкран Последовательность настройки" \(СТР. 61\)](#page-60-0)
- Выполнение настройки невозможно, если "Область Настройки" установлен в "Зона".

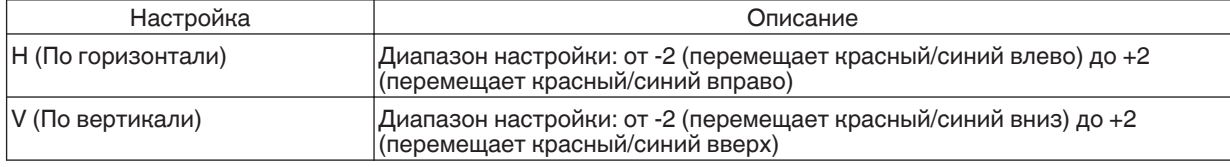

## **Pегулировки (Штраф)**

Если "Область Настройки" установлен в "Весь Зкран", настройку можно осуществлять путем перемещения цвета, выбранного в "Настройка Цвета", по экрану по 1/8 пикселя.

Æ ["Весь Зкран \(Штраф\) Последовательность настройки" \(СТР. 62\)](#page-61-0)

Когда "Область Настройки" устанавливается на "Зона", экран делится равномерно на 10 вертикальных и горизонтальных зон, а также возможна точная регулировка каждой области.

 $\Rightarrow$  "Зона Регулировки Последовательность настройки" (СТР. 63)

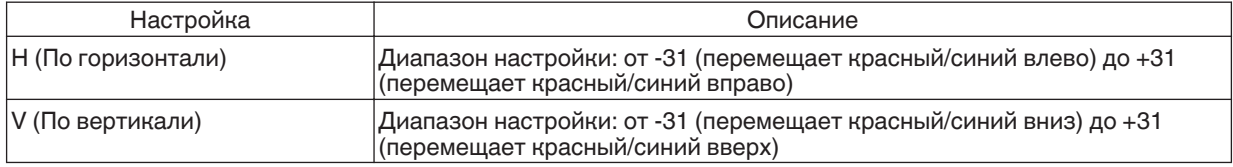

## **Сброс**

Восстановление заводских настроек всех пикселей по умолчанию.

## <span id="page-60-0"></span>Весь Зкран Последовательность настройки

Для выполнений общей настройки легкого мерцания по горизонтали/вертикали видеоизображения.  $\overline{1}$ ) Установите "Область Настройки" в "Весь Зкран"

- $Q$  Выберите "Настройка Цвета" и "Настр. Цветового Шаблона"
- C Выберите "Pегулировки" и нажмите кнопку [OK]
- Режим настройки включается, и отображаются выбранный шаблон регулировки и окно регулировки (пикселей).

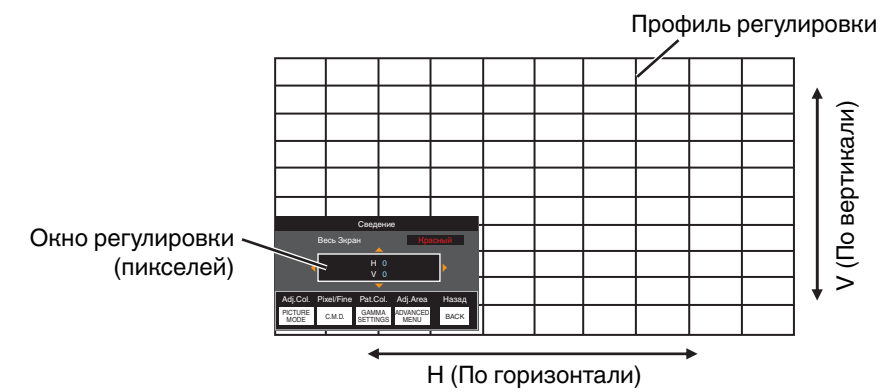

- $\Phi$  Используйте клавиши [▲▼◀▶] для перемещения и регулировки пикселей по вертикали и горизонтали во всей зоне
- Настройка отображается в центре окна регулировки (пикселей).

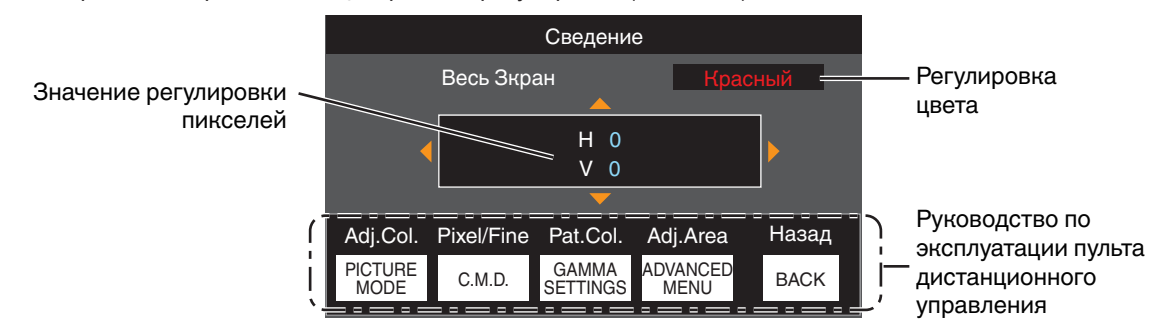

E После выполнения настройки дважды нажмите кнопку [BACK], чтобы выйти из режима настройки

## **Руководство по эксплуатации пульта дистанционного управления**

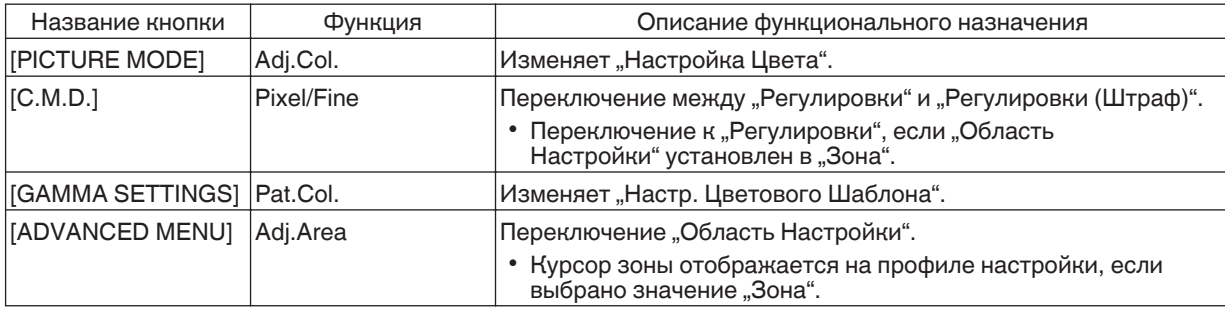

## <span id="page-61-0"></span>Весь Зкран (Штраф) Последовательность настройки

Для выполнения общих настроек при рассогласовании изображения экрана в целом при помощи "Pегулировки", и последующей тонкой настройки.

 $\overline{1}$  Установите "Область Настройки" в "Весь Зкран"

- $(2)$  Выберите "Настройка Цвета" и "Настр. Цветового Шаблона"
- C Выберите Pегулировки (Штраф) и нажмите кнопку [OK]
- 0 Режим настройки включается, и отображаются выбранный шаблон регулировки и окно Тонкий.
- Диапазон настройки может быть меньше в зависимости от пикселей, подлежащих настройке на экране в целом.

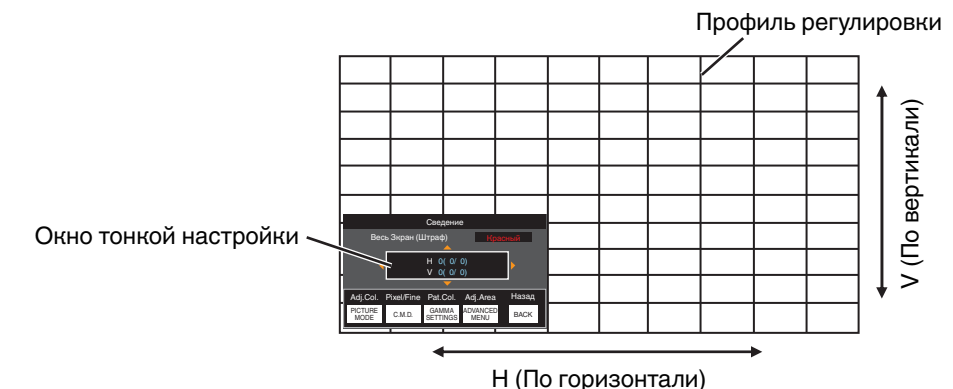

 $\Phi$  Используйте клавиши [ $\blacktriangle\blacktriangledown\blacktriangle\blacktriangleright$ ] для перемещения и регулировки пикселей по вертикали и горизонтали во всей зоне

• Настройки отображаются в центре окна тонкой настройки.

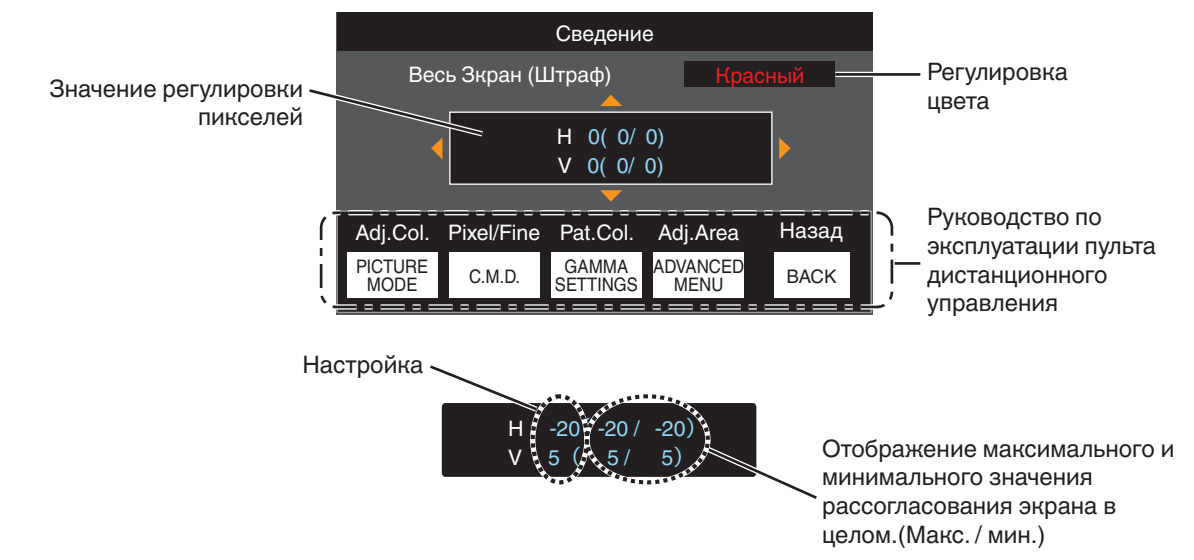

E После выполнения настройки дважды нажмите кнопку [BACK], чтобы выйти из режима настройки

## ПРИМЕЧАНИЕ

- Если максимальное рассогласование экрана по горизонтали (H) и вертикали (V) "31", невозможно выбрать значение, превышающее отображаемую настройку, даже если настройка ниже максимального значения.
- Если минимальное рассогласование экрана "-31", невозможно выбрать значение меньше отображаемой настройки, даже если настройка выше минимального значения.

## <span id="page-62-0"></span>Зона Pегулировки Последовательность настройки

Для тонкой настройки в случае рассогласования на части экрана после устранения рассогласования экрана в целом при помощи "Регулировки" и "Регулировки (Штраф)".

- Экран можно разделить по вертикали и горизонтали на 10 разделов для проведения раздельной настройки.
- (1) Установите "Область Настройки" в "Зона"
- $Q$  Выберите "Настройка Цвета" и "Настр. Цветового Шаблона"
- C Выберите Pегулировки (Штраф) и нажмите кнопку [OK]
- Режим настройки включается, и отображаются выбранный шаблон регулировки и окно настройка зоны.
- Диапазон настройки может быть меньше в зависимости от пикселей, подлежащих настройке на экране в целом.

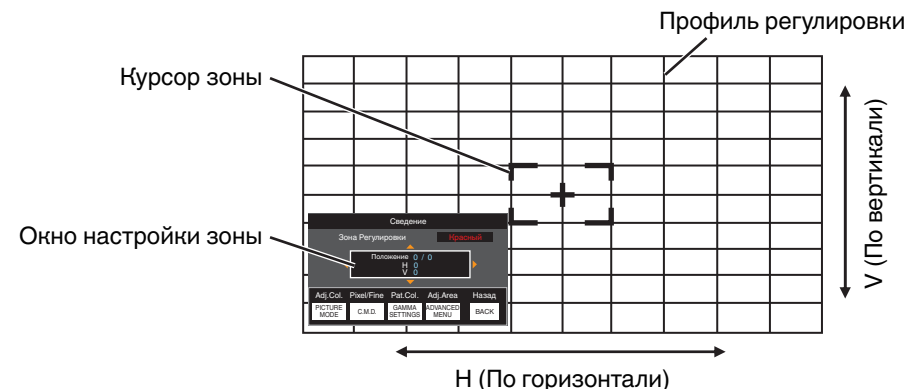

 $\Phi$  Кнопками [▲▼◀▶] перемещайте курсор в точку настройки

- E Для выбора режима настройки нажмите кнопку [OK]
- $\boxed{6}$  Используйте клавиши  $\boxed{\blacktriangle\nabla} \blacktriangleleft\blacktriangleright$ ] для перемещения и регулировки пикселей по вертикали и горизонтали во всей зоне
- Настройка отображается в центре окна настройки зоны.

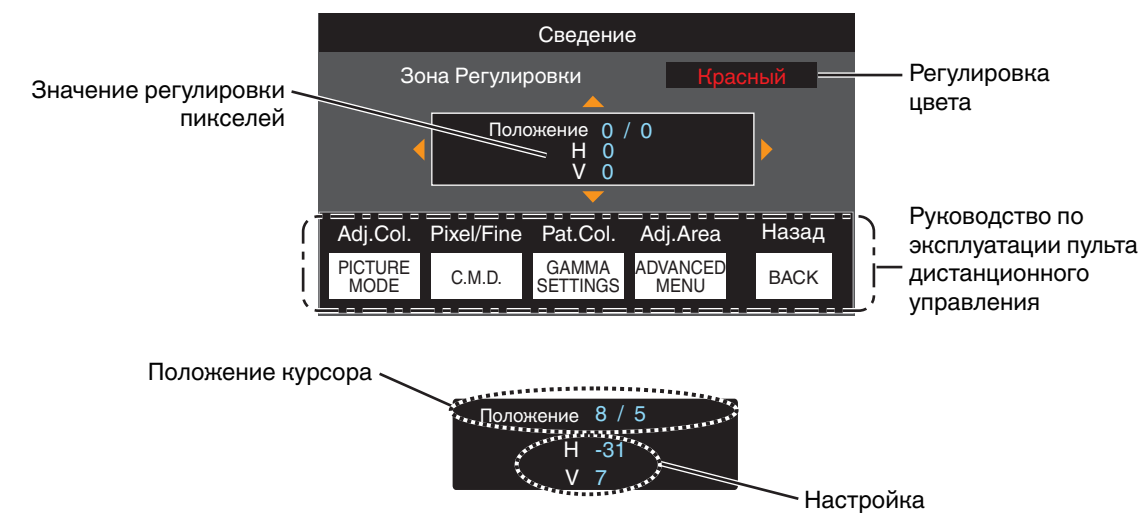

 $\Omega$  После выполнения настройки дважды нажмите кнопку [BACK], чтобы выйти из режима настройки

## <span id="page-63-0"></span>**Маскировка**

Для скрытия периферийно области изображения маской (черная полоса).

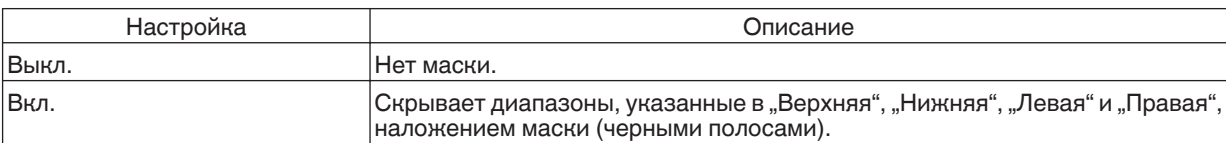

Выкл. В Вид.

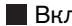

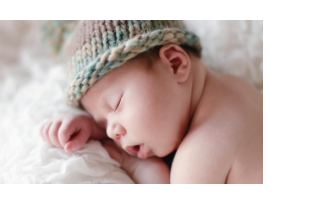

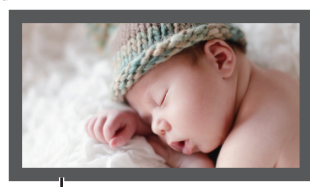

Маска: черная полоса вокруг периферийной области

## **"Верхняя" / "Нижняя" / "Левая" / "Правая"**

Для задания диапазонов, чтобы скрыть наложение маски (черными полосами).

• Диапазон настройки: от 0 до 220

## **Анаморфотный**

Выполните эту настройку, если используется анаморфный объектив.

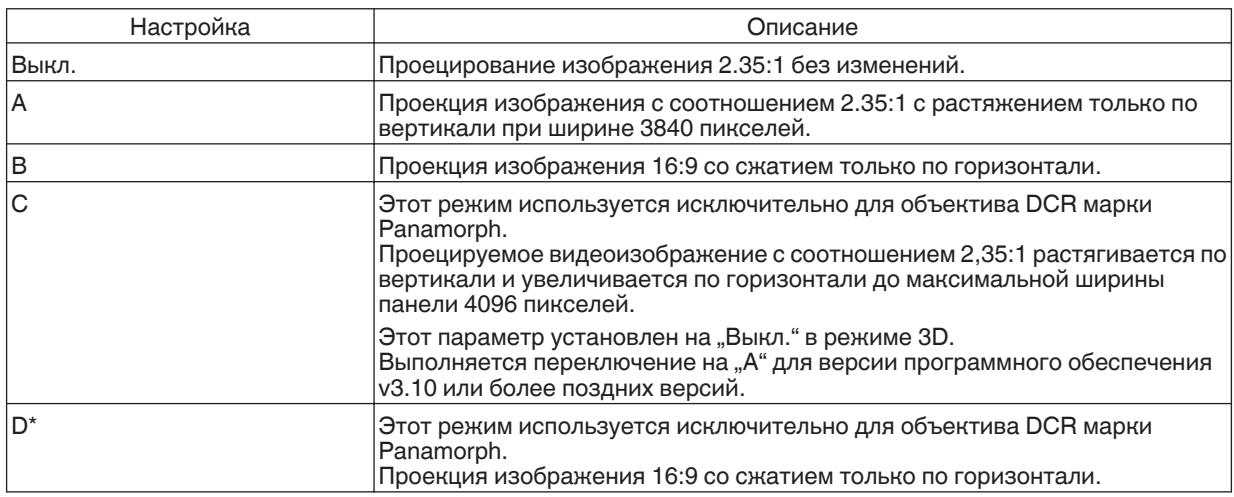

\* Поддерживает версию программного обеспечения v3.10 и новее.

#### **Настр. Экрана**

Выбором оптимального режима корректировки в соответствии с характеристиками используемого экрана можно сделать корректировки для воспроизведения естественных изображений со сбалансированными цветами.

Æ ["Корректировка настроек экрана" \(СТР. 27\)](#page-26-0)

## **Тип Установки**

Для настройки в "Фронтальная", "Фронт. Сверху", "Обратная" или "Обратн. Сверху" в соответствии с состоянием установки проектора.

- Устанавливается "Фронтальная" или "Фронт. Сверху", если проектор установлен впереди экрана.
- 0 Устанавливается "Обратная" или "Обратн. Сверху", если проектор установлен сзади экрана.

## <span id="page-64-0"></span>**Трапецеидальность**

Для устранения трапециевидного искажения, которое возникает, если проектор устанавливается под углом к экрану.

- Диапазон настройки по вертикали: от -16 до +16
- \* При увеличении значения слегка изменяется аспект.
- $*$  Эта функция не может использоваться, если устанавливается "Pincushion".

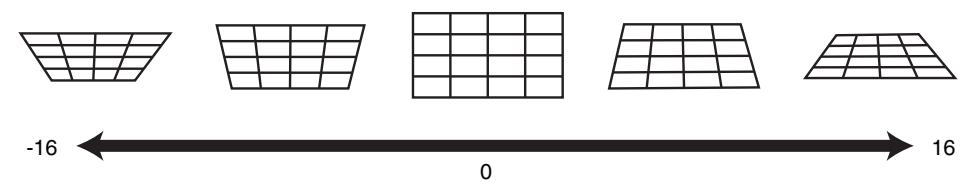

## **Pincushion**

Корректирует геометрические искажения, которые возникают при проецировании на изогнутый экран.

- Диапазон настройки: от 0 до 16
- При использовании проектора с объективом, смещенным в вертикальном направлении, количество искажений на верхнем и нижнем краях может быть различным, а искажения кривизны могут быть не полностью устранены.
- \* Эта функция не может использоваться, если устанавливается "Трапецеидальность".

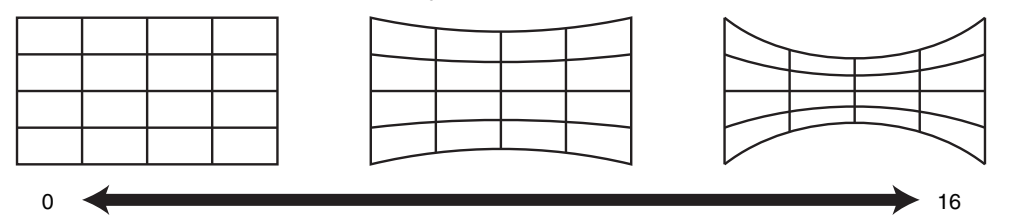

\* Версия программного обеспечения v3.10 и более поздние версии не поддерживаются.

#### **Формат**

Размер экрана проецируемого изображения можно настроить в зависимости от оригинального размера экрана (соотношения сторон), который введен.

 $\Rightarrow$  ["Регулировка размера экрана \(соотношение сторон\)" \(СТР. 28\)](#page-27-0)

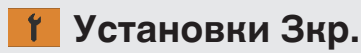

#### **Цвет Фона**

Для настройки цвета фона в "Синий" или "Черный" в случае отсутствия входного сигнала.

#### **Положение Меню**

Для настройки места отображения меню.

#### **Отображ. Сигнала**

Для настройки отображения входной информации в положение "Вкл." или "Выкл.".

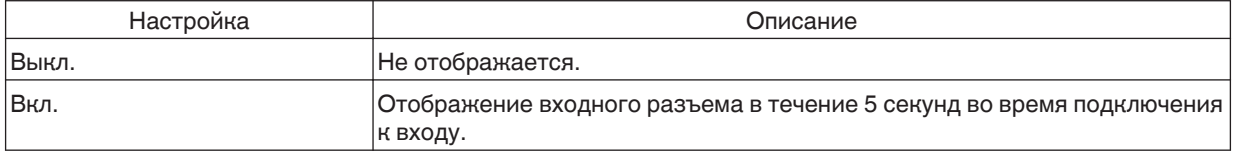

### <span id="page-65-0"></span>**Логотип**

Для настройки отображения логотипа во время запуска в положение "Вкл." или "Выкл.".

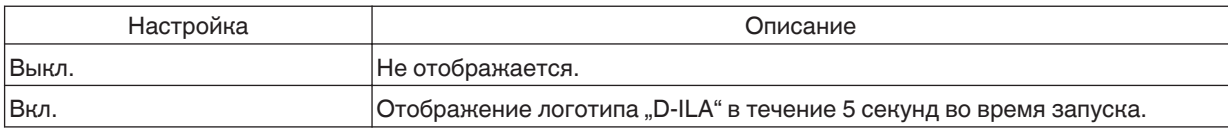

#### **Язык**

Для выбора языка отображения "English", "Deutsch", "Español", "Italiano", "Français", "Português", "Nederlands", "Polski", "Norsk", "Русский", "中文", "繁體中文" или "日本語".

## **Настройки**

#### **Триггер**

Для настройки, нужно ли подавать питание мощностью 12 В на устройства, такие как внешний экран, снабженные функцией триггера.

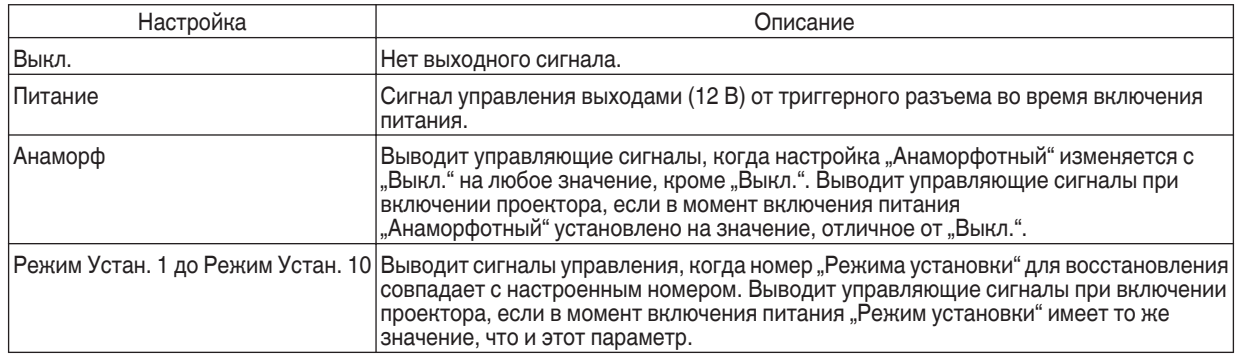

Когда выбрана настройка, отличная от "Выкл.", вывод сигналов управления останавливается, когда запускается функция охлаждения сразу после выключения питания.

## **Таймер Выключения**

Для настройки времени перед автоматическим отключением питания, если проектор не используется.

• Значения настройки: "Выкл.", "1 Час", "2 Часа", "3 Часа" и "4 Часа"

\* Настройка будет сохранена даже после завершения работы таймера выключения.

## **ECO Mode**

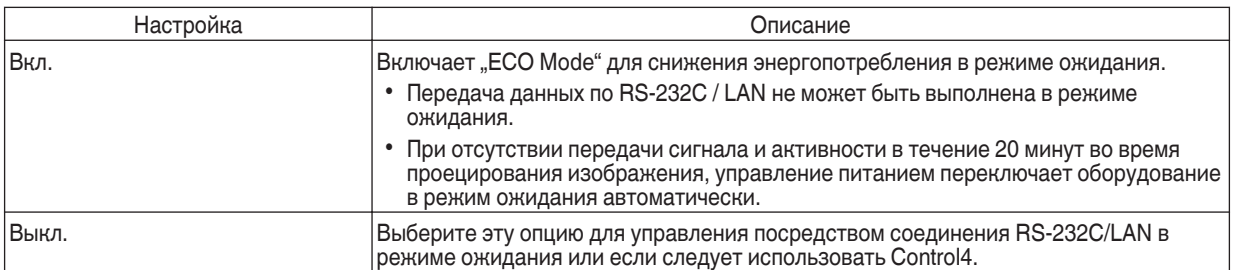

Если это устройство переходит в режим ожидания, когда для "ECO Mode" устанавливается "Вкл.", то все индикаторы на устройстве, включая индикатор "STANDBY/ON", выключаются. Чтобы включить питание из этого состояния, используйте кнопку [STANDBY/ON] на устройстве. Кроме того, можно нажать любую кнопку на пульте дистанционного управления один раз, чтобы выйти из режима ожидания, а затем нажмите кнопку [ON] на пульте дистанционного управления.

### <span id="page-66-0"></span>**Сеть**

Для задания параметров для внешнего управления с ПК или смартфона.

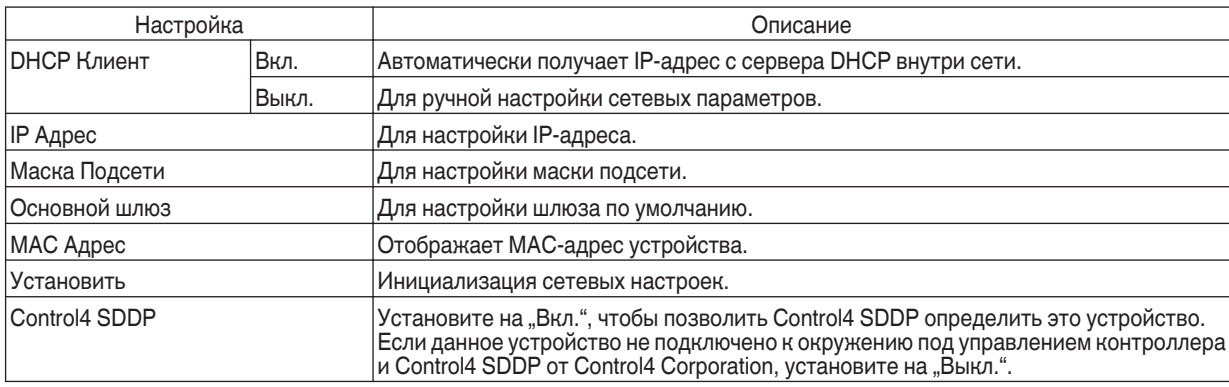

## Глоссарий сетевой терминологии

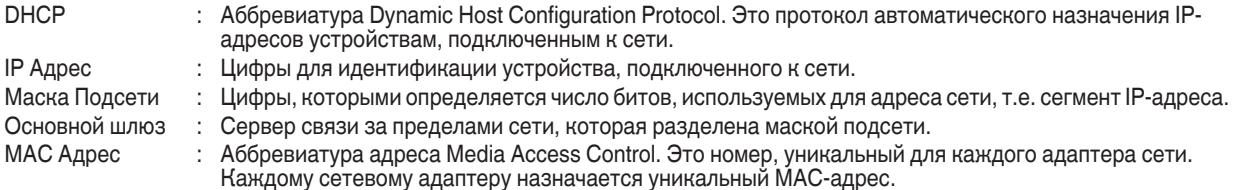

## **Код дистанционного Упр.**

Для изменения кода ПДУ.

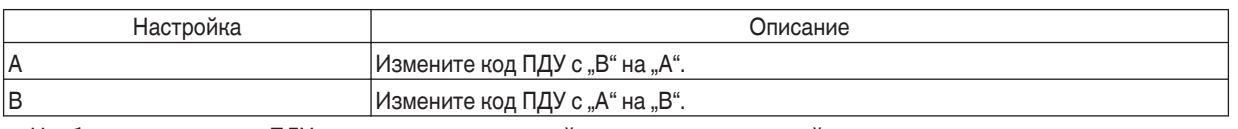

• Необходимо настроить ПДУ в соответствии с настройками настоящего устройства. Чтобы переключить код, на пульте дистанционного управления нажмите кнопку [MENU] на три секунды или более, нажав и удерживая кнопку [BACK].

- Подсветка ПДУ мерцает три раза: установите код ПДУ равным "А"
- Подсветка ПДУ мерцает 2 раза: установите код ПДУ равным "В"
- Если настройки отличаются между данным устройством и пультом ДУ, индикатор "STANDBY/ON" будет мигать зеленым при получении кода дистанционного управления.

Π

П **WARNING LIGHT STANDBY/ON ANDBY/O**

(Зеленый)

## <span id="page-67-0"></span>**Высотный Режим**

Для настройки высотного режима в положение "Вкл." или "Выкл.".

Установите "Вкл." во время эксплуатации устройства при низком атмосферном давлении (на высоте более 900 м над уровнем моря).

## **Сброс Установок**

Для восстановления настроек данного устройства до заводских настроек по умолчанию. Но указанные ниже настройки не сбрасываются.

- Данные гаммы, сохраненные в "Гамма"  $\rightarrow$  "Коррекция"  $\rightarrow$  "Импорт".
- Данные цветового профиля, сохраненные в "Цветовой Профиль"  $\rightarrow$  "Custom1 Custom6".

#### **Обновление Программного Обеспечения**

Для выполнения обновления программного обеспечения.

Для получения последней информации о программном обеспечении зайдите на [http://www3.jvckenwood.com/english/](http://www3.jvckenwood.com/english/download/) [download/](http://www3.jvckenwood.com/english/download/).

## **Информация**

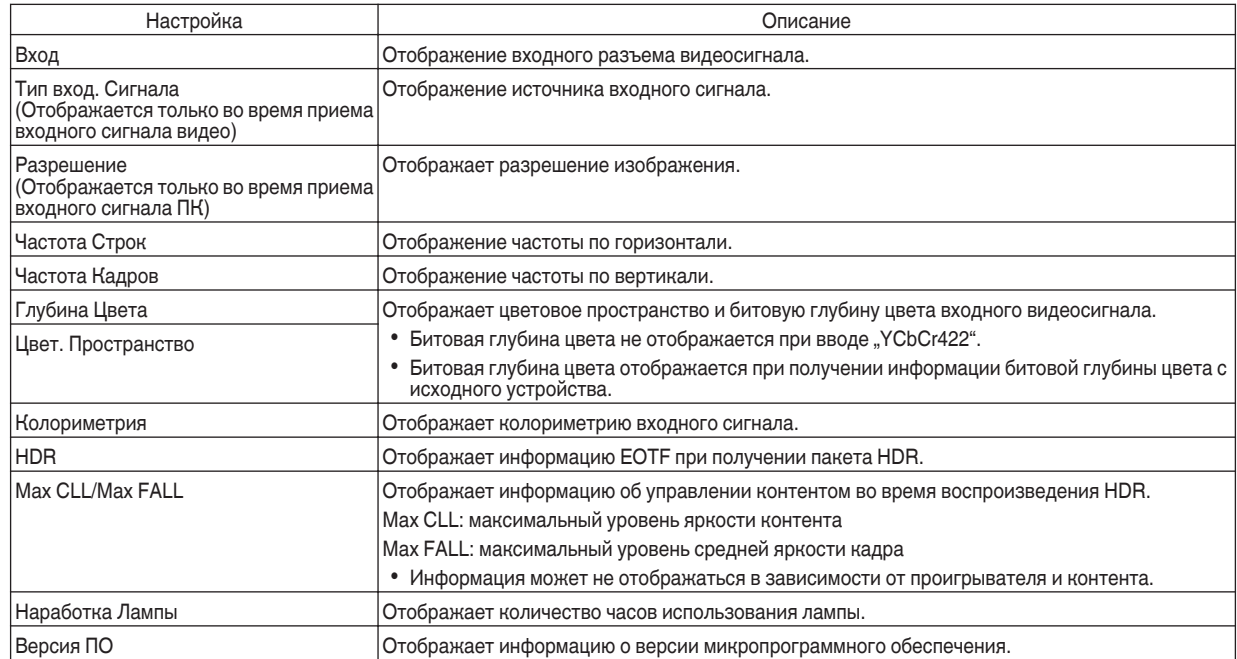

# Замена лампы

Лампа является расходным материалом. Если изображение выглядит темным или гаснет, замените лампу.

0 В случае наступления времени замены лампы пользователю на экран поступает сообщение. [\(СТР. 87\)](#page-86-0)

## **Порядок замены лампы**

## ПРЕДУПРЕЖДЕНИЕ

- 0 Не трогайте руками отсек лампы. Это может привести к выходу оборудования из строя или к нанесению травмы и поражению электрическим током.
- Не заменяйте лампу сразу после использования. Дайте ей остыть в течение не менее одного часа. Лампа нагревается до высокой температуры, возможны ожоги.
- Избегайте ударов лампы. Это может стать причиной ее разрушения.
- Запрещается использовать ручной пистолет для чистки внутренних деталей устройства от пыли. Это может стать причиной пожара.
- Для замены блока лампы используйте только оригинальные запчасти. Запрещается повторное использование бывших в употреблении блоков ламп. Это может стать причиной сокращения срока службы и неисправности.
- Не прикасайтесь к поверхности новой лампы. Это может стать причиной сокращения срока ее службы и разрушения.
- Во время замены лампы соблюдайте осторожность, чтобы не причинить вред себе, так как лампа может разбиться.
- Во время замены лампы проектора, подвешенного на потолке, потребуется подниматься на высоту. Это опасная операция. Обратитесь в ближайший центр по обслуживанию.
- *1* Извлеките вилку блока питания из розетки

## *2* Снимите крышку лампы

 $\bullet\,$  Выкрутите винты отверткой  $\oplus\,$ 

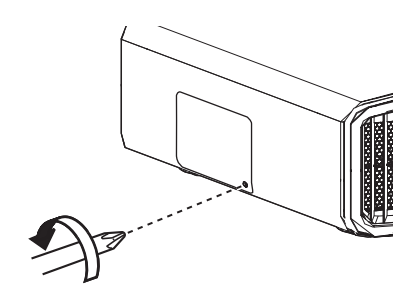

- *3* Ослабьте винты блока лампы
	- $\cdot$  Ослабьте винты при помощи отвертки  $\bigoplus$ .

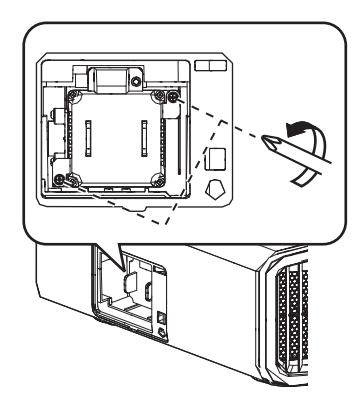

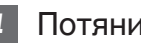

*4* Потяните блок лампы

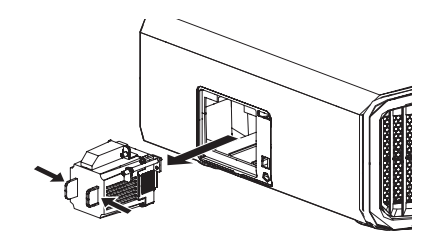

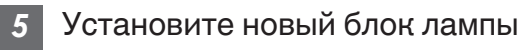

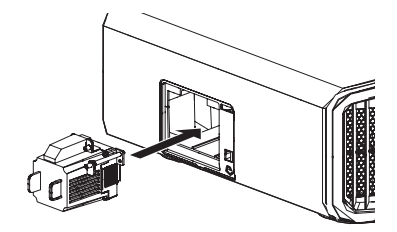

## *6*

## Затяните винты нового блока лампы

 $\cdot$  Затяните винты при помощи отвертки $\bigoplus$ .

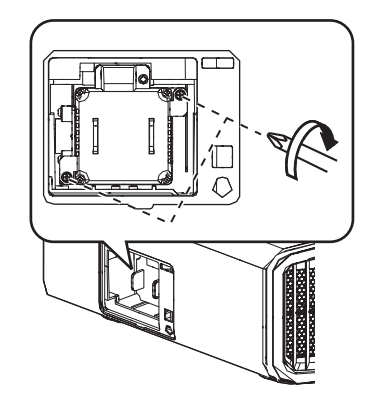

## *7* Установите крышку лампы

• Сдвиньте крышку лампы снизу и убедитесь, что два фиксатора в верхней части крышки вставлены в проектор.

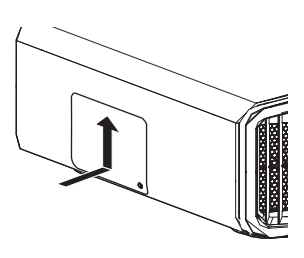

## $8$  Затяните винты отверткой $\bigoplus$

• Убедившись, что угол, указанный окружностью, правильно установлен,  $3a$ тяните винт отверткой $\bigoplus$ .

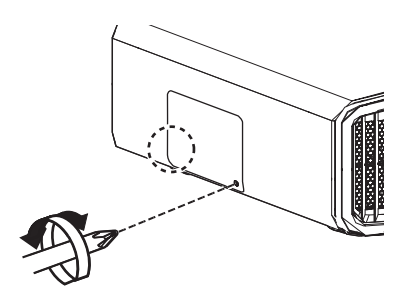

## $\blacktriangleright$  ПРИМЕЧАНИЕ

## **Срок службы лампы**

- Если лампа используется с "Мощность Лампы" установленным в "Низкий", срок службы лампы прибл. 4500 часов. Это среднее время использования не является гарантированным.
- Срок службы лампы может быть меньше 4500 часов в зависимости от условий эксплуатации.
- После истечения срока службы лампы происходит быстрый износ.
- Если видеоизображение выглядит темным, а цвета выглядят неестественно или изображение мерцает, немедленно замените лампу новой.

## **Приобретение нового блока лампы**

Для получения более подробной информации обратитесь к официальному дилеру.

- Блок лампы № по каталогу: PK-L2618UW
- Не подходит для освещения комнат в жилом доме.
- Нельзя использовать лампы с другим номером или от других проекторов.

## **Информация о лампе**

В проекторе используется ртутная лампа ультравысокого давления с высоким внутренним давлением.

Ввиду характеристик этой лампы она может перегореть из-за громкого шума, после удара или в результате продолжительной эксплуатации (время до перегорания или потери яркости может значительно меняться в зависимости от самой лампы или условий ее эксплуатации).

#### **После замены лампы**

- Не оставляйте снятую лампу в месте, доступном для детей, либо вблизи легко воспламеняющихся предметов.
- Утилизация использованных блоков ламп осуществляется аналогично утилизации флуоресцентных ламп. Руководствуйтесь местными правилами утилизации.

## **Сброс времени лампы**

Сбросьте время использования лампы после замены лампы. Оно дает информацию о предположительном времени для замены лампы

## **Сброс времени эксплуатации лампы на экране меню**

- *1* Нажмите кнопку [MENU], чтобы отобразить меню
- *2* Выберите "Настройки"→ "Сброс Лампы" из меню

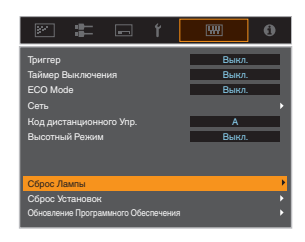

*3*

На экране "Сбросить таймер наработки лампы?" выберите "ДА" и нажмите кнопку [ОК]

• Время эксплуатации лампы становится равным нулю.

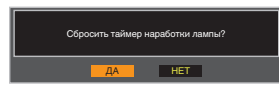

## **Сброс времени эксплуатации лампы при помощи ПДУ**

- *1* Вставьте вилку блока питания в настенную розетку
	- Убедитесь, что ПДУ работает в
- *2* режиме ожидания (вилка питания вставлена в розетку, но питание не включено)
	- Нажмите клавиши по порядку номеров на иллюстрации.
	- Нажимать кнопки необходимо в течение не более двух секунд после нажатия предыдущей кнопки.

Нажмите последнюю кнопку в течение, как минимум, двух секунд.

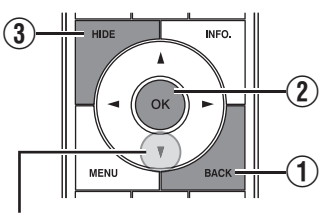

 $\overline{\textbf{4}}$  Нажимайте в течение 2 секунд и более

• Индикаторы "LIGHT" и "STANDBY/ ON" мерцают попеременно в течение трех секунд. После этого устройство переходит в режим ожидания.

## ПРИМЕЧАНИЕ

0 Сброс времени эксплуатации лампы необходимо выполнять только после замены лампы. В случае сброса времени эксплуатации лампы во время эксплуатации лампы, вы можете потерять информацию о точном времени замены лампы. Это может привести к эксплуатации лампы за пределами установленного времени и ее перегоранию.

# Облуживание блока и пульта дистанционного управления

- Мягкой тканью аккуратно удалите загрязнения изнутри камеры.
- В случае сильного загрязнения смочите ткань водой, отожмите и используйте для удаления загрязнений, затем протрите поверхность сухой тканью.
- Выполните следующие рекомендации, чтобы избежать повреждения камеры или отслаивания краски.
	- Запрещается использовать растворитель или бензин.
	- Не допускается продолжительный контакт с резиновыми или пластиковыми деталями.
	- Не распыляйте летучие химические вещества, например, инсектициды.

# истка и замена фильтра

Регулярно очищайте фильтр. Использование фильтра без очистки может уменьшить яркость изображения. Загрязнение, которое попадает в устройство, также может появляться в виде теней на изображении.

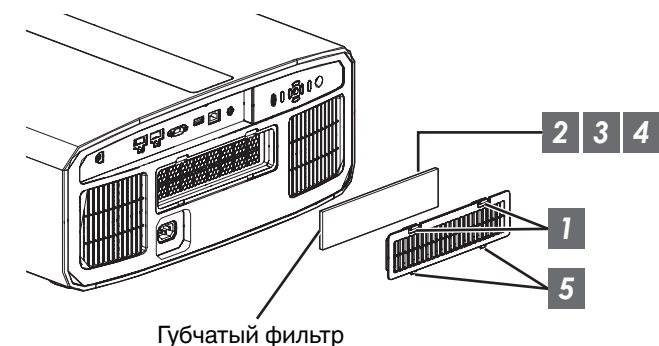

- *1* Нажмите на два выступа на крышке и снимите ее
- *2* Снимите губчатый фильтр
- *3* Используйте пылесос для осторожного удаления загрязнения с губчатого фильтра
	- *4* Установите губчатый фильтр
	- *5* Вставьте захваты в нижней части крышки в отверстия на устройстве и установите крышку на место

## ПРИМЕЧАНИЕ

- Если губчатый фильтр поврежден и его необходимо заменить, или в случае загрязнения устройства, обратитесь к авторизованному дилеру, у которого это устройство приобретено, или в ближайший сервисный центр JVC.
	- Обязательно установите фильтр. Использование данного устройства без фильтра может стать причиной неисправности.
- 0 Губчатый фильтр № по каталогу: J3K-0094-00
# <span id="page-72-0"></span>Поиск и устранение неисправностей

Перед отправкой устройства дилеру для ремонта проверьте следующую информацию.

Следующие симптомы не являются неисправностями.

**Не стоит волноваться в случае следующих симптомов в виде искажений на экране.**

- Высокая температура части верхней или передней поверхности устройства.
- Пощелкивание внутри устройства.
- Рабочие звуки внутри устройства.
- Окрашивание некоторых экранов.

**Это устройство является цифровым. Оно может быть неработоспособным из-за внешнего статического заряда или шума.**

#### **Выполните следующие операции в случае возникновения таких неисправностей.**

- (1) Если устройство находится в режиме ожидания, извлеките вилку из розетки питания, затем снова вставьте.
- $\Omega$  Нажмите кнопку  $\mathcal{O}/I$  на блоке проектора, чтобы снова включить питание

Когда "Высотный Режим" установлен в значение "Вкл.", и "Мощность Лампы" установлен в значение "Высокая" в **режиме 3D, вентилятор будет шуметь сильнее, чем обычно, поскольку предполагается его работа на высокой скорости в режиме 3D.**

### **Питание не поступает**

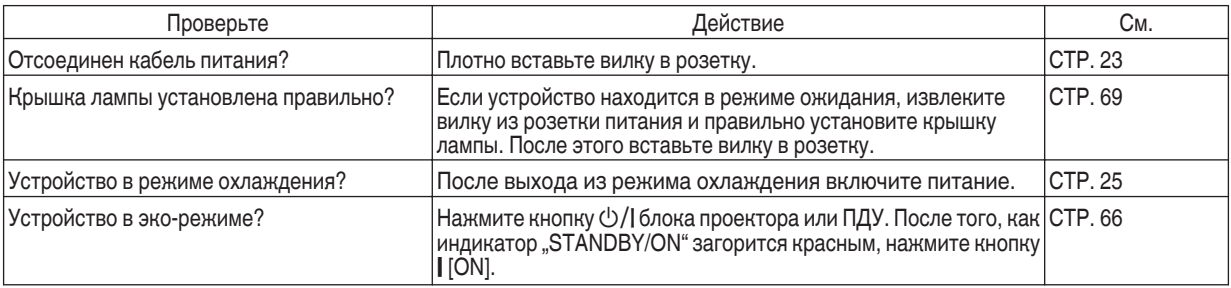

### **Питание выключается автоматически**

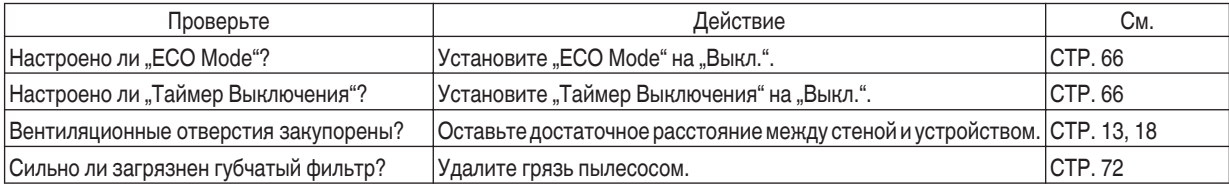

### **Видеоизображение не отображается.**

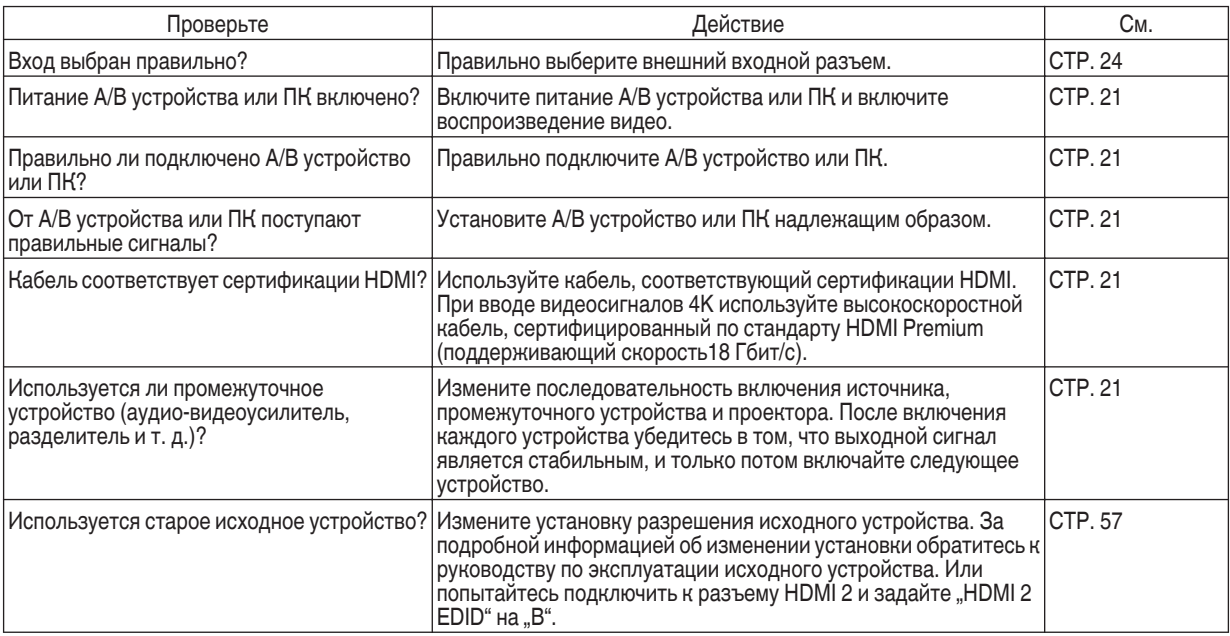

### **3D изображения не появляются**

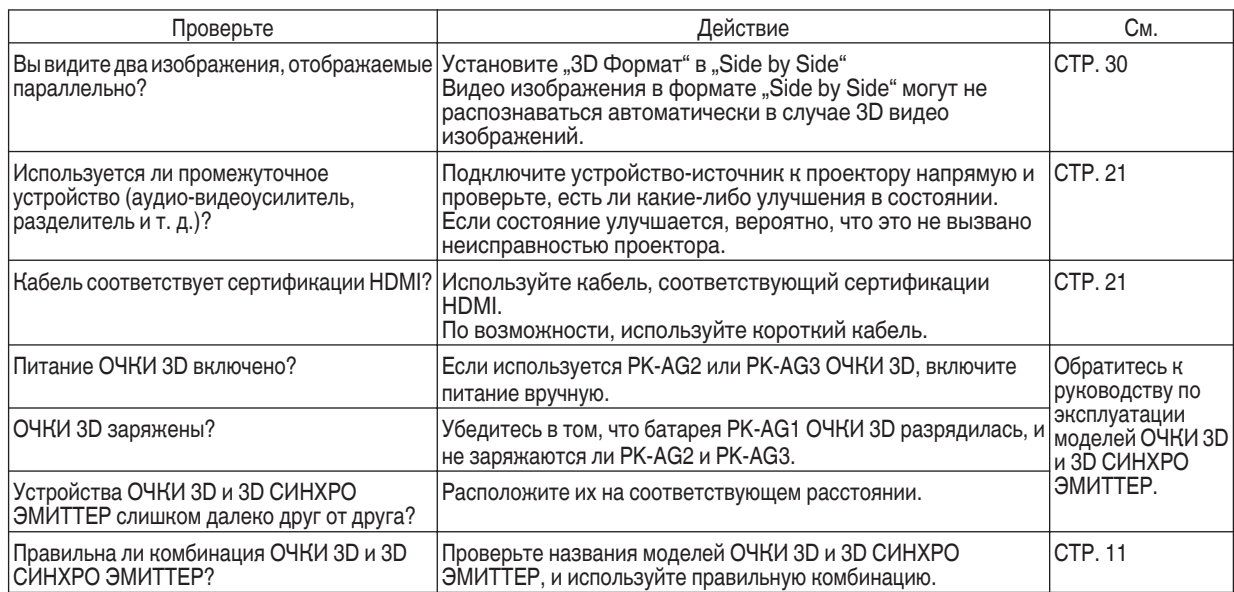

### **3D видеоизображение выглядит неестественным**

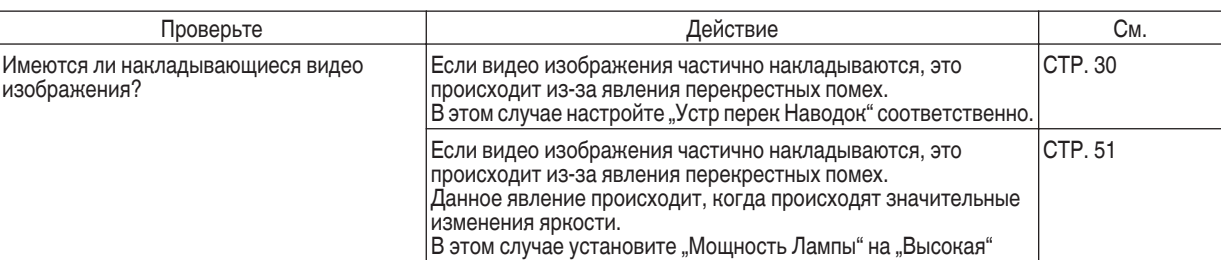

### **Видеоизображение выглядит неестественным**

### **Неестественные цвета**

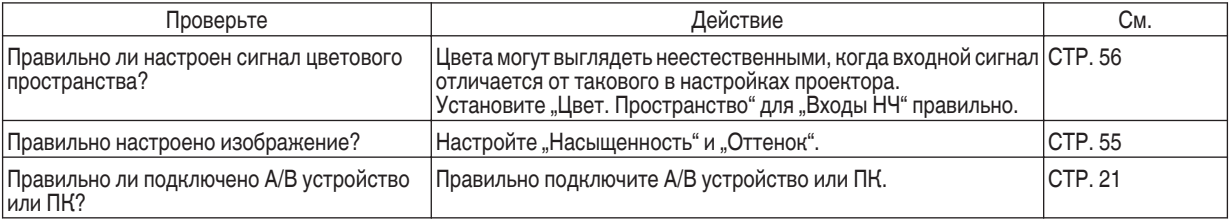

\* Видеоизображение может выглядеть слегка красноватым сразу после начала работы. Это не является неисправностью.

### **Видеоизображение размыто**

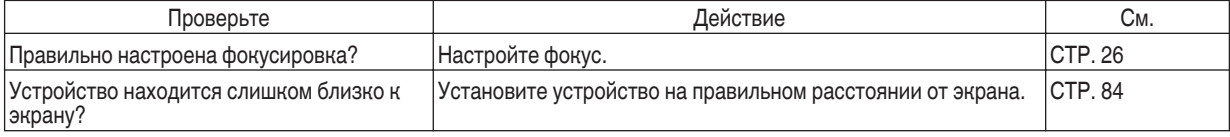

### **Видеоизображение мерцает**

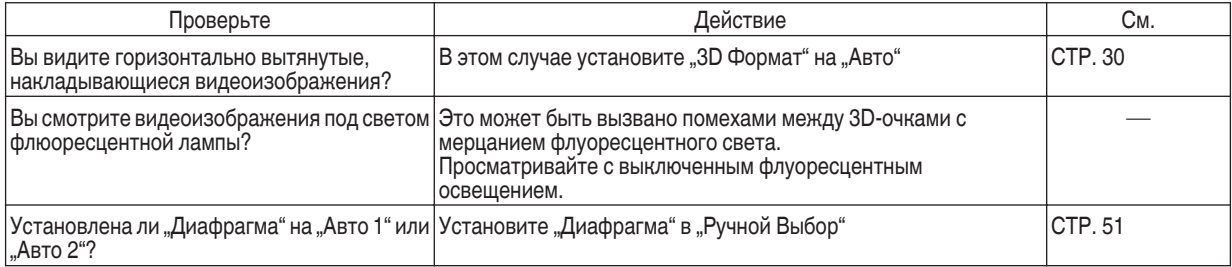

### **Проецируемое изображение затемнено**

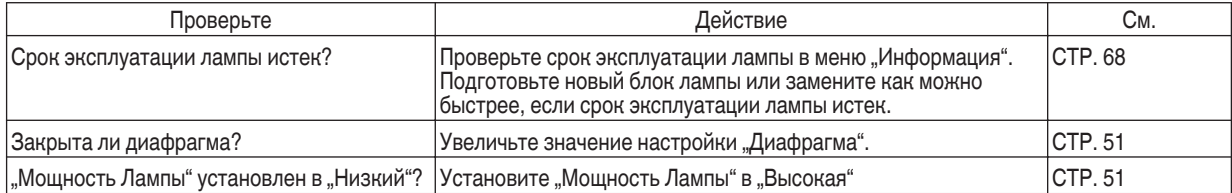

### **Видеоизображение растягивается по горизонтали (по вертикали)**

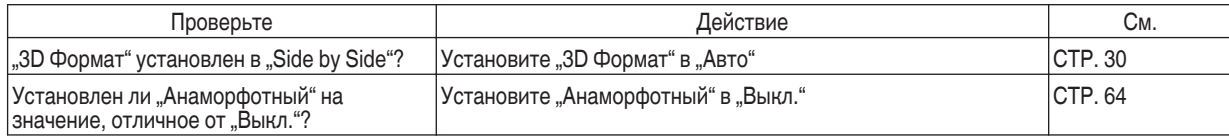

### **На экране появляется полосатый рисунок**

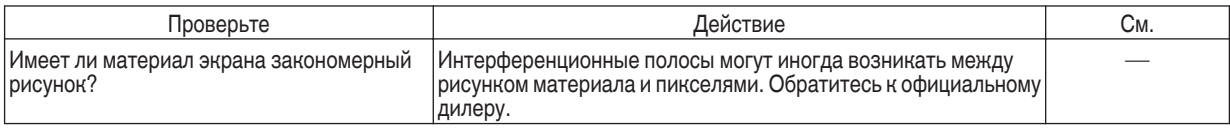

### **Отсутствуют видеоизображения**

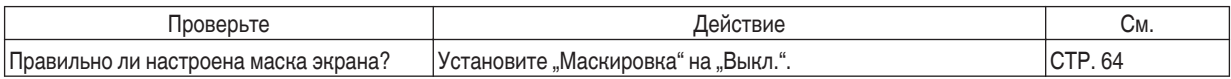

### **Пульт дистанционного управления не работает.**

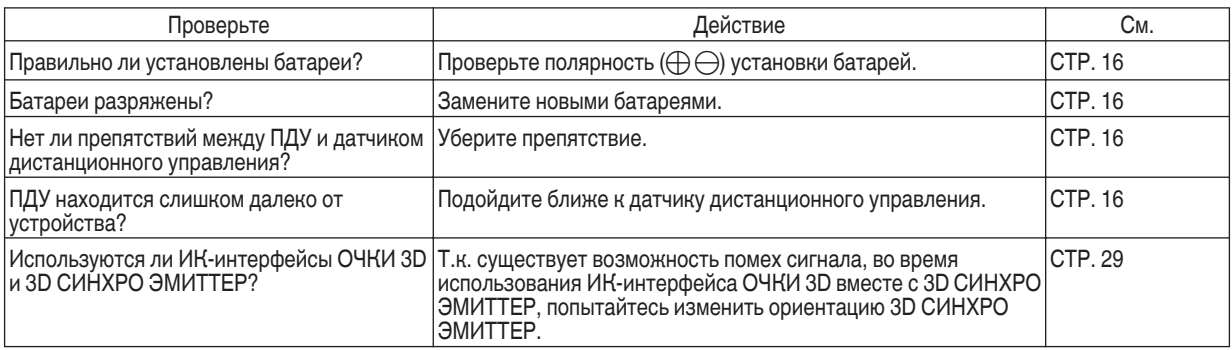

### **Слышится шум**

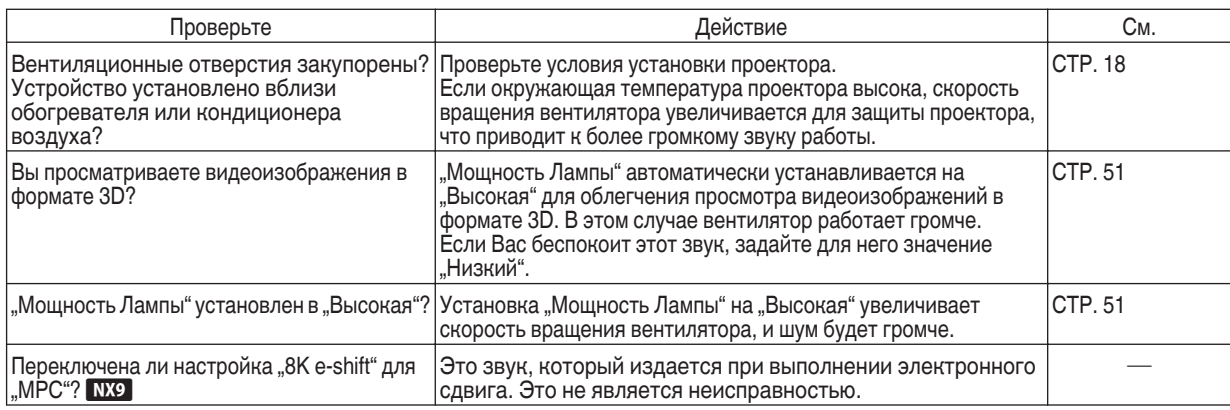

#### **Небольшие черные или цветные точки на экране.**

Устройство D-ILA изготовлено с применением высокоточных технологий, но возможен пропуск нескольких (менее 0,01 %) пикселей или пикселей, которые горят постоянно. Это не является неисправностью.

# <span id="page-76-0"></span>Когда появляются следующие сообщения...

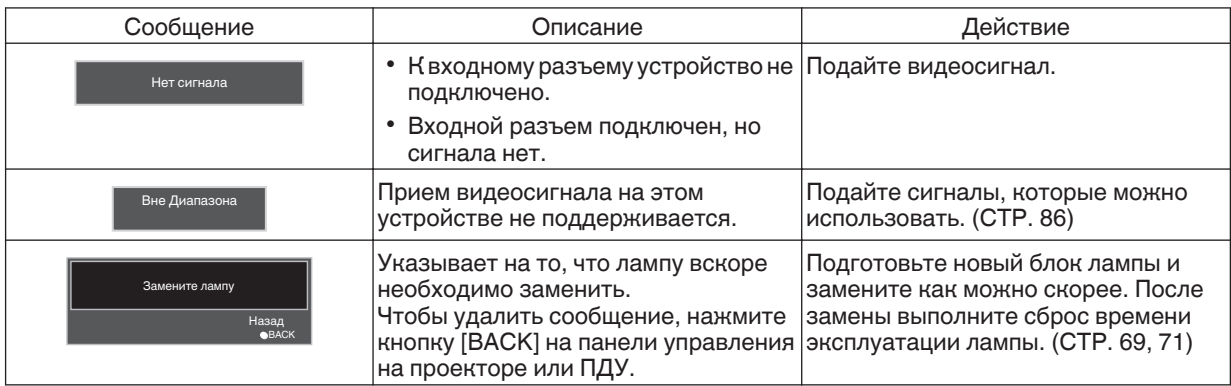

# <span id="page-77-0"></span>Внешнее управление

Этим устройством можно управлять при помощи ПК, подключив его кабелем RS-232C (D-sub 9-контактный). Управление проектором можно осуществлять при помощи ПК через сетевое подключение кабелем LAN путем отправки проектору команд.

- $\rightarrow$  ["Сеть" \(СТР. 67\)](#page-66-0)
- Используйте его после изучения соответствующей документации или после консультаций с системным администратором.

### **Характеристики интерфейса RS-232C**

Это устро

 $000$  $O$   $O$ 

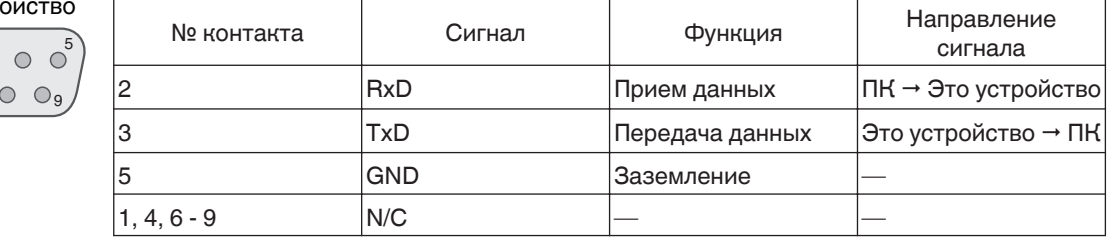

• РС означает контроллер, например, персональный компьютер.

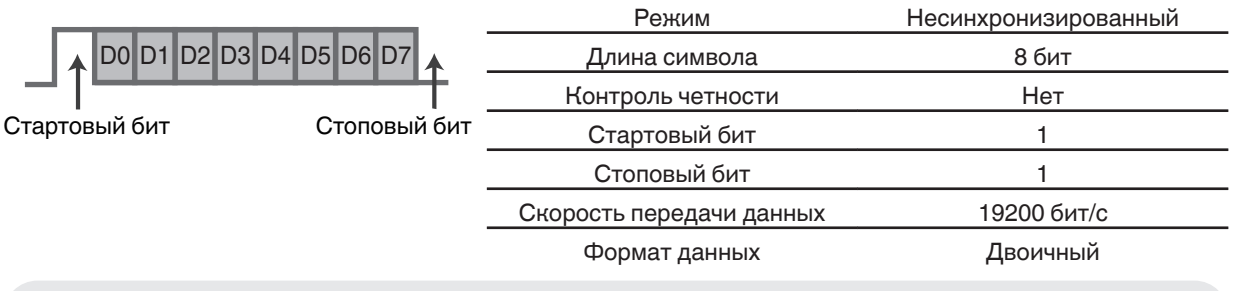

# **Подключение TCP/IP**

Перед началом управления через LAN необходимо установить соединение по протоколу TCP путем "3стороннего приветствия" с последующей отправкой "PJREQ" и приемом "PJACK" в течении пяти секунд, после чего проектором осуществляется отправка "PJ\_OK" для установления соединения.

Если установить соединение в течении пяти секунд не удалось или в случае получения "PJ\_NG" или "PJNAK", проверьте состояние проектора, затем повторите шаги запуска с установлением TCP-соединения.

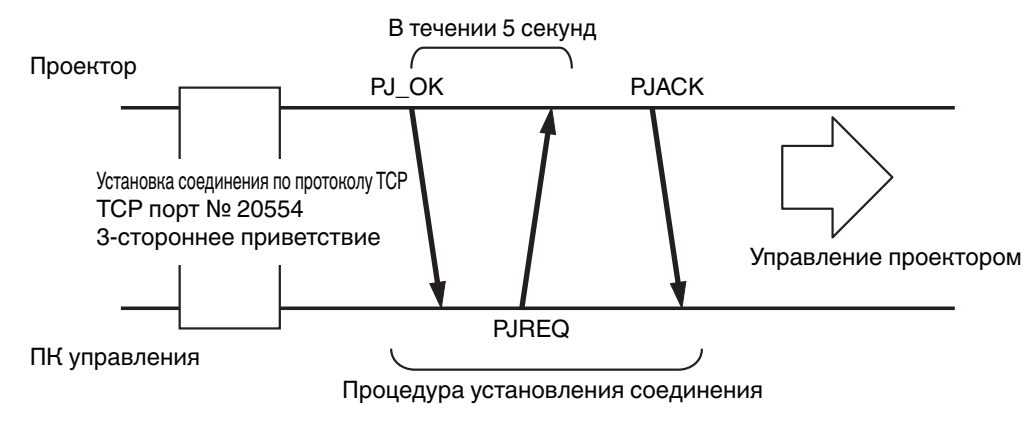

### **Формат команд**

Команда между этим устройством и компьютером состоит из "заголовка", "ID устройства", "команды", "данных" и "окончания".

0 Заголовок (1 байт), ID устройства (2 байта), команд (2 байта), данные (n байт), окончание (1 байт)

### **Заголовок**

Двоичный код, который означает начало соединения.

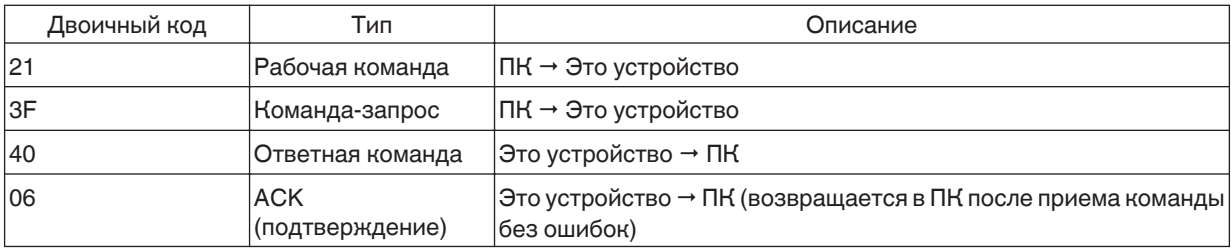

### **ID устройства**

Это код, который указывает устройство. Двоичный код, равный "8901".

### **Команда и данные**

Рабочая команда и данные (двоичный код)

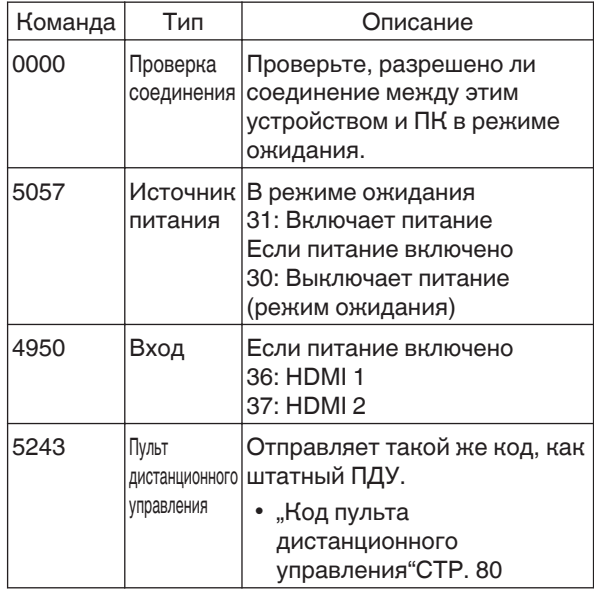

Справочная команда и данные (бинарный код)

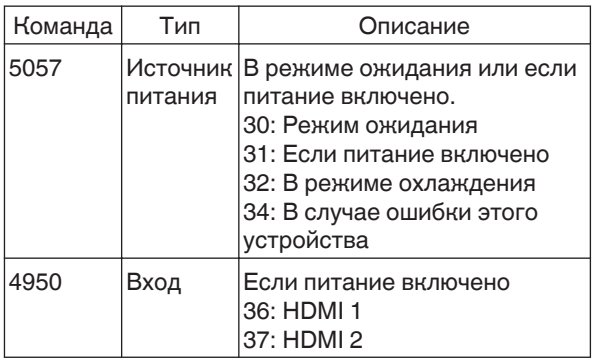

### **Окончание**

Этот код означает окончание соединения. Двоичный код, равный "0А".

# <span id="page-79-0"></span>**Код пульта дистанционного управления**

Отправка двоичного кода осуществляется во время соединения.

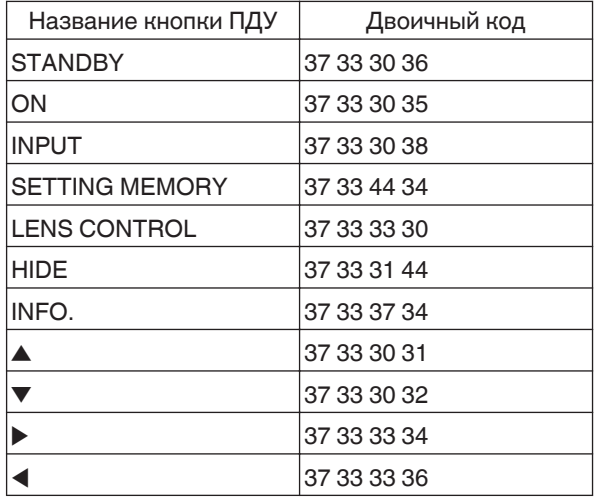

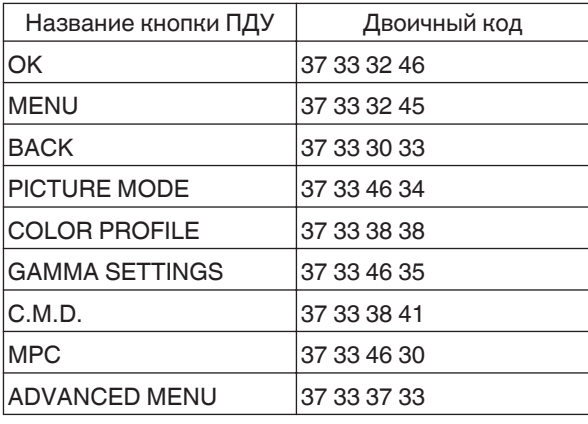

## **Пример подключения**

В данном разделе показаны примеры протокола RS-232C.

### **Рабочая команда**

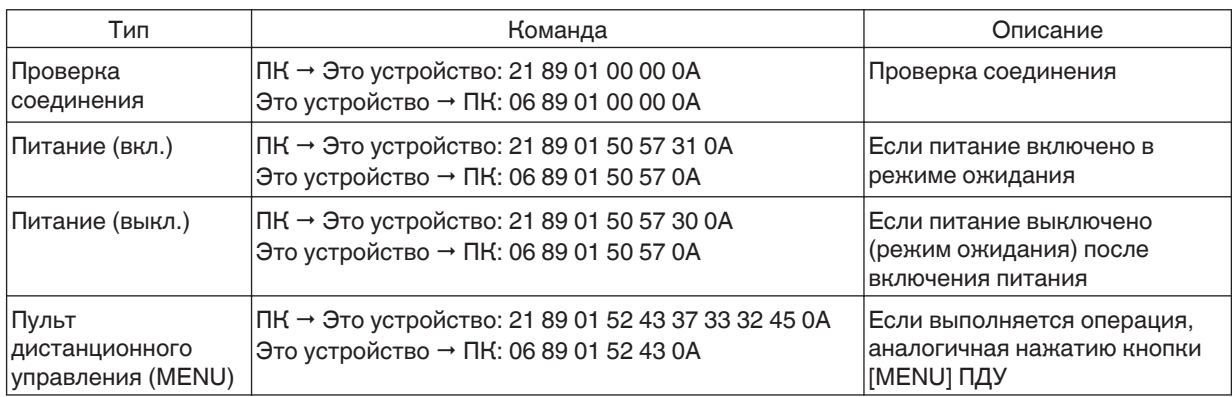

### **Команда-запрос**

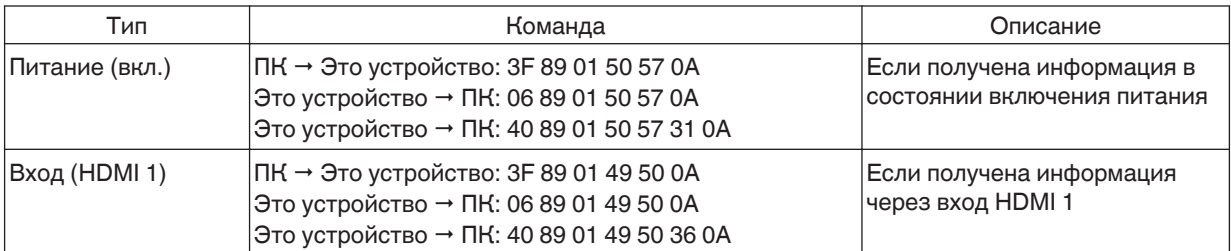

# <span id="page-81-0"></span>Технические характеристики

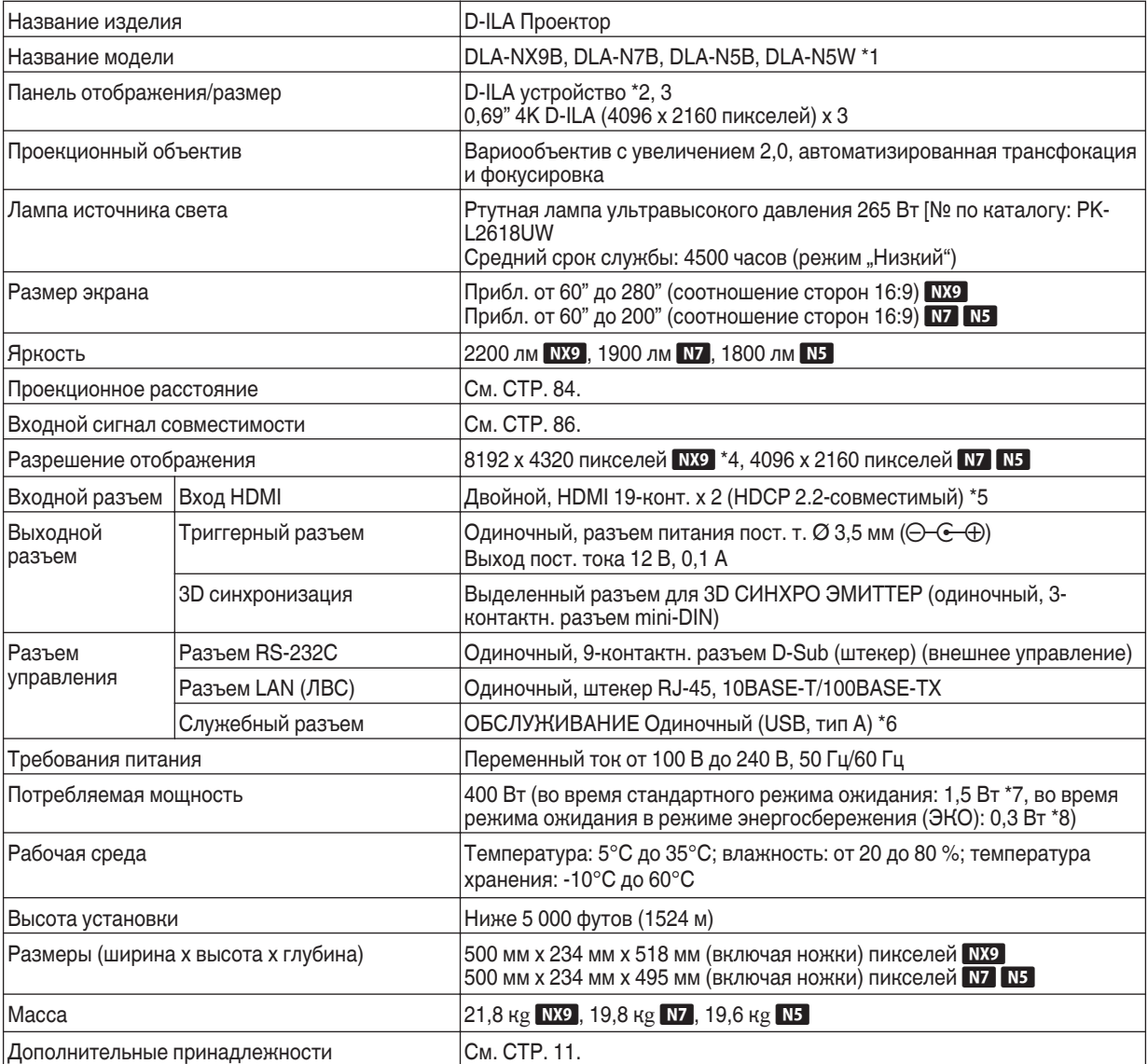

\*1  $\,$  "W" означает, что главный блок белого цвета. "В" означает, что главный блок черного цвета.

\*2 D-ILA - это аббревиатура усилителя яркости изображения с прямым возбуждением.

- \*3 D-ILA устройства изготовлены с использованием чрезвычайно точной технологией с эффективностью пикселей 99,99 %. Не более 0,01 % пикселей пропущены или горят постоянно.
- \*4 При воспроизведении 3D-видео разрешение дисплея составляет 4096 x 2160 пикселей.
- \*5 HDCP аббревиатура системы защиты широкополосного цифрового контента. Изображение на входе HDMI может не отображаться в некоторых случаях из-за изменения спецификации HDCP.
- \*6 Исключительно для обновления микропрограммного обеспечения.
- \*7 Энергопотребление этого изделия во время режима ожидания сети, когда все порты проводной сети подсоединены к источнику 1,5 Вт.
- \*8 "Во время режима ожидания" относится к режиму ожидания ЭКО ([СТР. 66\)](#page-65-0).
- Технические характеристики могут быть изменены без предварительного уведомления.
- Учтите, что некоторые изображения и иллюстрации могут быть уменьшены, увеличены или увязаны с контекстом для улучшения восприятия. Изображения могут отличаться от фактического продукта.

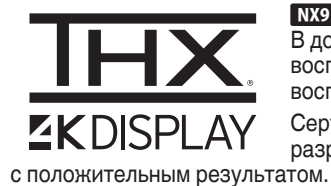

**ING** получило сертификацию "THX 4K DISPLAY Certification", учрежденную компанией THX Ltd. В дополнение к контенту 2K также есть возможность получать удовольствие от точного воспроизведения изображений в качестве, запланированном создателями фильмов, во время воспроизведения контента 4K.

Сертификация DISPLAY THX 4K является "свидетельством высокой четкости и высокого разрешения", которая дается изделиям, прошедшим более 400 тестов качества изображения

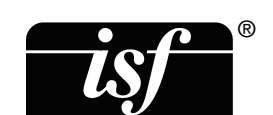

Это устройство isf-сертифицированное, поэтому калибровку может выполнять isfсертифицированный инструктор. После выполнения калибровки режим isf будет добавлен в режим изображения.

За более подробной информацией обратитесь на веб-сайт isf. <http://www.imagingscience.com/>

### **О торговых марках и авторских правах**

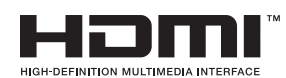

Термины HDMI и HDMI High-Definition Multimedia Interface и Логотип HDMI являются товарными знаками или зарегистрированными товарными знаками HDMI Licensing Administrator, Inc. в Соединенных Штатах и других странах.

# <span id="page-83-0"></span>**Размер экрана и проекционное расстояние**

### NX9

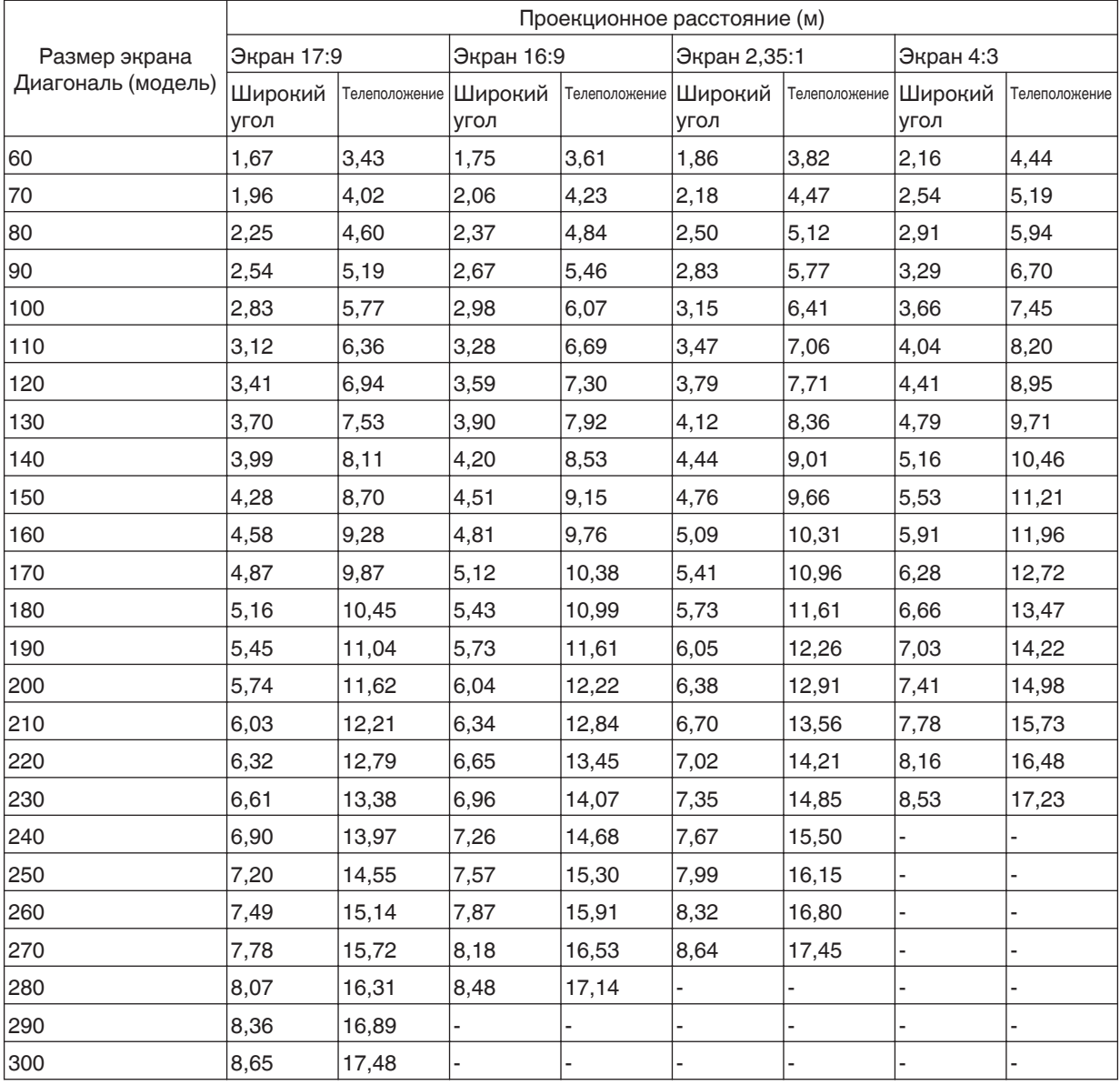

### **N7** / N5

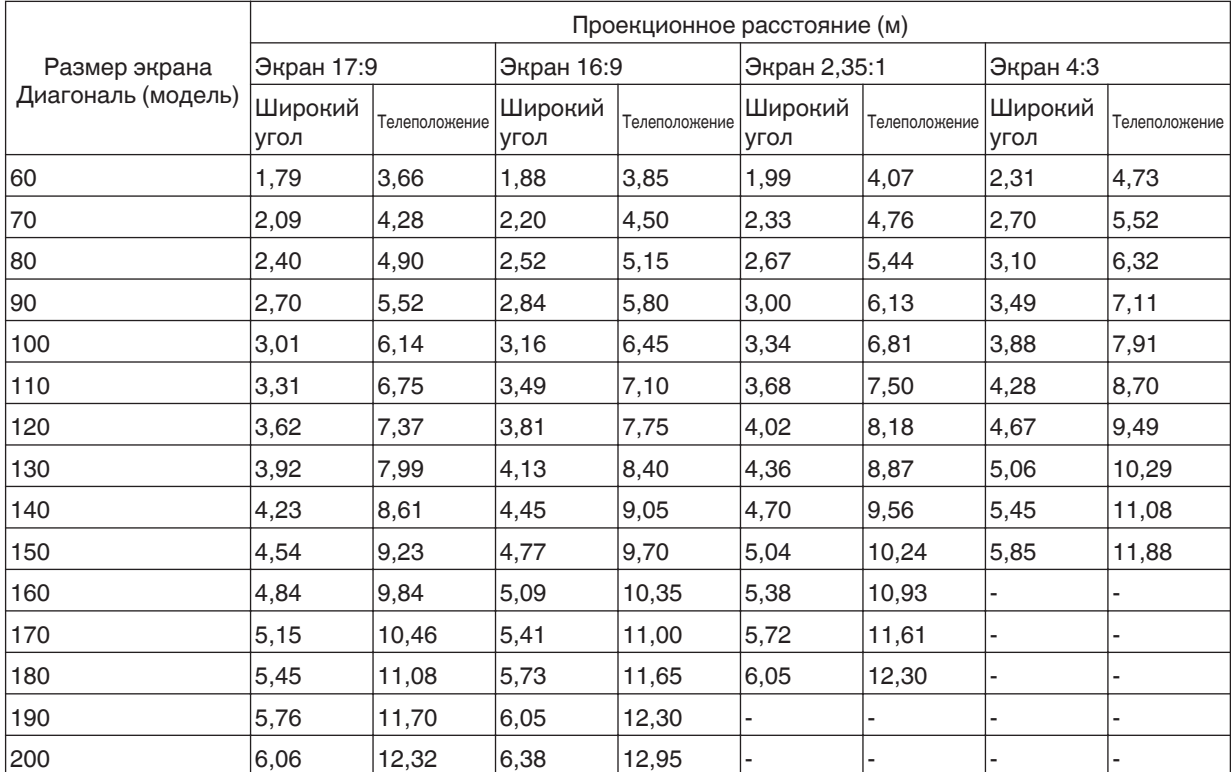

## <span id="page-85-0"></span>**Типы возможных входных сигналов**

### **Видео**

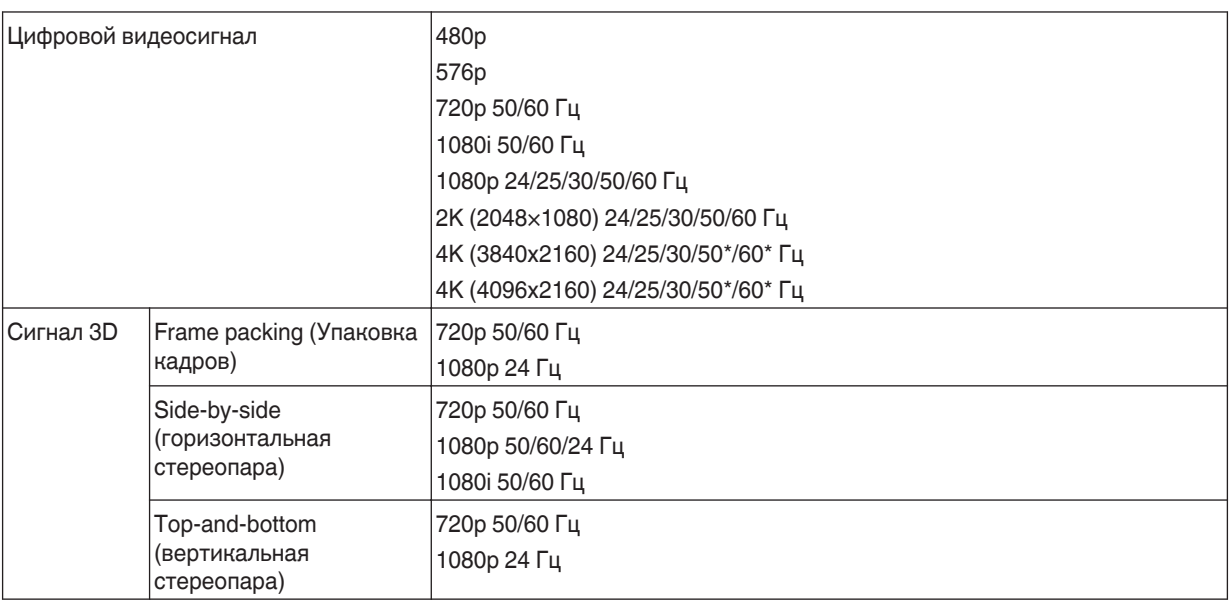

\* При цветовом пространстве RGB/YCbCr(4:4:4) поддерживается только 8-битный входной сигнал.

### **Сигнал ПК (HDMI)**

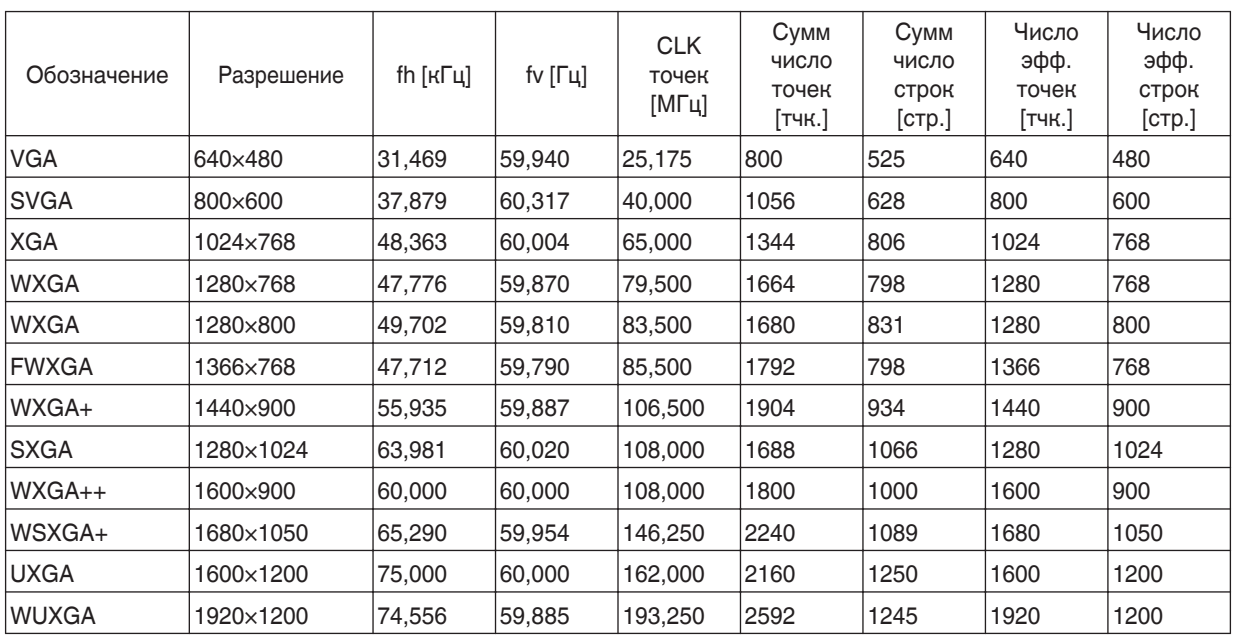

\* Даже если подача сигнала на вход возможна, проецирование изображений может быть неправильным в зависимости от ПК или кабеля. В некоторых случаях переключение разрешения или замена кабеля может помочь

в устранении неполадок.

### <span id="page-86-0"></span>**Индикаторы главного блока**

### **Значение индикаторов на передней панели**

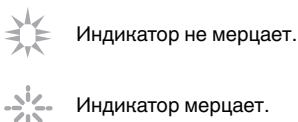

**WARNING** LIGHT STANDBY/ON

### **Отображается режим работы**

Отображает с использованием различных цветов и постоянного/мигающего света индикатора на блоке проектора.

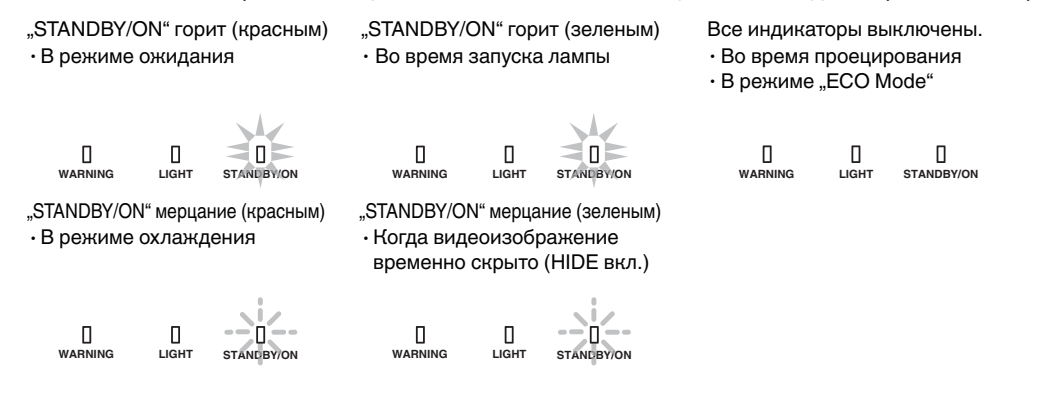

#### **Примерное время замены лампы**

Отображение постоянным свечением/мерцанием индикатора "LIGHT". Одновременно горит индикатор "STANDBY/ ON", который показывает рабочий режим устройства, как показано выше.

"LIGHT" горит (оранжевым)

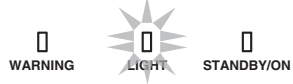

Когда приближается срок замены лампы

### **Отображение предупреждения**

Вы можете описать предупреждение на основании (повторяющихся) сигналов индикаторов "WARNING" и "LIGHT". Индикатор "STANDBY/ON" загорится или будет мигать в соответствии с рабочим режимом блока проектора. (См. [""Отображается режим работы"СТР. 87"](#page-86-0).)

Режим предупреждения становится активным после отображения сообщения. Проецирование прерывается, вентилятор охлаждения вращается в течение 60 секунд.

Питание невозможно включить снова в процессе охлаждения. По завершении охлаждения проверьте:

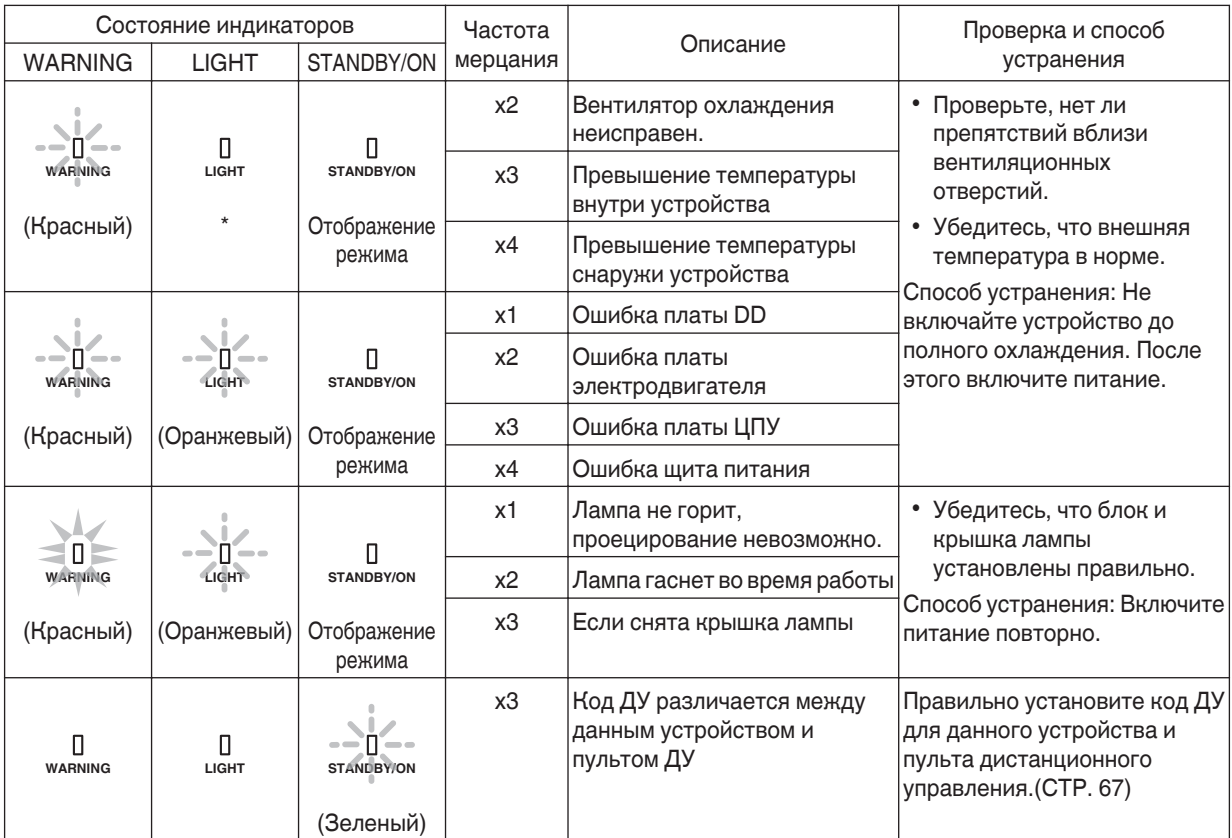

Если сообщение предупреждения снова активно, дождитесь остановки вентилятора охлаждения, затем выдерните вилку из розетки питания.

Для осуществления ремонта обратитесь к авторизованному дилеру или в ближайший сервисный центр.

(\*) Если плановое время замены лампы превышено, может гореть индикатор.

### <span id="page-88-0"></span>**Размеры**

(Ед. изм.: мм)

### $NX9$

### **Верхняя поверхность**

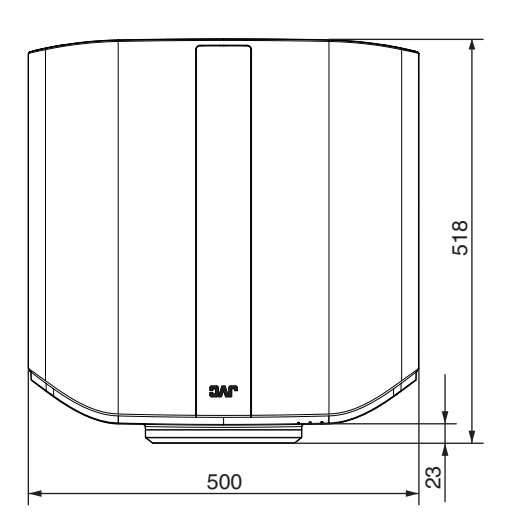

### **Передняя сторона**

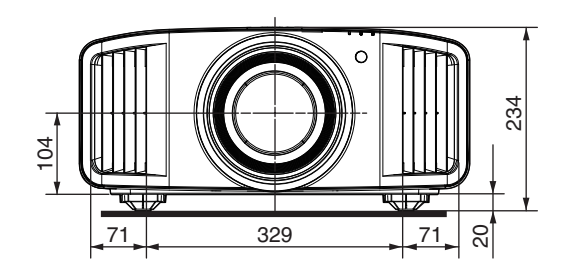

### **Нижняя поверхность**

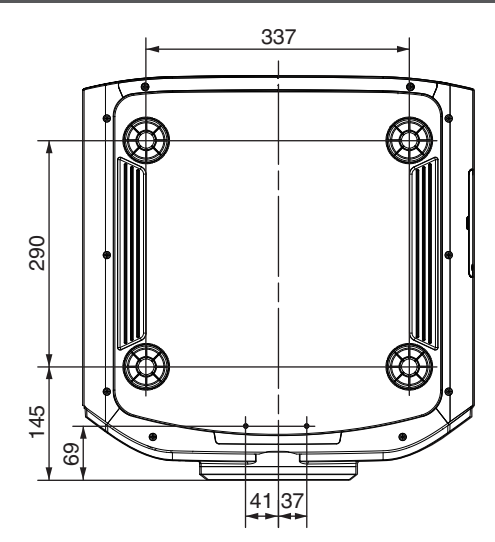

### **Задняя поверхность**

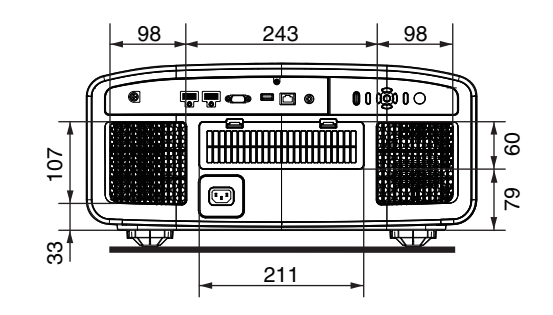

### **N7** / N5

### **Верхняя поверхность**

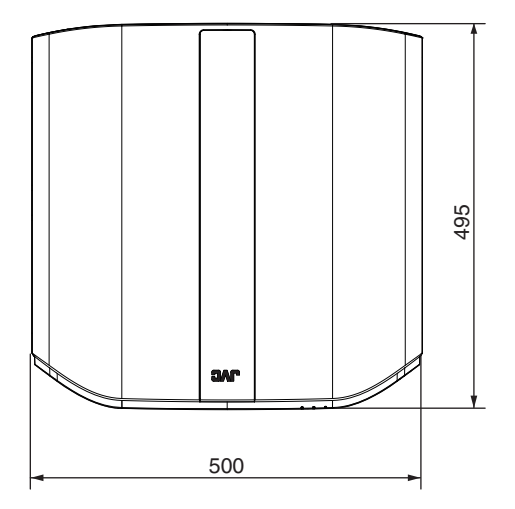

### **Передняя сторона**

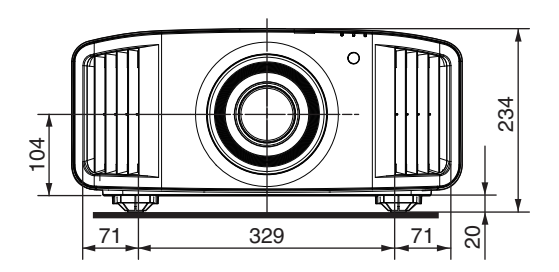

### **Нижняя поверхность**

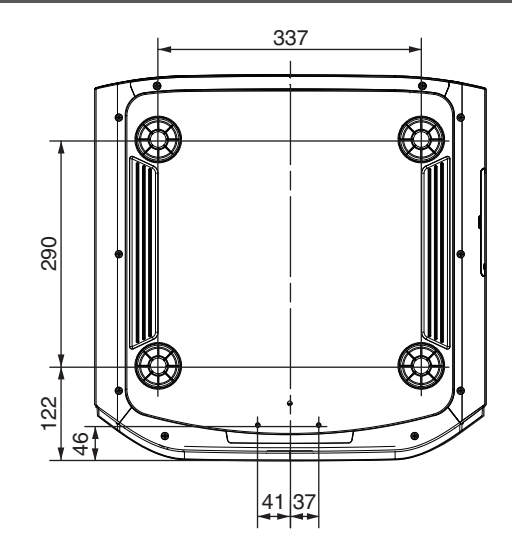

### **Задняя поверхность**

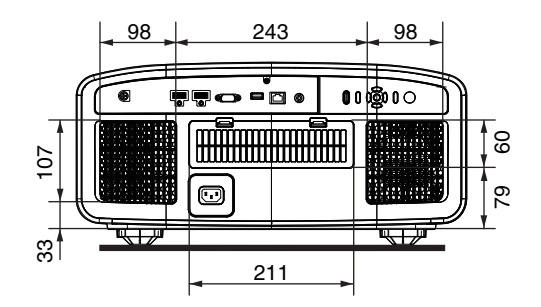

# Указатель

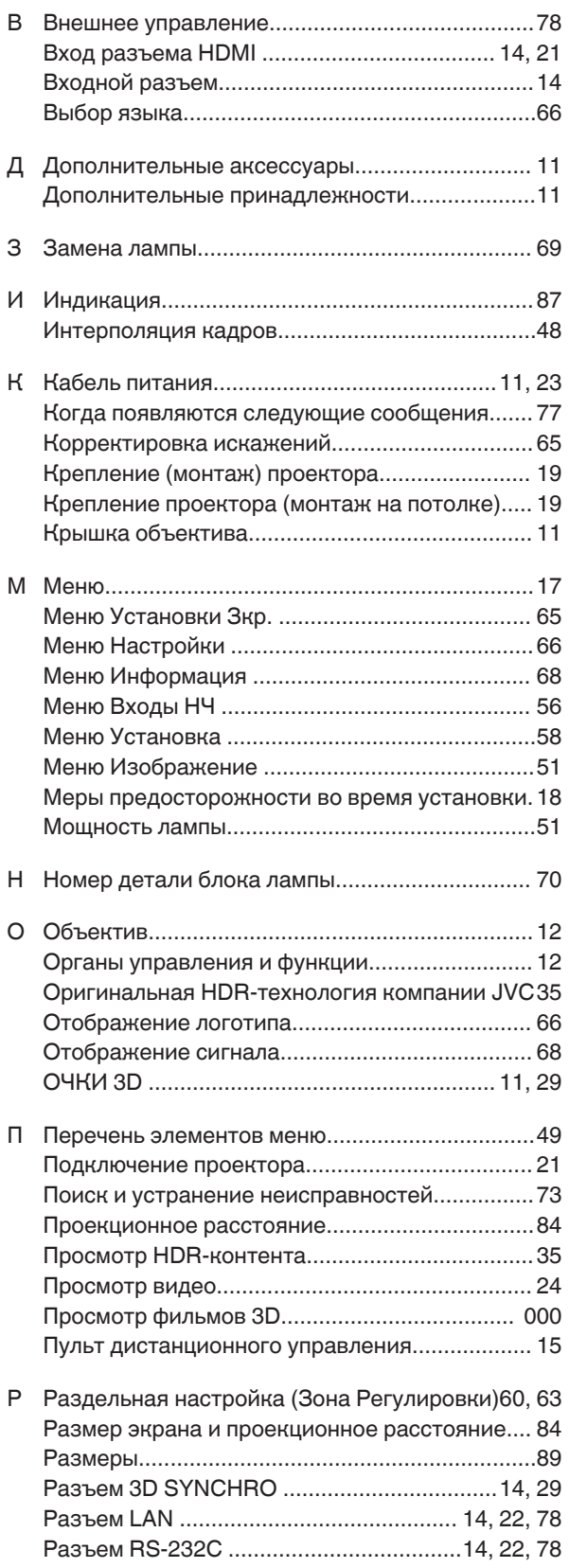

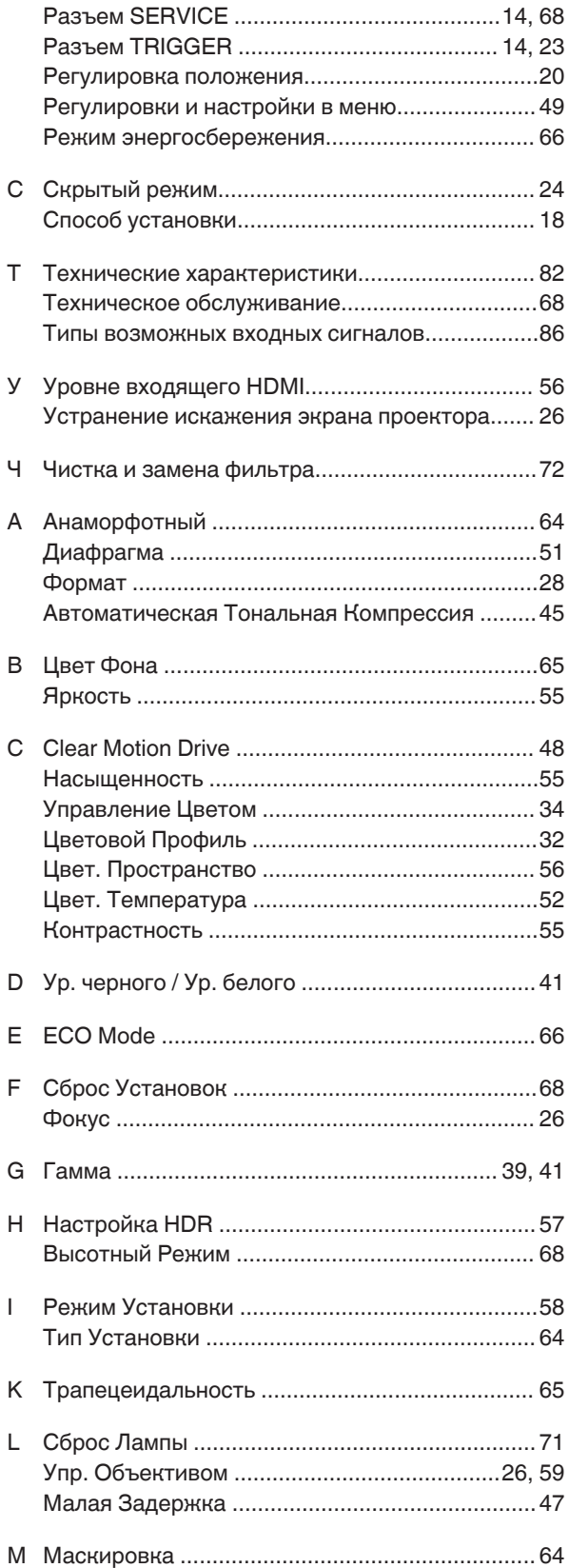

**Прочее**

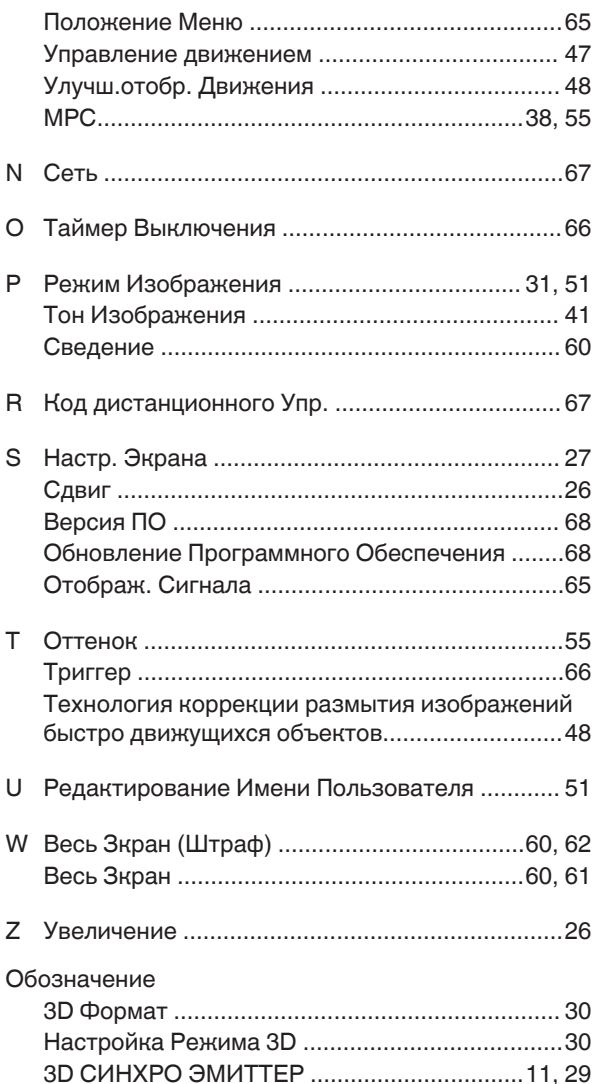

D-ILA DLA-N5 DLA-N7 DLA-NX9 ПРОЕКТОР

# **JVC**